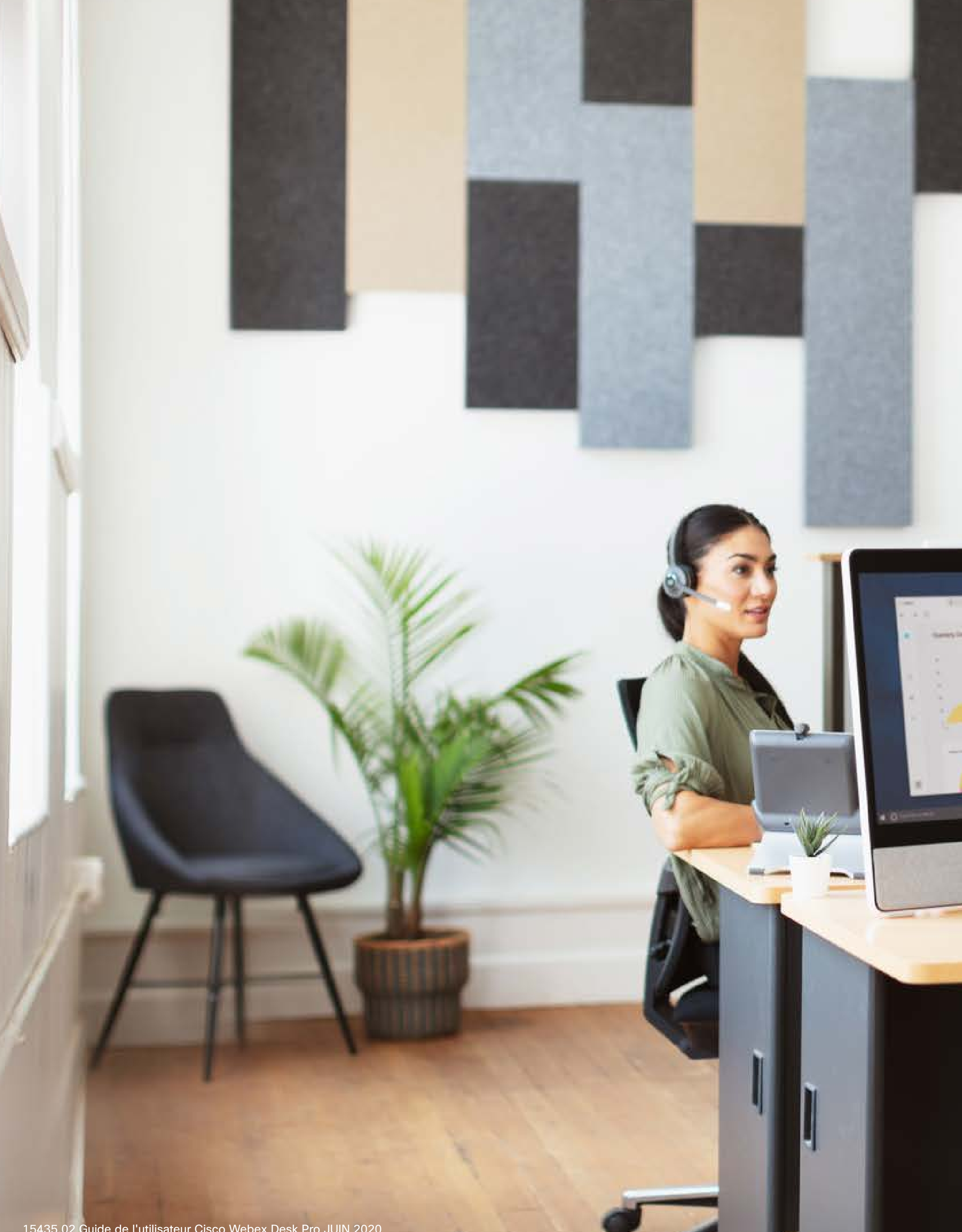

15435.02 Guide de l'utilisateur Cisco Webex Desk Pro JUIN 2020 Tout le contenu est sous copyright © 2020 Cisco Systems, Inc. Tous droits réservés Cisco Systems, Inc. Tous droits réservés

Guide de l'utilisateur Cisco Webex Desk Pro CE9.13

428

241

 $-24.25$ 

95

-05

國

 $-5.75$ 

**Code** 

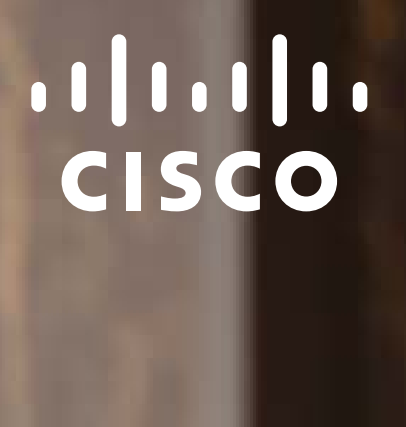

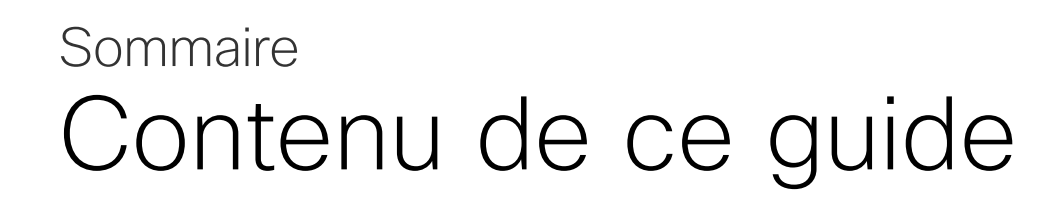

Toutes les entrées du sommaire sont des liens hypertextes actifs sur lesquels vous pouvez cliquer pour accéder à la rubrique correspondante.

Remarque : certaines fonctionnalités décrites dans ce guide de l'utilisateur peuvent être en option dans certains pays et risquent par conséquent de ne pas s'appliquer à votre appareil.

## **CISCO**

Pour passer d'un chapitre à l'autre, vous pouvez également cliquer sur les icônes de la barre latérale.

## [Introduction](#page-2-0)

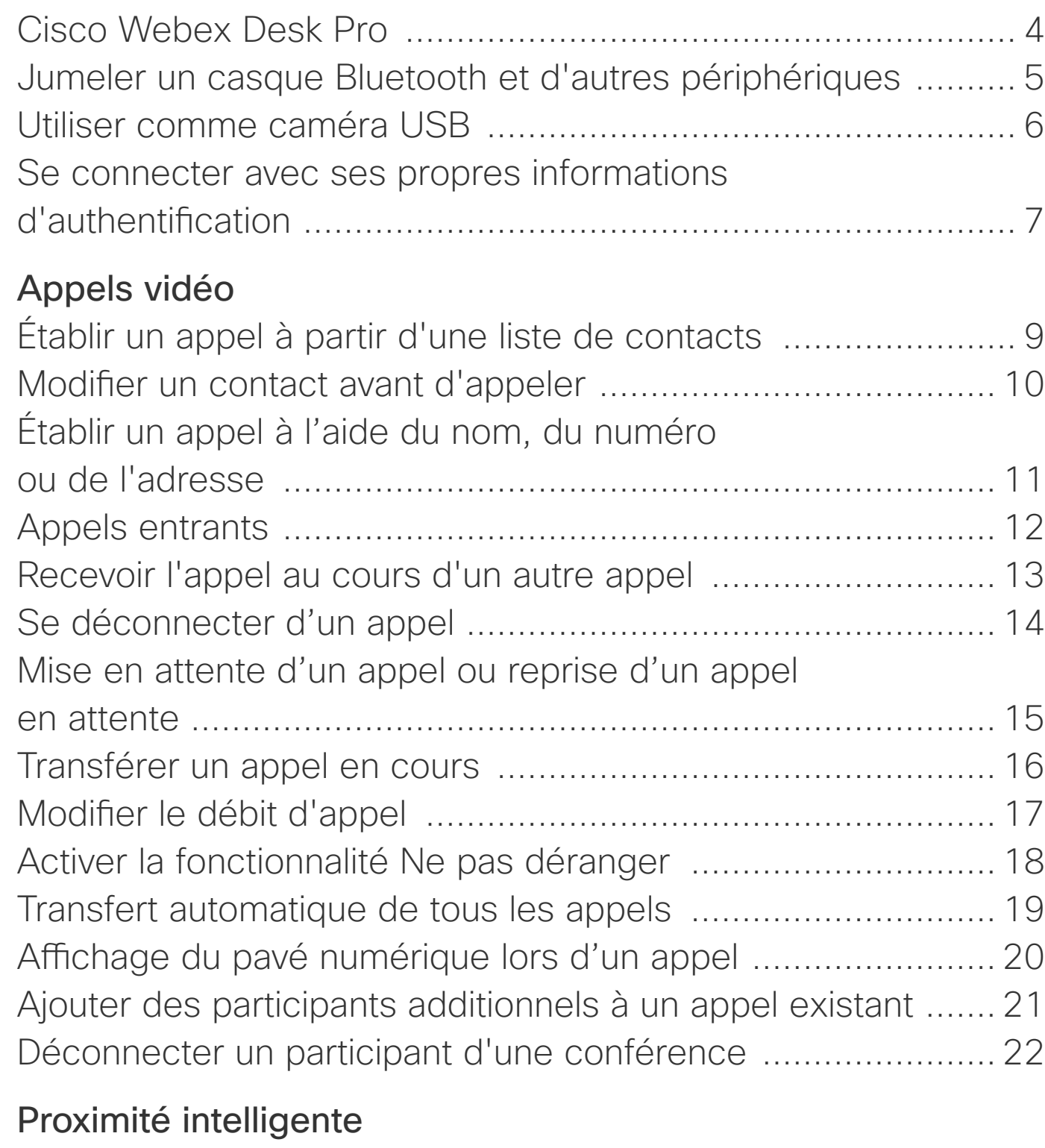

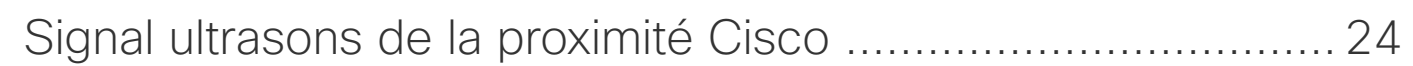

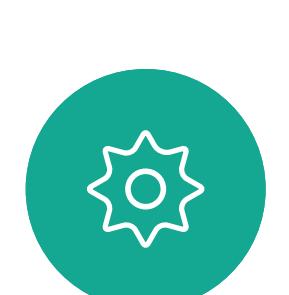

 $\begin{picture}(20,20) \put(0,0){\line(1,0){10}} \put(15,0){\line(1,0){10}} \put(15,0){\line(1,0){10}} \put(15,0){\line(1,0){10}} \put(15,0){\line(1,0){10}} \put(15,0){\line(1,0){10}} \put(15,0){\line(1,0){10}} \put(15,0){\line(1,0){10}} \put(15,0){\line(1,0){10}} \put(15,0){\line(1,0){10}} \put(15,0){\line(1,0){10}} \put(15,0){\line(1$ 

 $\prod^{\circ}$ 

 $\Box$ 

 $\widehat{O}$ 

 $\bigoplus$ 

 $\Box$ 

 $\Delta$ 

## [Partage de contenu](#page-24-0)

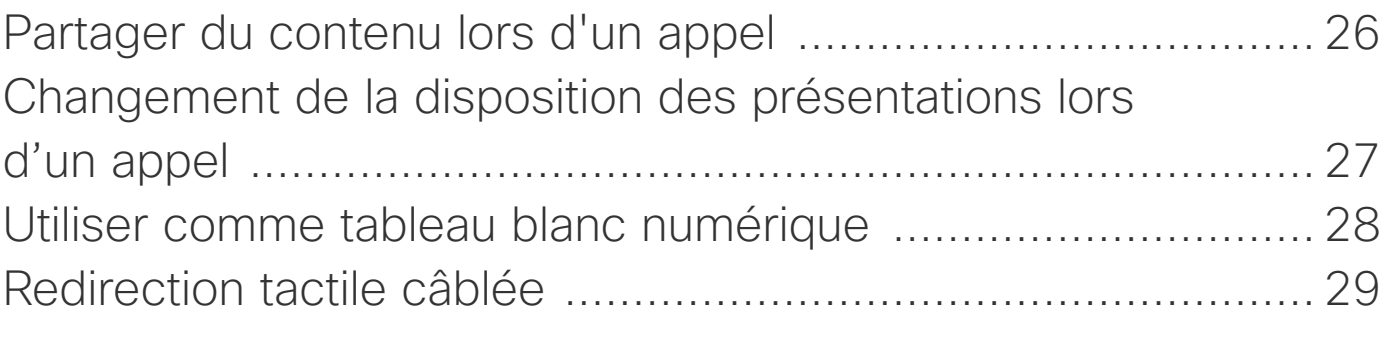

## [Réunions planifiées](#page-29-0)

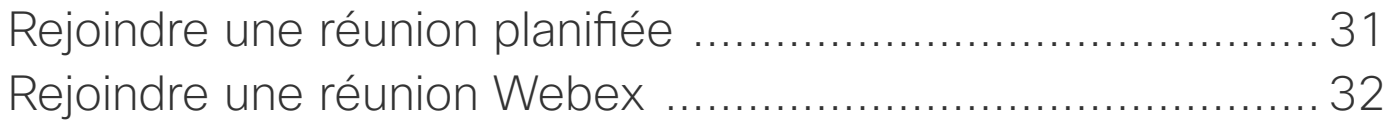

## **[Contacts](#page-32-0)**

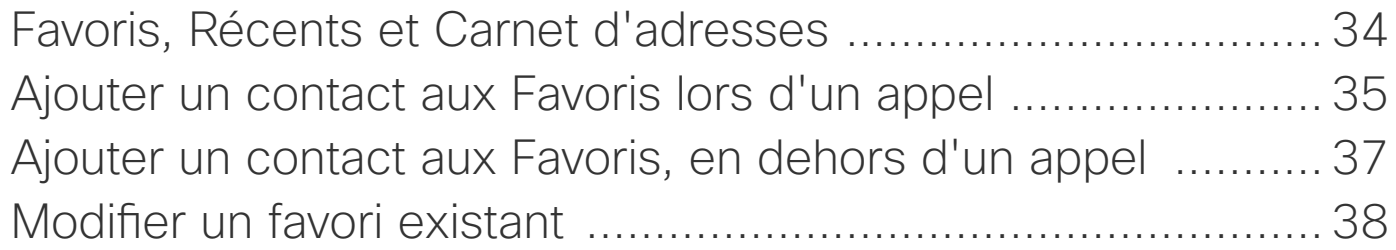

## [Surveillance par caméra](#page-38-0)

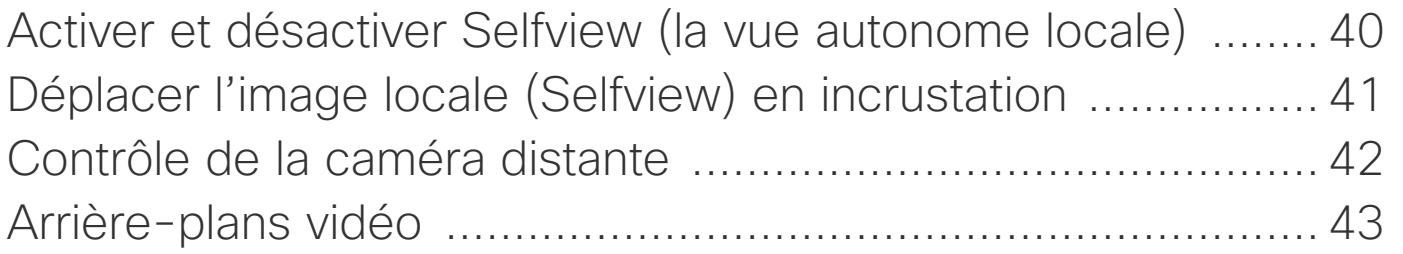

## [Paramètres](#page-43-0)

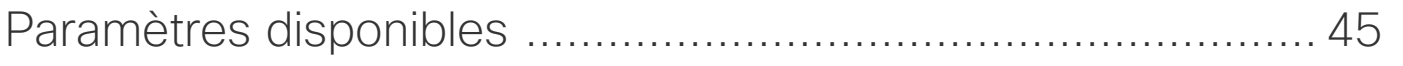

<span id="page-2-0"></span>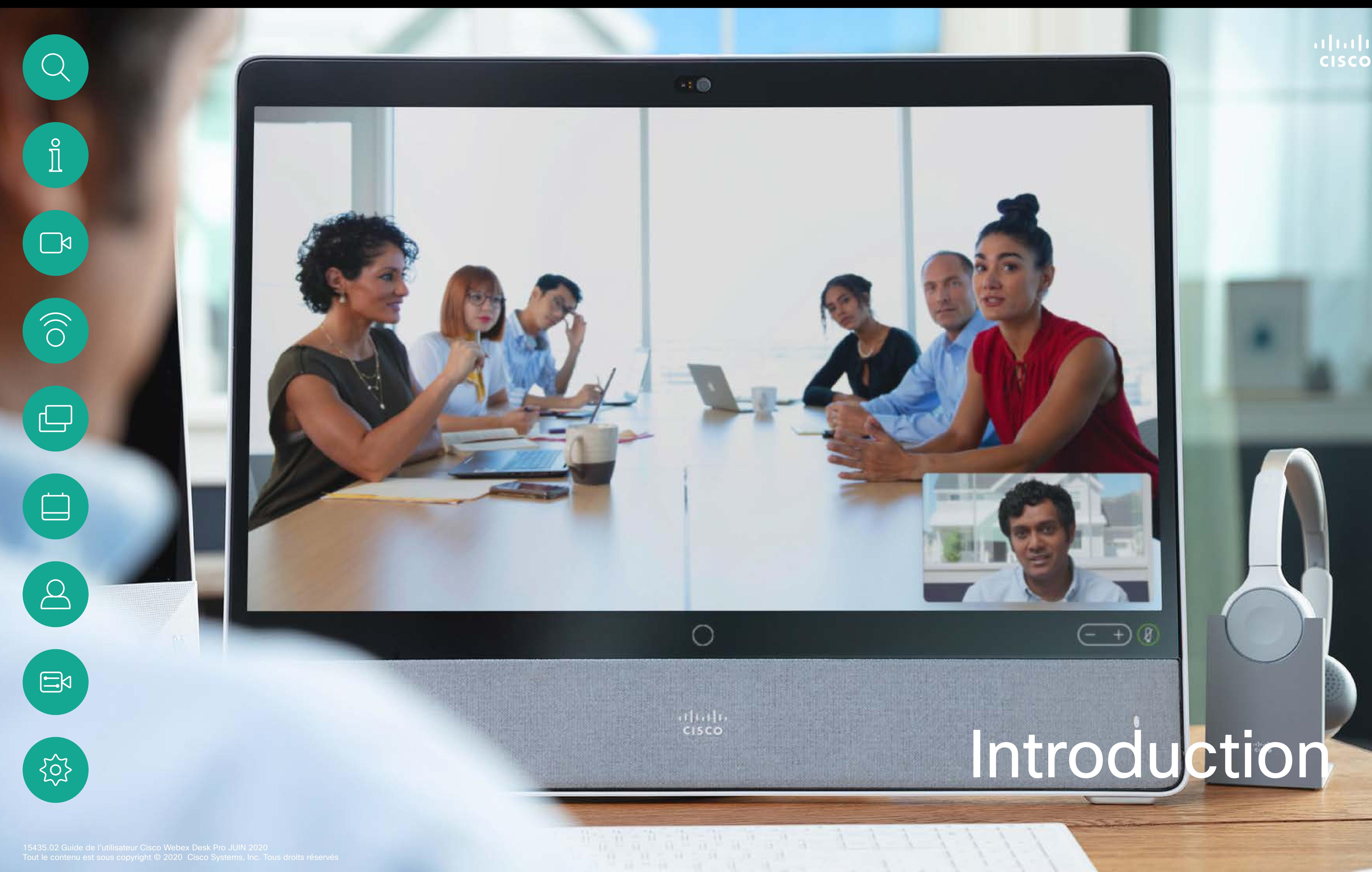

# alada.

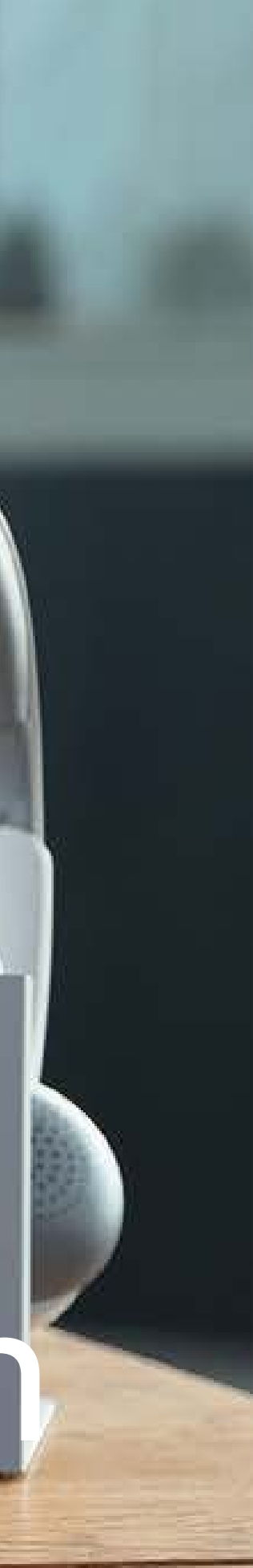

Le Desk Pro applique le protocole standard pour les périphériques audio connectés par câble USB.

Pour en savoir plus, reportez-vous à [https://help.webex.com/nkiifbo/.](https://help.webex.com/nkiifbo/)

Remarquez que le Desk Pro prend aussi en charge l'utilisation de casques Bluetooth, des informations sont fournies à la page suivante.

Les fabricants peuvent appliquer le standard différemment (appelé protocole HID).

En conséquence, différents modèles du même fabricant peuvent se comporter différemment et nous ne pouvons garantir le fonctionnement de tous les casques et combinés.

Nous n'avons testé que les casques fonctionnant avec une clé ou les casques filaires.

- **O** Ports USB
- **2** Port de maintenance
- Sortie HDMI : écran
- Connexion d'extension du réseau. Connectez ici le réseau local de votre ordinateur pour permettre à votre Desk Pro et à votre ordinateur de partager une connexion

 $Q \subseteq Q$   $Q$ 

 $\Box$ 

- **6** Réseau
- **6** Entrée HDMI : partage de contenu
- **O** Connecteur USB-C
- **8** Alimentation
- **O** Orifice de réinitialisation en mode usine

**K** 

 $\widehat{\bigcirc}$ 

ட

 $\Box$ 

 $\Xi$ 

# $\mathbf 0$  $\bullet$  $\bigcirc$ O

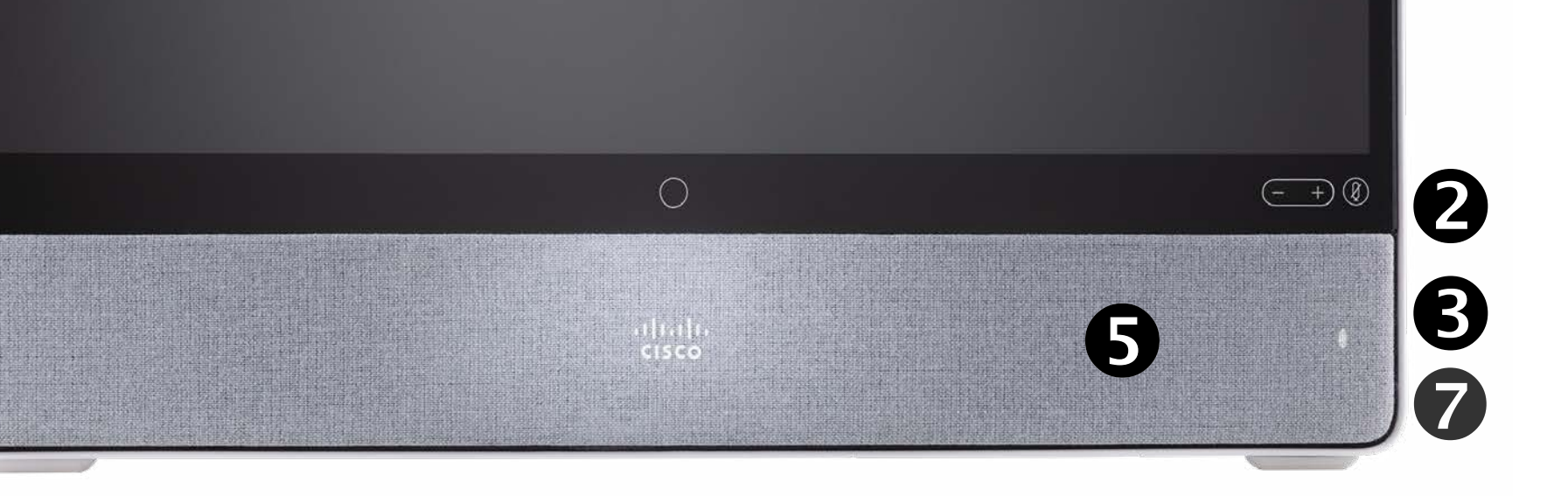

- **O** Caméra avec obturateur de confidentialité
- **2** Commandes du volume du haut-parleur et bouton de coupure du micro
- Support USB et mini-jack sur le côté droit de l'unité
- 4 Stylet
- **6** Haut-parleur
- **6** Microphones (6 emplacements)
- **8** Bouton Marche/Arrêt à l'arrière de l'appareil

La liste des casques fournie n'est pas exhaustive, beaucoup d'autres casques devraient fonctionner. Nous vous recommandons de vérifier avec Jabra, Plantronics et Sennheiser, car ils effectuent leurs propres tests et peuvent fournir leur propre liste de casques pris en charge par Desk Pro.

Les casques suivants ont été testés par Cisco :

- Jabra Evolve 40
- Jabra Evolve 65
- Jabra Pro 9450
- Jabra Pro 9470
- Sennheiser MB Pro 2

 $11111111$ 

**CISCO** 

## Casques USB

<span id="page-3-0"></span>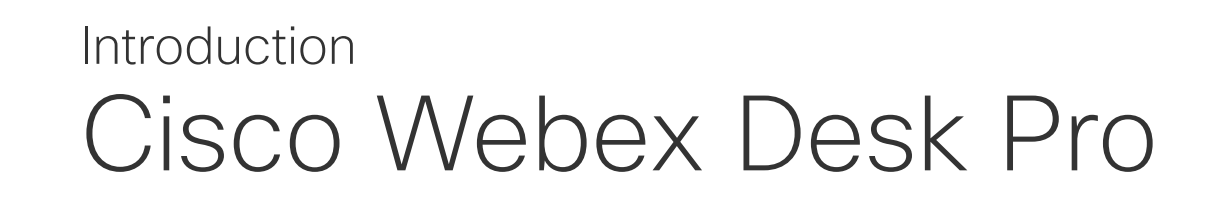

Utilisation comme un écran de PC. Utilisez un câble HDMI ou USB-C pour connecter votre ordinateur (voir ci-dessous). Si vous utilisez un câble USB-C, votre ordinateur portable peut être rechargé par le même câble.

Pour afficher l'écran du PC sur Desk Pro, effleurez Partager l'écran et Aperçu .

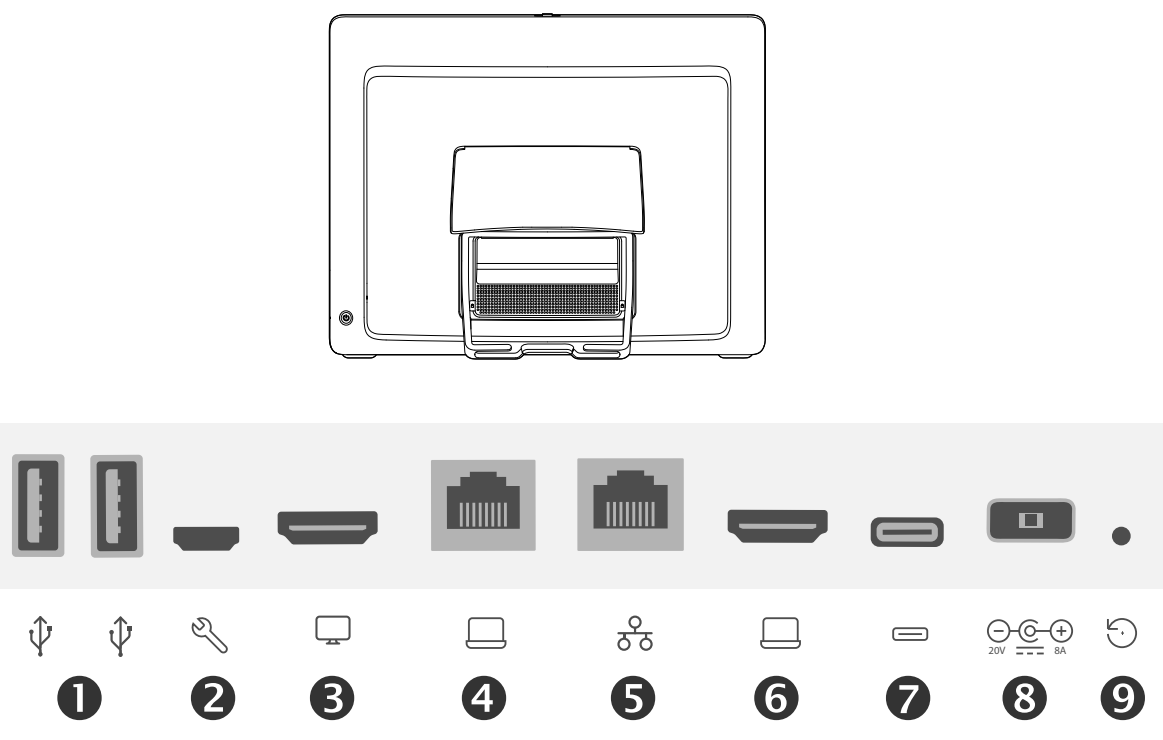

Les appels entrants apparaissent comme d'habitude, quel que soit le mode (PC ou vidéo), à moins que la fonctionnalité Ne pas déranger ne soit active, voir 'Activer [la fonctionnalité Ne pas déranger » à la page 18](#page-17-1).

# <span id="page-4-0"></span>Introduction Jumeler un casque Bluetooth et d'autres périphériques

Vous pouvez utiliser la connexion Bluetooth pour les casques et autres appareils. Pour les casques, vous pouvez utiliser Bluetooth pour vous connecter directement à un casque ou par l'intermédiaire d'une clé USB.

Vous pouvez basculer entre le haut-parleur du Desk Pro et l'icône dans la barre d'état de l'interface utilisateur, et choisir parmi les périphériques disponibles.

Remarque : il n'est pas possible de connecter simultanément un casque et un autre périphérique Bluetooth.

## Casques Bluetooth

Profils Bluetooth pris en charge :

- HFP (Profil mains libres)
- A2DP (Advanced Audio Distribution Profile, Profil de distribution audio avancée)

Les casques Bluetooth sont pris en charge directement par la connexion radio Bluetooth incorporée ou à l'aide d'une clé Bluetooth USB.

Plusieurs casques peuvent être jumelés avec le péroiphérique, mais un seul peut être connecté à la fois.

- 1. Effleurez le nom du périphérique dans le coin supérieur gauche de votre Desk Pro, effleurez Paramètres et Bluetooth. Si la fonctionnalité Bluetooth est désactivée, activez-la. La fonctionnalité Bluetooth est activée par défaut.
- 2. Activer la fonction Détectable.

La portée va jusqu'à 10 m (30 pi). Si vous vous déplacez en dehors de la portée lors d'un appel, le son basculera vers les haut-parleurs du périphérique.

La plupart des casques comportent des commandes de volume intégrées. Lors d'un appel, le volume du casque et du périphérique sont synchronisés. En dehors d'un appel, les boutons de volume du casque et du périphérique fonctionnent de manière indépendante.

Fonctionnalités Bluetooth prises en charge :

- Répondre à des appels entrants
- Rejeter les appels entrants
- Mettre fin à des appels
- Mettre en attente et reprendre des appels
- Augmenter ou baisser le volume

Certains casques comportent un contrôle de mise en sourdine. Il fonctionne de manière indépendante du contrôle de mise en sourdine du périphérique.

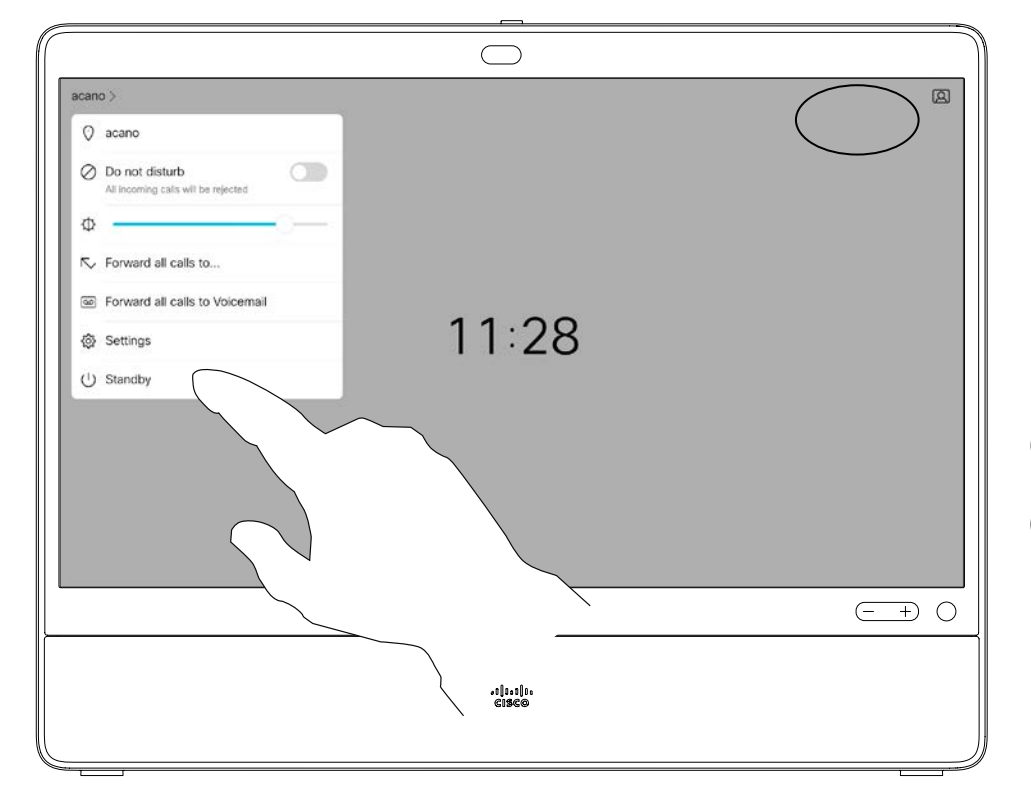

## Associer d'autres périphériques

Vous pouvez également jumeler d'autres périphériques à votre Desk Pro, par exemple votre téléphone portable pour écouter de la musique.

Remarque : vous ne pouvez pas utiliser Bluetooth pour diffuser de la musique pendant un appel.

Il vous suffit de définir Desk Pro comme étant détectable lorsque vous connectez un nouveau périphérique. Le Desk Pro sort du mode détectable après cinq minutes.

- 3. Accédez aux paramètres Bluetooth de votre appareil et recherchez les périphériques disponibles.
- 4. Sélectionnez le périphérique Desk Pro dans la liste et le jumelage commence. Le couplage peut prendre quelques secondes.
- 5. Si le jumelage réussit, votre desk Pro est répertorié comme étant connecté. Le jumelage est terminé.

 $11111111$ **CISCO** 

## Jumelage avec un casque Bluetooth

1. Activez le couplage Bluetooth du casque. En cas de doute, consultez le manuel d'instructions du casque.

2. Effleurez le nom du périphérique dans le coin supérieur gauche de votre Desk Pro, effleurez Paramètres et Bluetooth. Si la fonctionnalité Bluetooth est désactivée, activez-la. La fonctionnalité Bluetooth est activée par

3. Le Desk Pro recherche les périphériques. Après avoir été découvert avec succès, le casque Bluetooth doit être affiché dans la liste des périphériques.

- 
- défaut.
- 
- 
- jumelage est terminé.

4. Sélectionnez le périphérique et le couplage commence. Le couplage peut prendre quelques secondes.

5. Si le jumelage est réussi, le Desk Pro répertorie maintenant le casque comme étant connecté. Le

## Clé USB Bluetooth.

Lorsque vous utilisez la clé, le casque est détecté comme un casque USB.

Remarquez qu'il n'y aura aucune synchronisation du volume du casque et du volume du périphérique lorsque vous utilisez une clé.

Voir aussi [https://help.webex.com/nkiifbo/.](https://help.webex.com/nkiifbo/)

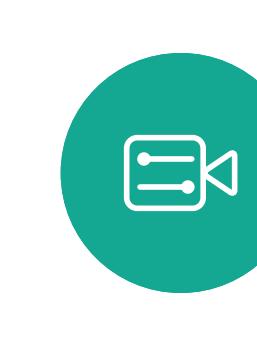

**N** 

 $\widehat{\bigcirc}$ 

 $\overline{\phantom{0}}$ 

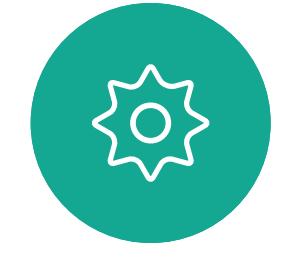

- Haut-parleurs
- ♤ Casque analogique
- ♤ Casque USB
- $\mathscr{S}$ Combiné USB
- Périphérique Bluetooth

L'icône s'affiche ici. Effleurezla pour qu'elle bascule des haut-parleurs Desk Pro à un autre périphérique.

 $11111111$ **CISCO** 

# <span id="page-5-0"></span>Utiliser comme caméra USB

Le Cisco Webex Desk Pro peut également servir de caméra USB.

Si vous n'avez pas enregistré votre Desk Pro au près de Cisco, vous pouvez l'utiliser comme n'im porte quelle autre caméra USB.

Si vous avez enregistré le Desk Pro auprès de Cisco, vous pouvez toujours l'utiliser comme ca méra USB, mais veuillez noter les points suivants :

- Le Desk Pro est mis en mode Ne pas déranger (NPD) lorsque le client logiciel commence à utiliser la caméra, et non lorsque le câble est branché.
- Cela autorise des scénarios où un ordinateur dédié est connecté au Desk Pro à tout instant, mais le Desk Pro peut toujours être utilisé pour des appels Cisco habituels.

Pour utiliser le Desk Pro comme caméra USB, connectez-le via un câble USB entre la prise USB-C du Desk Pro et votre ordinateur.

Cette configuration permet d'utiliser les micro phones et les haut-parleurs du Desk Pro, assu rant ainsi une expérience sonore exceptionnelle.

Si vous souhaitez étendre la configuration afin d'inclure un moniteur externe à cette configura tion, vous pouvez connecter votre ordinateur à l'écran de la manière habituelle.

Les autres paramètres du périphérique sont éga lement entièrement accessibles, à l'exception de l'option Ne pas déranger, qui ne peut pas être désactivée sur un Desk Pro enregistré auporès de Cisco.

## Utilisé en tant que caméra USB lorsque déjà enre gistré

Lorsque vous passez des appels à l'aide d'un client tiers, la caméra, le microphone et les hautparleurs sont sélectionnés en fonction des paramètres par défaut du système d'exploitation/de l'application. Vous pouvez remplacer ces para mètres.

Pour préserver la vie privée, le voyant lumineux de la caméra s'allume lorsque la caméra est ac tive.

Toutes les autres fonctionnalités sont contrôlées par le client tiers.

## Utilisé en tant que caméra USB lorsque non en registré

La première fois que vous démarrez un appareil vidéo de Cisco, l'Assistant d'installation s'affiche.

Cet Assistant permet de spécifier la manière de s'enregistrer auprès de Cisco Services (dans le cloud ou sur site). Le Desk Pro offre la possibilité d'ignorer l'assistant si vous prévoyez de l'utiliser comme périphérique USB uniquement.

Des instructions détaillées sont fournies à l'écran pour vous montrer comment procéder.

Pour enregistrer ultérieurement le Desk Pro auprès de Cisco, accédez à la section Paramètres et sélectionnez Activation de l'appareil.

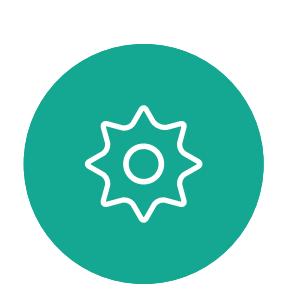

 $\Xi$ k

 $\mathbb{R}^2$ 

 $\widehat{\bigcirc}$ 

 $\overline{\phantom{0}}$ 

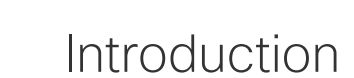

# Se connecter avec ses propres informations d'authentification

Dans le cas de périphériques situés dans des salles de conférence ou des salles silencieuses et équipées de CUCM (Cisco Unified Communications Manager), vous pourrez peut-être vous connecter à l'appareil avec vos propres informations d'authentification. CUCM achemine ensuite tous les

# À propos d'Extension **Mobility**

Pour vous déconnecter, effleurez Déconnexion, comme illustré.

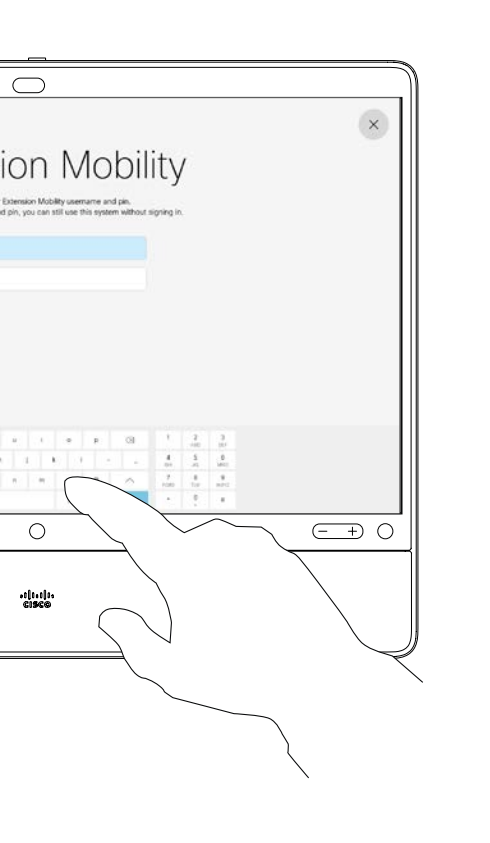

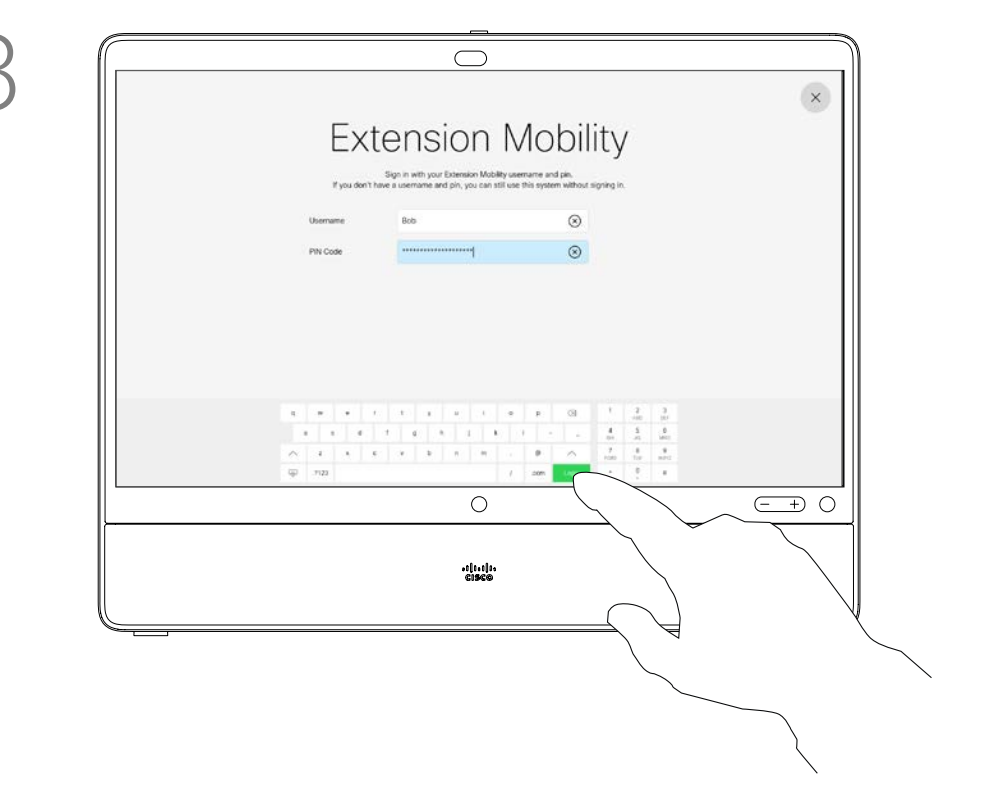

appels entrants qui vous sont destinés vers ce périphérique.

Lorsque vous vous déconnectez d'Extension Mobility, votre liste d'appels récents est supprimée de l'appareil.

Extension Mobility est également appelé le partage de bureaux à chaud.

**CISCO** 

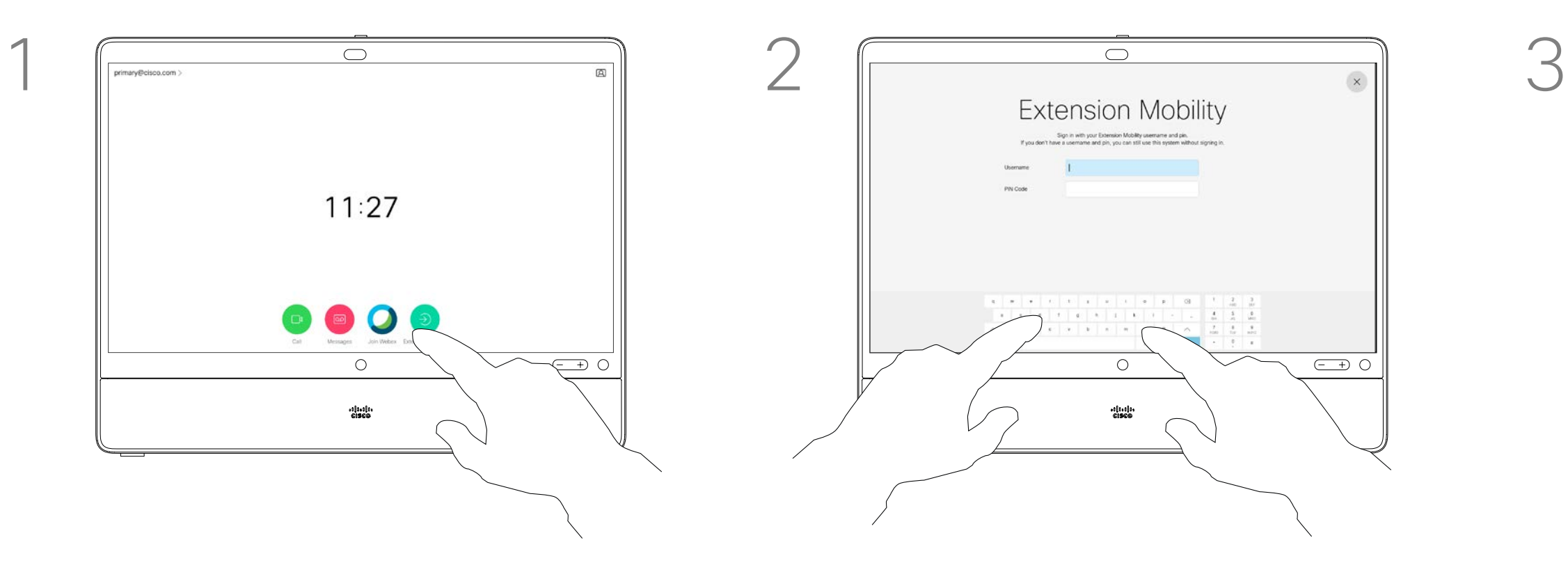

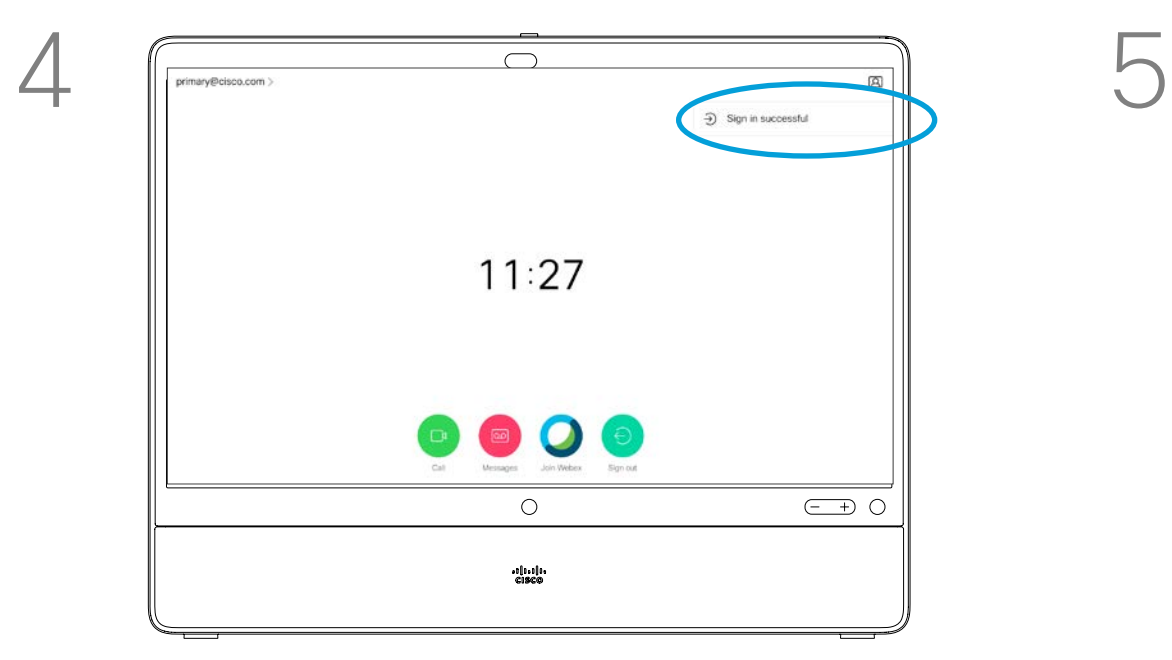

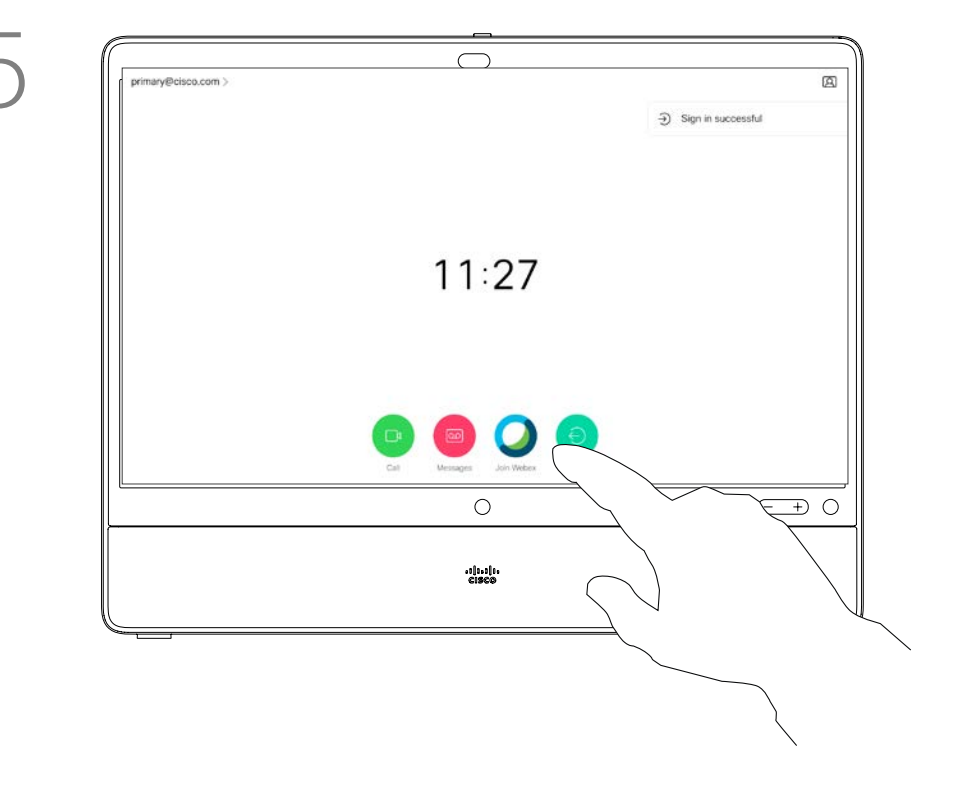

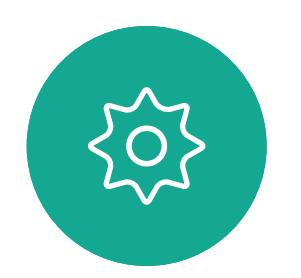

 $\Xi$ 

<span id="page-6-0"></span> $\int_{0}^{2}$ 

 $\Box$ d

 $\widehat{O}$ 

 $\bigoplus$ 

 $\qquad \qquad \Box$ 

 $\Delta$ 

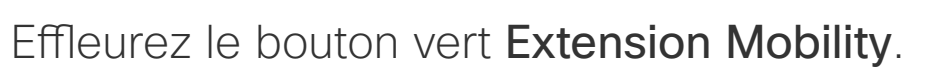

Saisissez votre nom d'utilisateur et code PIN. Effleurez Connexion.

Vous pouvez voir une tentative de connexion réussie.

15435.02 Guide de l'utilisateur Cisco Webex Desk Pro JUIN 2020 Tout le contenu est sous copyright © 2020 Cisco Systems, Inc. Tous droits réservés

<span id="page-7-0"></span> $\bigcirc$ 

 $\prod^{\circ}$ 

 $\begin{pmatrix} 1 & 1 \\ 0 & 1 \end{pmatrix}$ 

 $\beta$ 

 $\begin{picture}(20,20) \put(0,0){\line(1,0){10}} \put(15,0){\line(1,0){10}} \put(15,0){\line(1,0){10}} \put(15,0){\line(1,0){10}} \put(15,0){\line(1,0){10}} \put(15,0){\line(1,0){10}} \put(15,0){\line(1,0){10}} \put(15,0){\line(1,0){10}} \put(15,0){\line(1,0){10}} \put(15,0){\line(1,0){10}} \put(15,0){\line(1,0){10}} \put(15,0){\line(1$ 

 $\{0\}$ 

# Appels vidéo

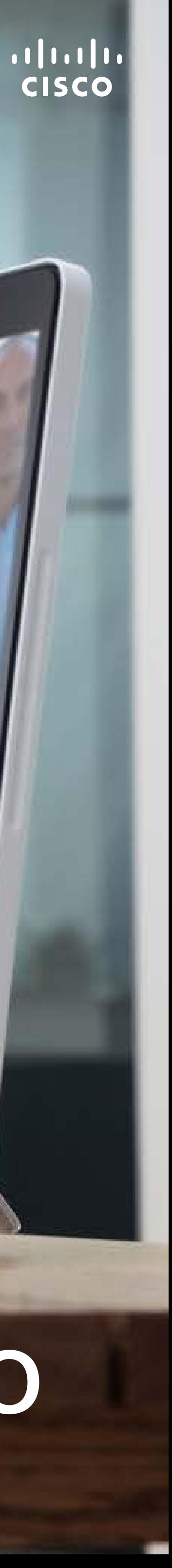

 $\bigodot \mathbf{Z}$ 

Effleurez cette entrée pour générer le bouton vert Appeler. Puis effleurez le bouton vert Appeler, comme illustré.

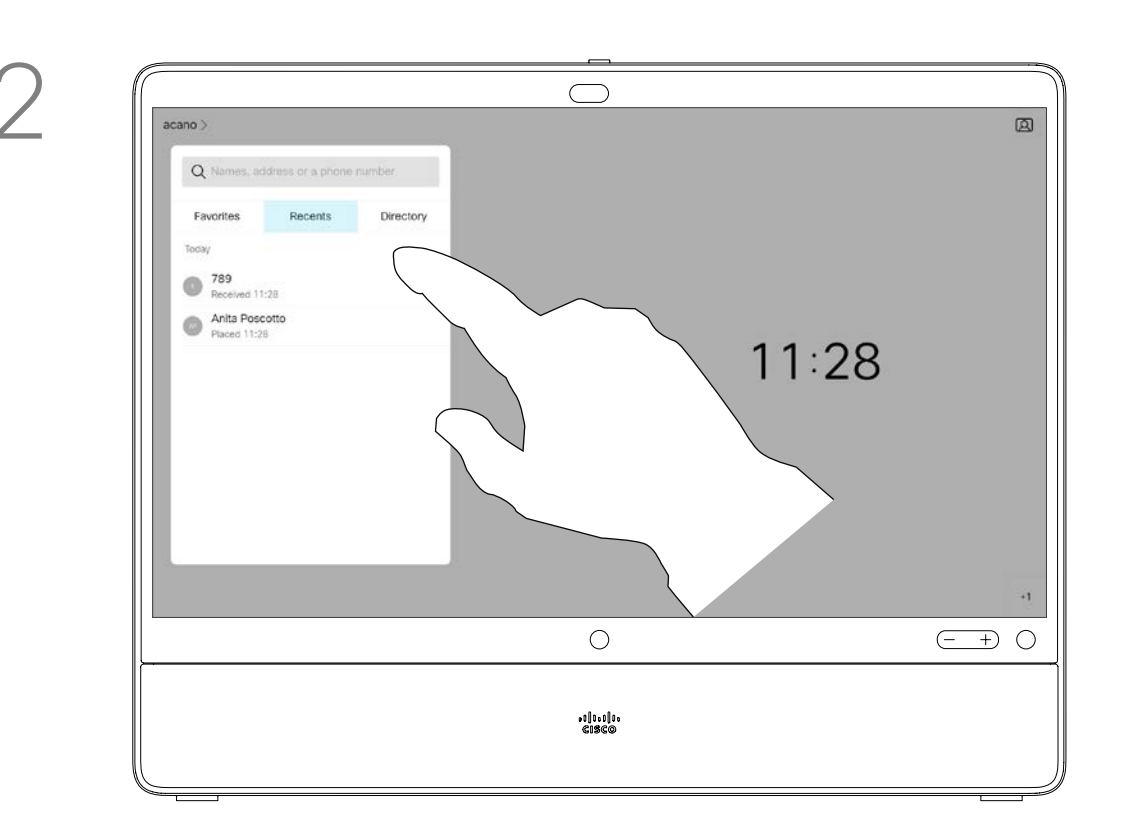

Effleurez le bouton vert Appeler. The extension of the Pour rechercher une personne dans une liste spécifique (*Favoris*, *Carnet d'adresses* ou *Récents*), appuyez dessus, puis faites-la défiler vers le bas pour trouver l'entrée à appeler.

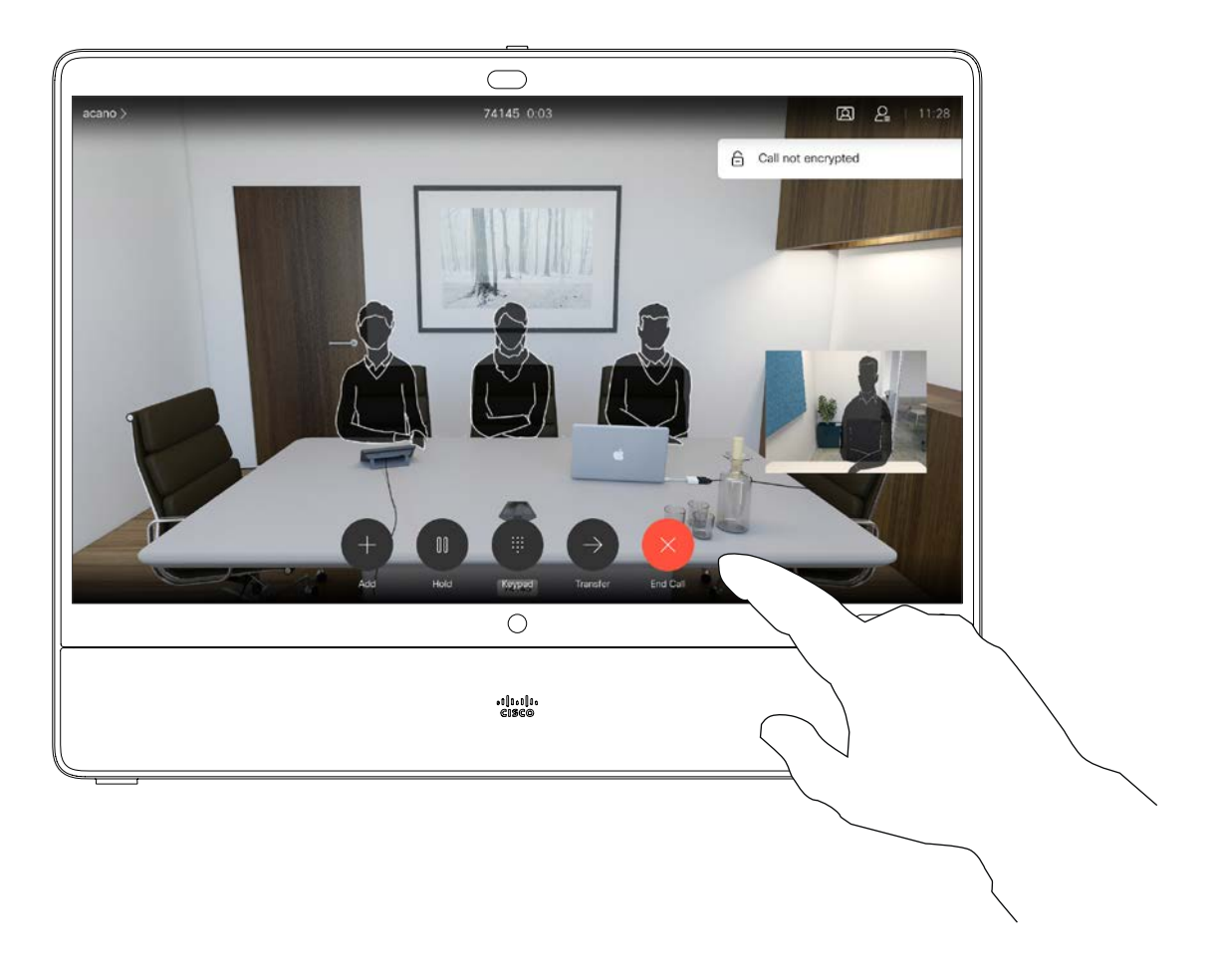

Favoris. Ces contacts sont ajoutés à cette liste par vous-même. Ces entrées correspondent aux personnes que vous appelez fréquemment ou que vous devez parfois joindre rapidement.

## Le Carnet d'adresses est

Les appels Récents correspondent aux appels que vous avez passés, reçus ou manqués.

## Les options suivantes s'appliquent :

L'appel est passé. Pour mettre fin à l'appel, effleurez l'icône rouge Fin.

La liste de contacts comprend trois éléments :

généralement un répertoire d'entreprise installé sur votre appareil par votre service d'assistance vidéo.

- Si vous saisissez un nom, un numéro ou une adresse IP, l'appareil les recherchera dans toutes les listes.
- Vous pouvez ajouter l'entrée à la liste des *Favoris*, modifier l'entrée avant de passer l'appel et changer le débit d'appel.

Remarquez que la suppression d'entrées des appels *Récents* ne peut être effectuée qu'à partir de l'interface web.

## **CISCO**

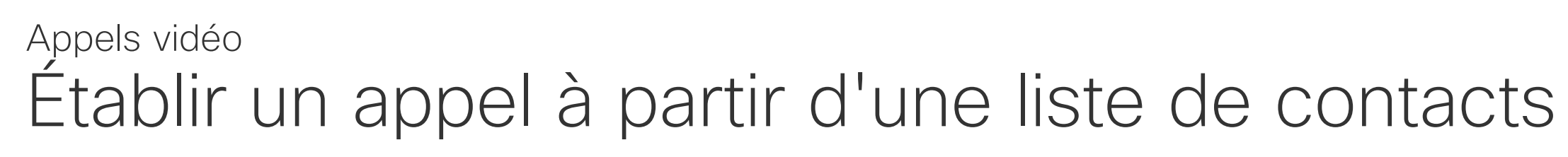

# À propos des listes de contacts

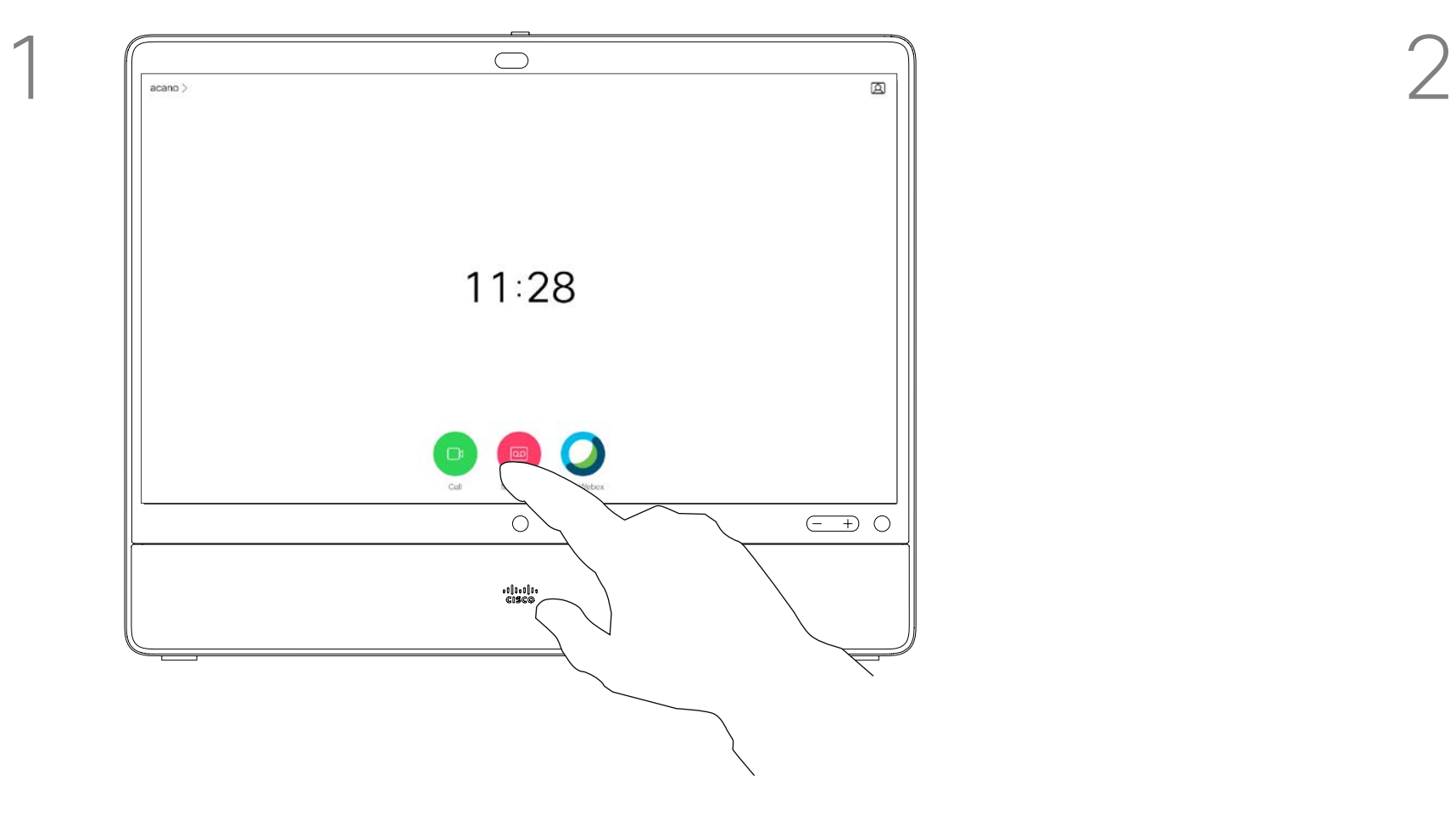

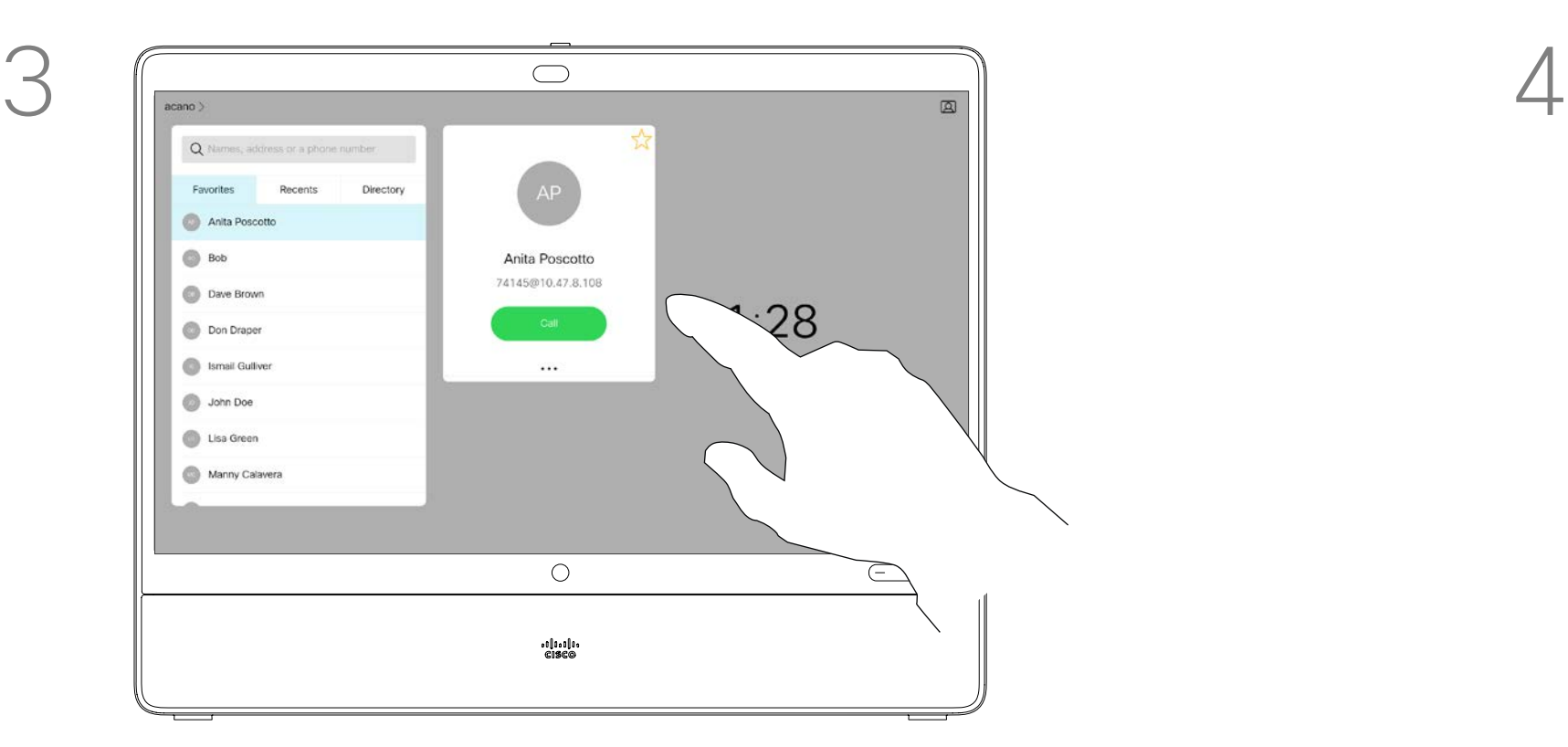

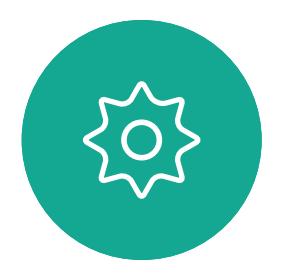

 $\Xi$ 

<span id="page-8-0"></span> $\prod^{\circ}$ 

 $\Box$ 

 $\widehat{O}$ 

 $\bigoplus$ 

 $\Box$ 

 $\Delta$ 

Effleurez Modifier et appeler.

<span id="page-9-0"></span> $\int_{0}^{0}$ 

 $\Box$ 

 $\widehat{O}$ 

 $\Box$ 

 $\Box$ 

 $\Delta$ 

 $\sum_{i=1}^{n}$ 

 $\{0\}$ 

## $\bigcirc$  $AP$ Anita Poscotto Anita Poscotto 74145@10.47.8.108  $11:28$  $\begin{aligned} \text{Call}(\mathbb{R}^d) = \mathbb{R}^d \end{aligned}$  $\cdots$  $\circ$ alulla<br>Cisco

Recherchez l'entrée à modifier avant qu'un appel ne soit passé. Effleurez cette entrée. Le menu *Appeler* s'ouvre.

Effleurez l'icône Plus (...) située juste sous le bouton vert Appeler.

Utilisez le clavier pour modifier, puis effleurez un des boutons verts Appeler pour passer l'appel.

La page précédente décrit l'accès à la liste des contacts.

Vous devrez peut-être modifier une entrée d'une des listes de contacts avant de passer un appel. Il sera peutêtre nécessaire d'ajouter un préfixe ou un suffixe ou d'apporter une autre modification à l'entrée.

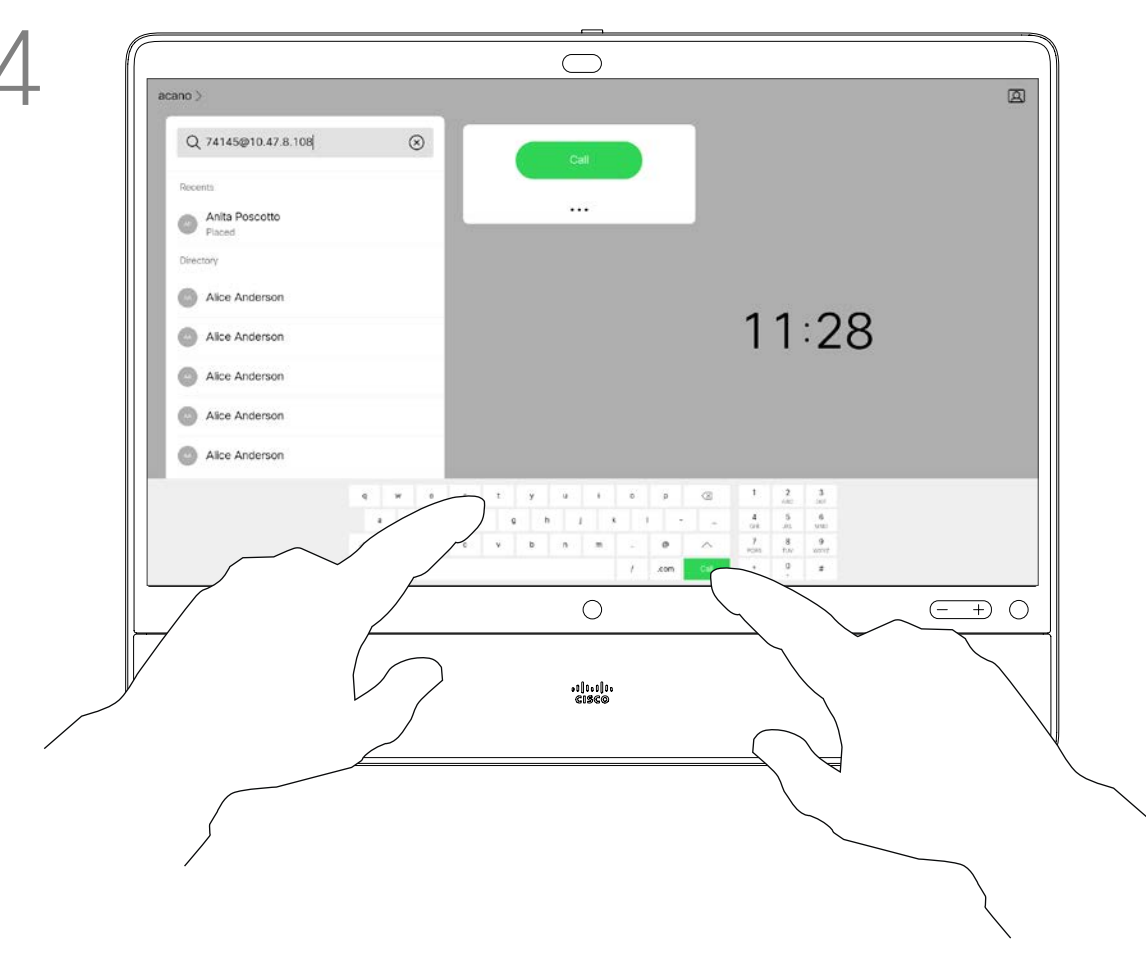

# $\begin{array}{c|c|c|c} \hline \textbf{.} & \textbf{.} & \textbf{.} \\ \hline \textbf{.} & \textbf{.} & \textbf{.} \\ \hline \textbf{.} & \textbf{.} & \textbf{.} \end{array}$

# Modifier un contact avant d'appeler Appels vidéo

# À propos de la modification d'entrées

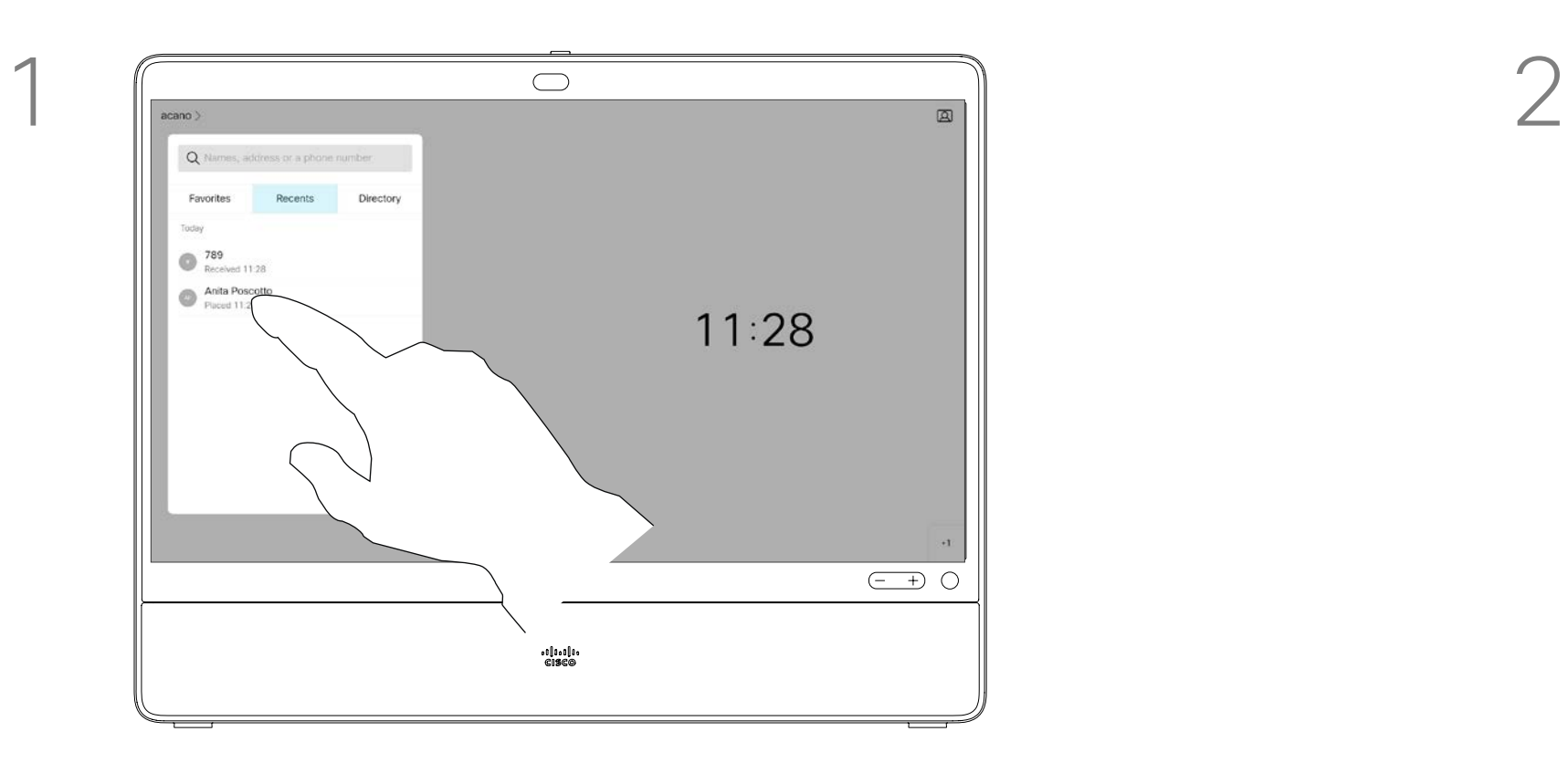

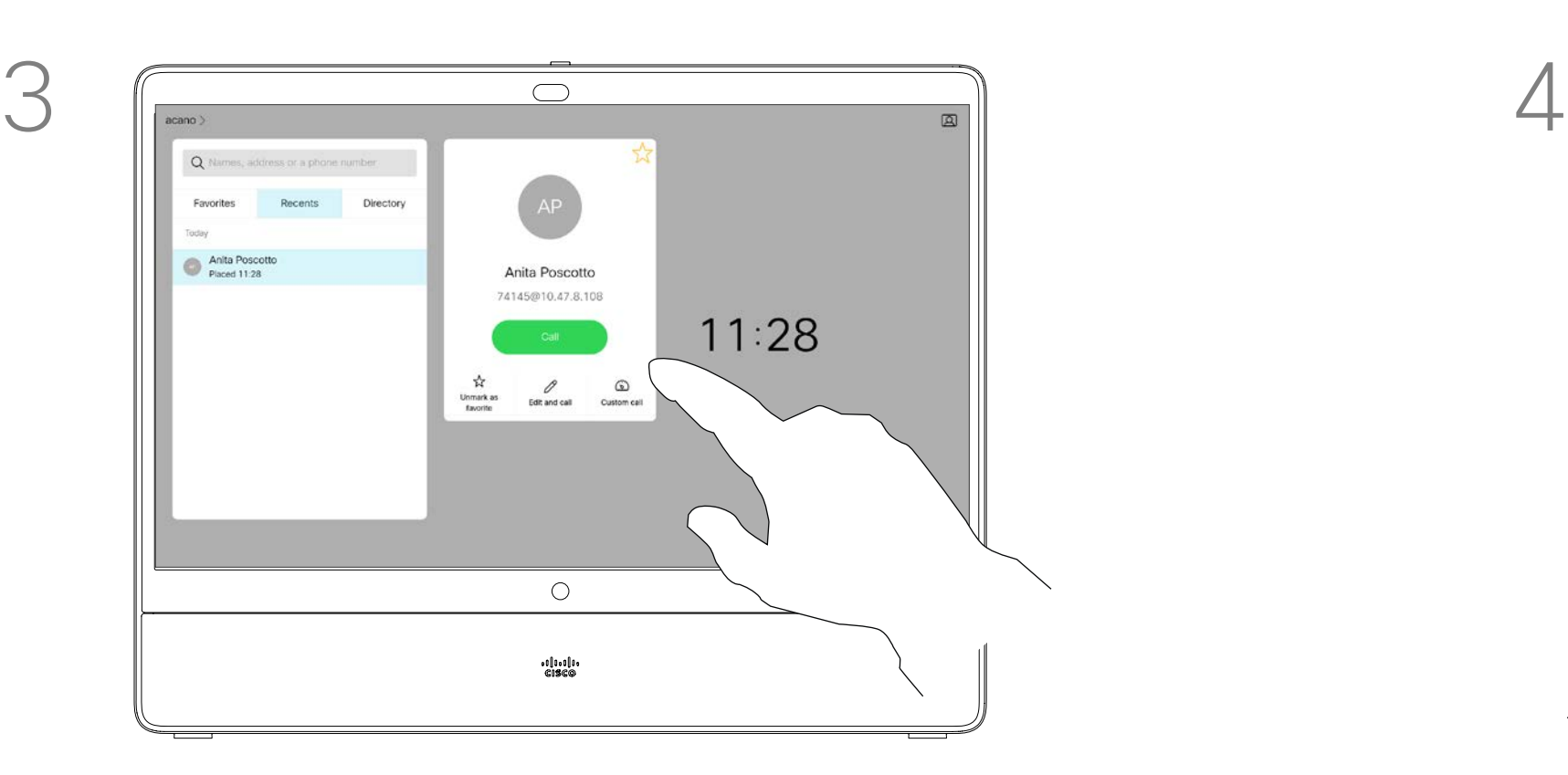

Effleurez le bouton vert Appeler. The extension of the effleurez le champ Rechercher ou Composer. Le clavier s'ouvre.

Saisissez un nom, un numéro ou une adresse. Des correspondances possibles et des suggestions seront affichées au fur et à mesure que vous saisissez. Si la correspondance correcte apparaît dans la liste effleurez-la, sinon poursuivez la saisie.

 $\Box$ d

 $\widehat{O}$ 

 $\Box$ 

 $\Box$ 

 $\Delta$ 

 $\Xi$ 

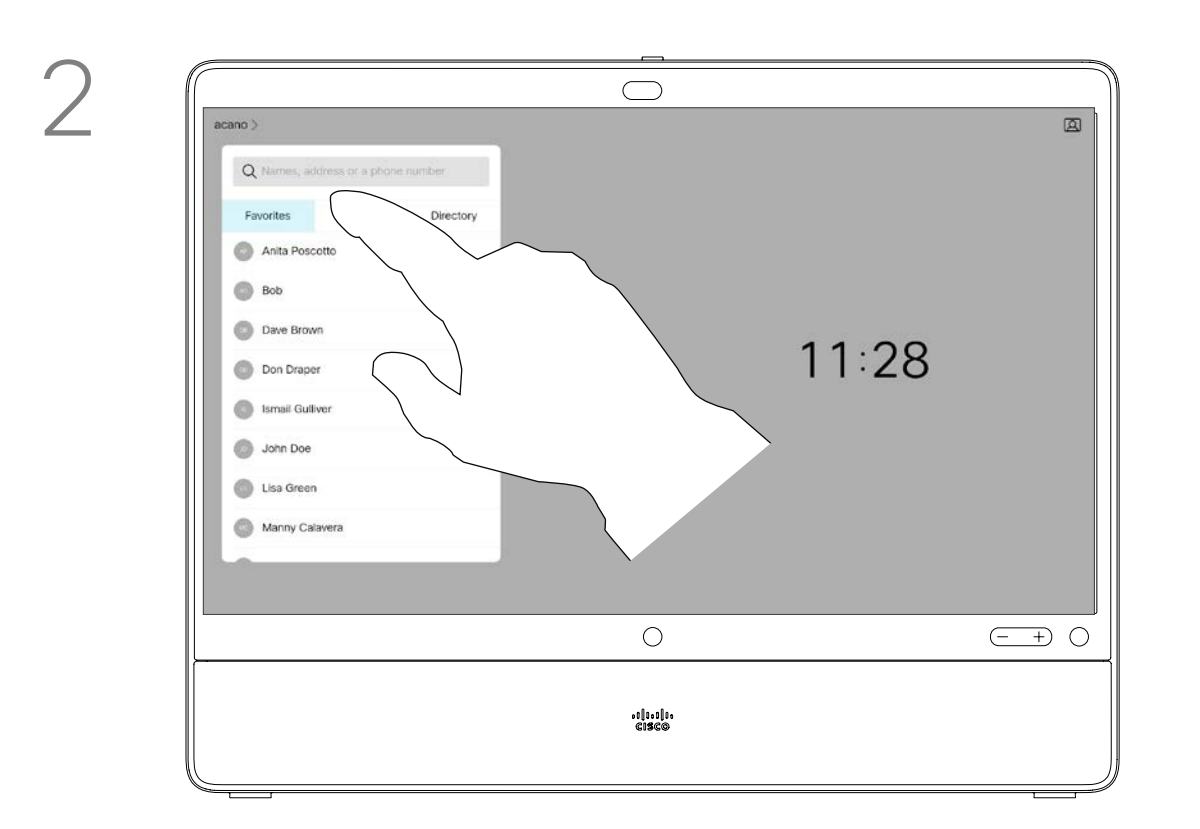

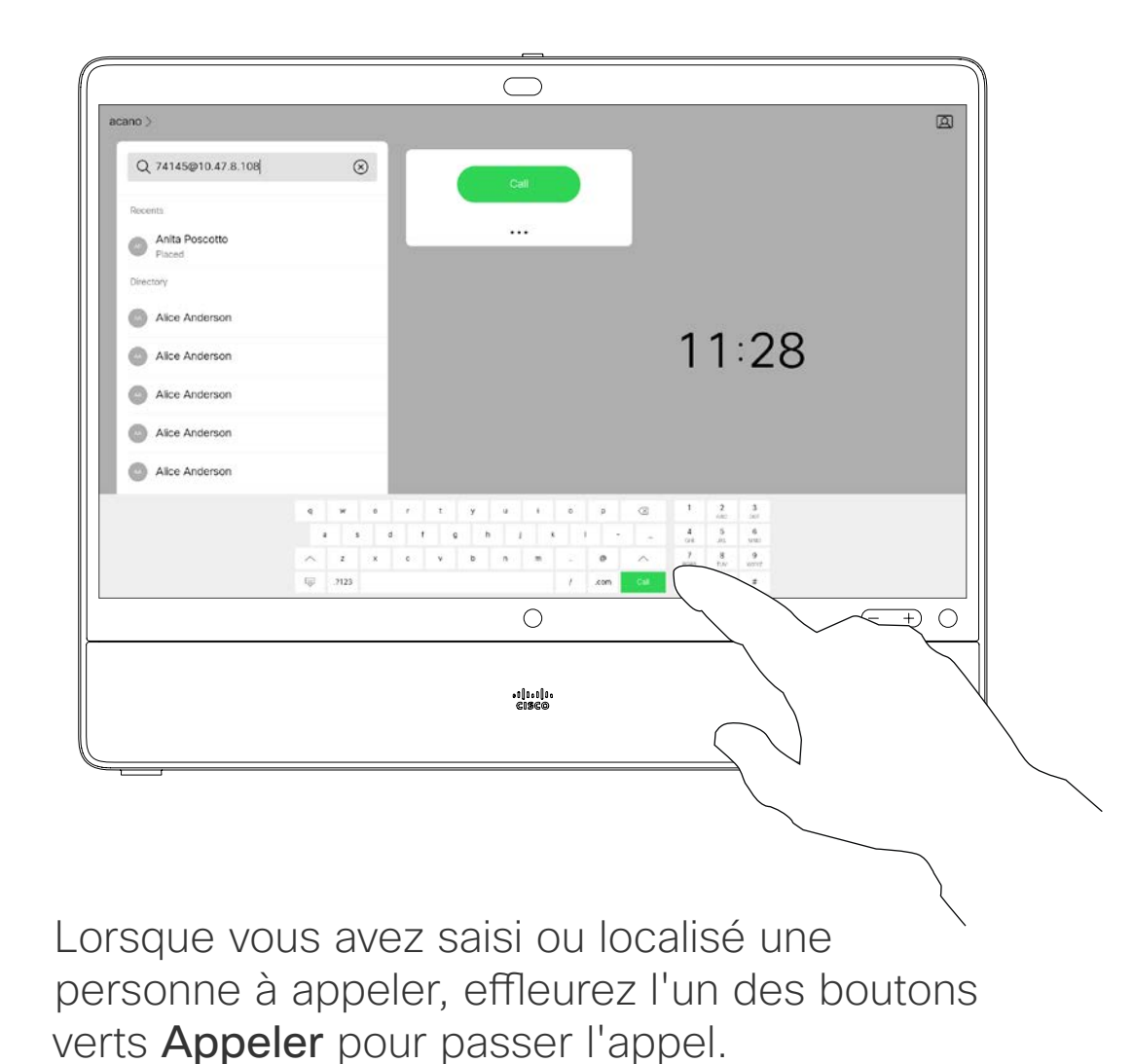

Effleurez Tonalités tactiles (ce bouton apparaît dès que l'appel est passé) pour ouvrir le clavier afin d'effectuer cette action.

Pour appeler une personne qui ne figure pas dans votre liste de contacts, saisissez son nom, son adresse ou son numéro à l'aide du clavier virtuel affiché à l'écran.

Les personnes qui vous ont déjà appelé(e) ou que vous avez appelées apparaissent dans la liste des appels *Récents* et vous pouvez alors transférer les entrées correspondantes vers votre liste de *Favoris*. Cette procédure est décrite à la section *Contacts*.

Il faudra parfois saisir des numéros lors d'un appel, généralement pour joindre des numéros de poste ou pour entrer un code PIN.

Remarquez que la suppression d'entrées des appels Récents ne peut être effectuée qu'à partir de l'interface Web.

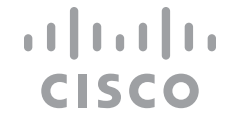

<span id="page-10-1"></span><span id="page-10-0"></span>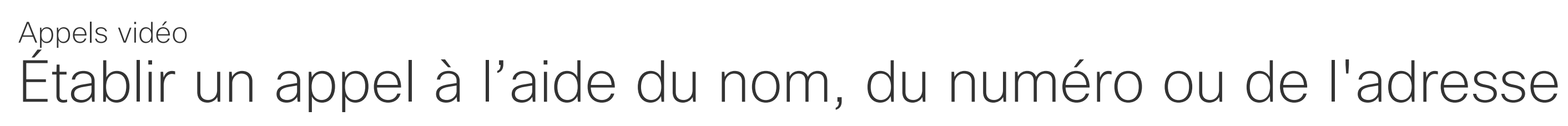

À propos de l'émission des appels

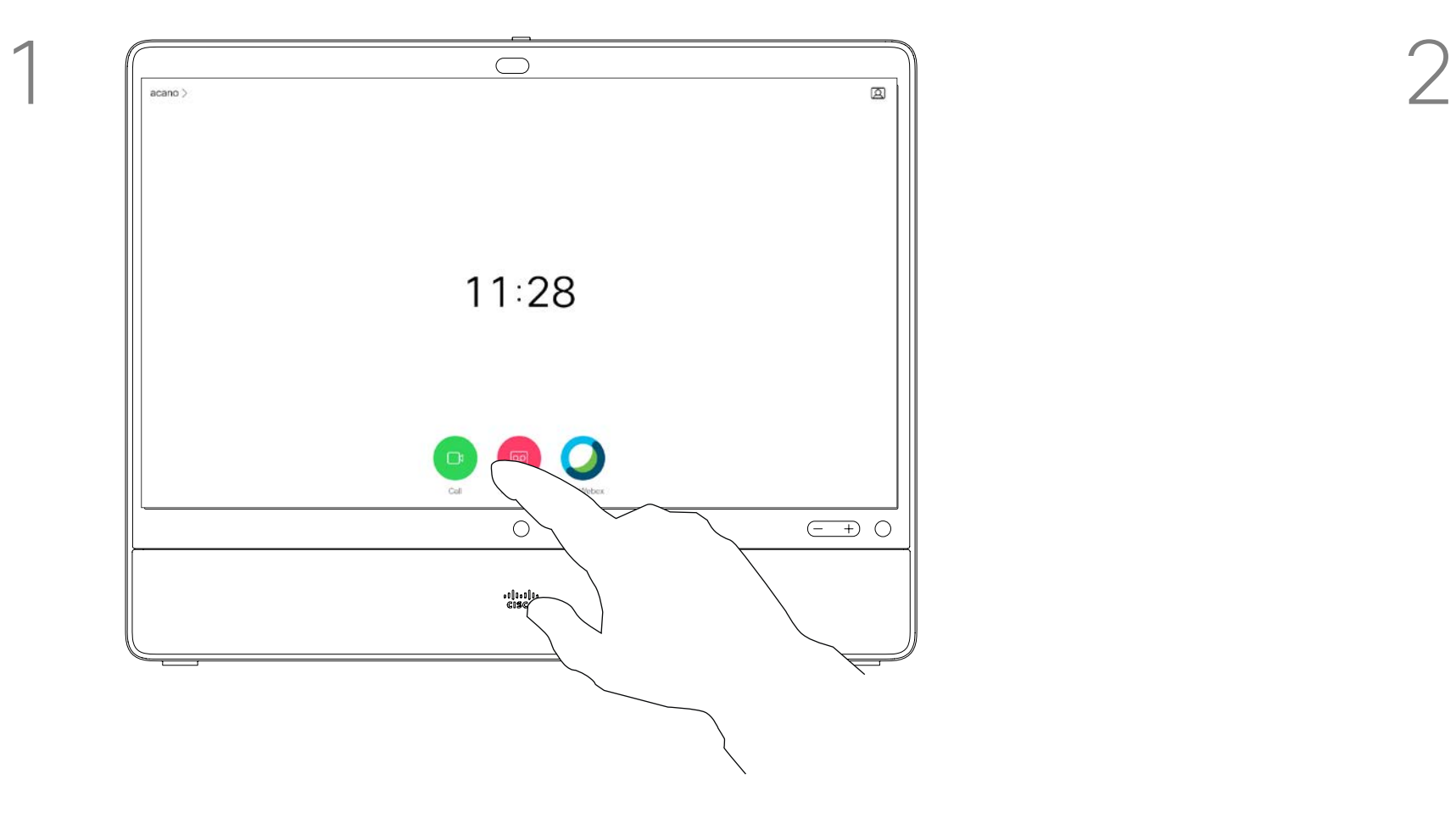

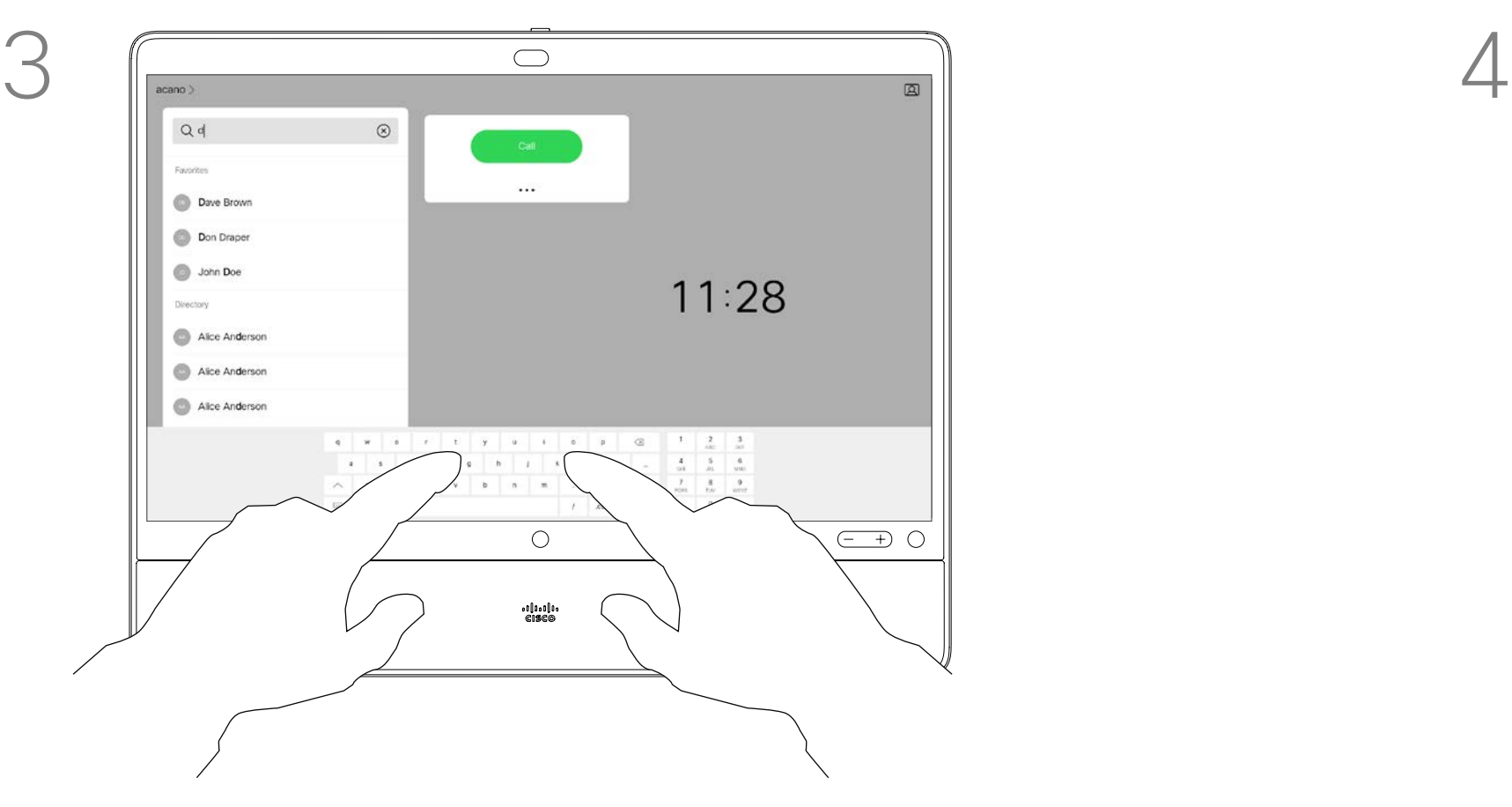

Effleurez selon le cas pour accepter (répondre) ou refuser un appel entrant.

 $\Xi$ 

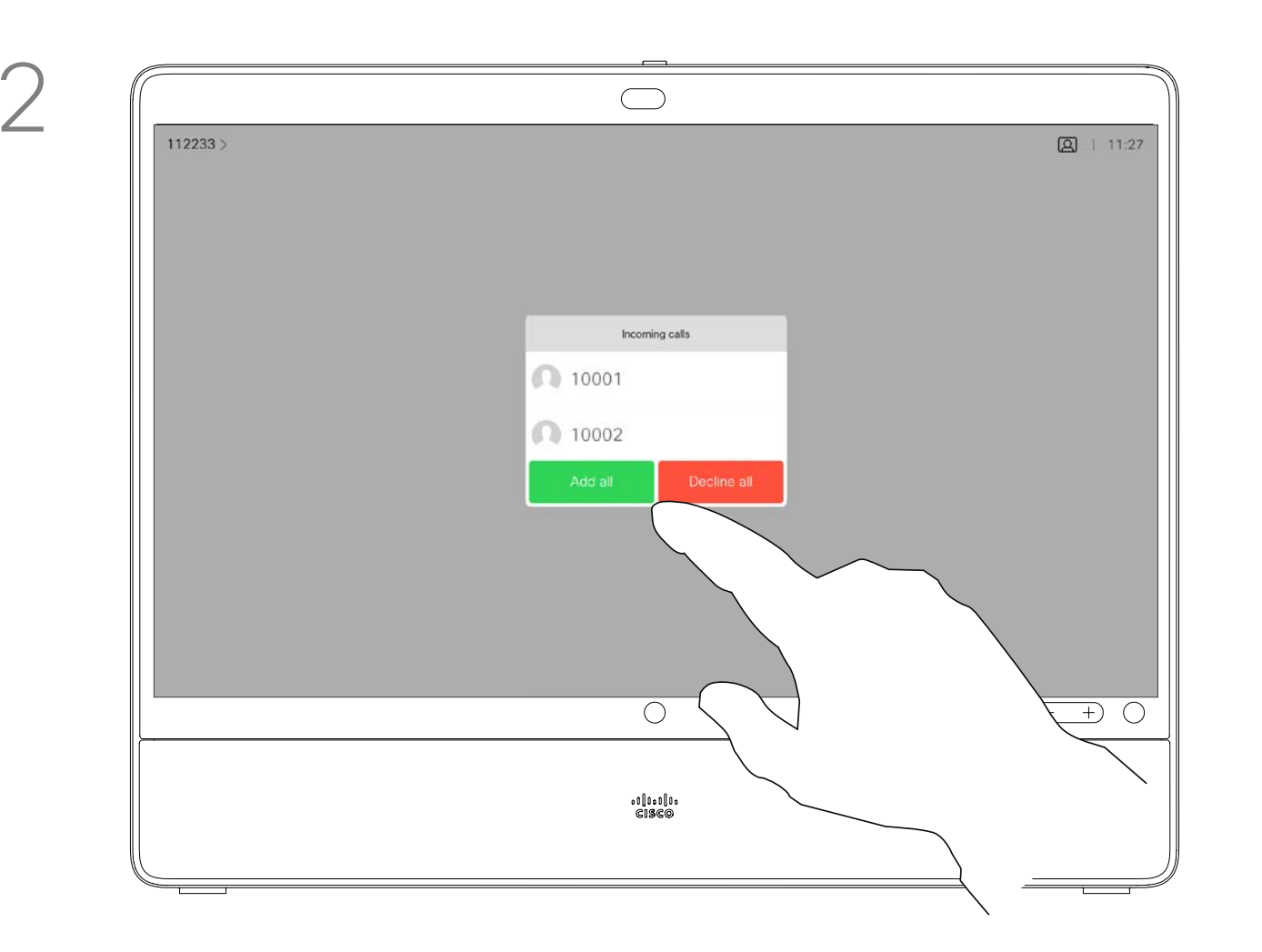

Si votre infrastructure vidéo le permet, vous pouvez recevoir plusieurs appels entrants. Vous avez alors le choix de les ajouter à un appel existant, ou de les refuser.

- Lorsqu'une personne vous appelle, vous pouvez accepter, refuser ou ignorer l'appel.
- Si vous refusez l'appel, l'appelant entend le signal occupé.
- Si vous ignorez l'appel, l'appelant pense que vous êtes absent (vous ne prenez pas l'appel).
- Il se peut que votre infrastructure vidéo vous permette de recevoir plusieurs appels entrants. Consultez votre équipe d'assistance vidéo si nécessaire.

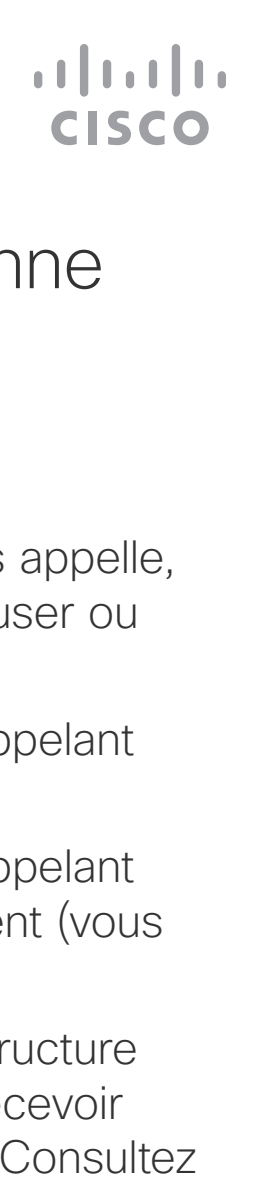

<span id="page-11-0"></span>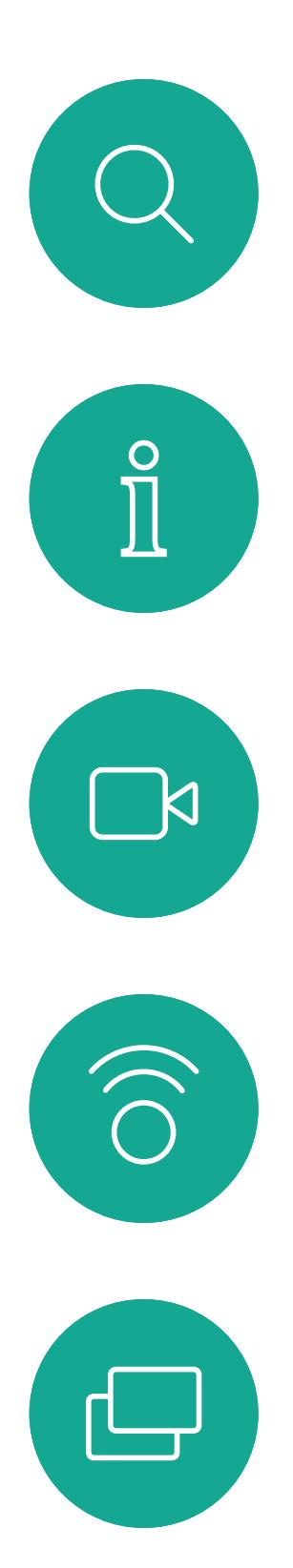

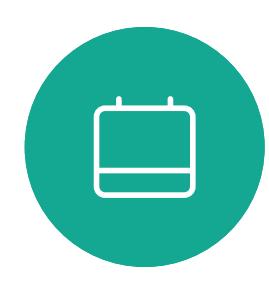

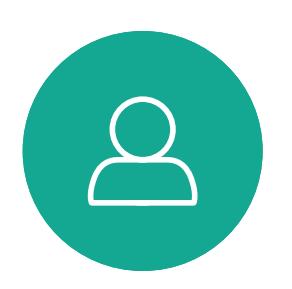

## Appels entrants Appels vidéo

## Lorsqu'une personne vous appelle

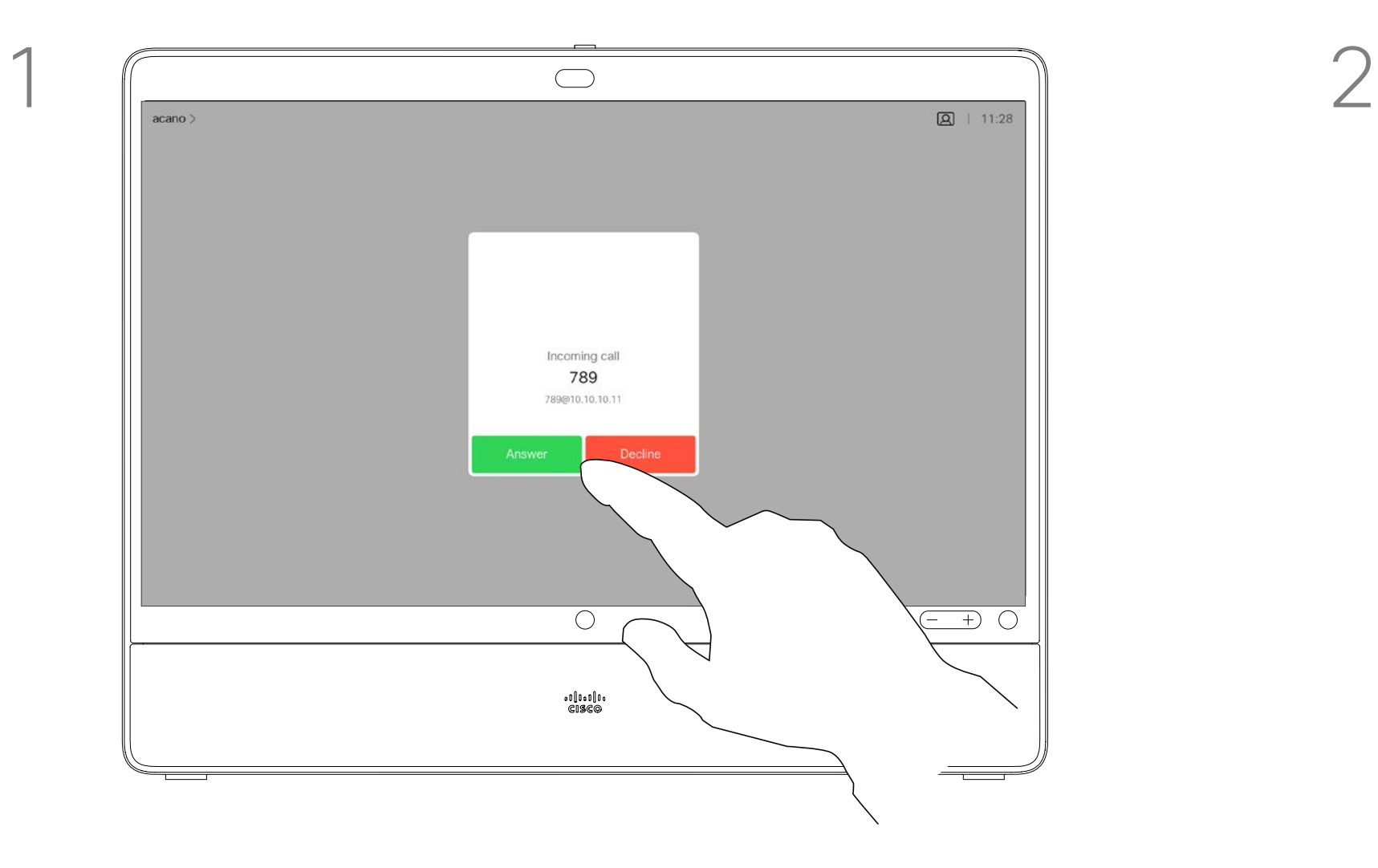

Si vous avez déjà un appel en cours, vous pouvez accepter un autre appel sous certaines circonstances.

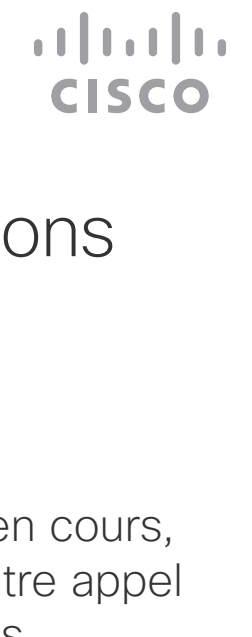

<span id="page-12-0"></span>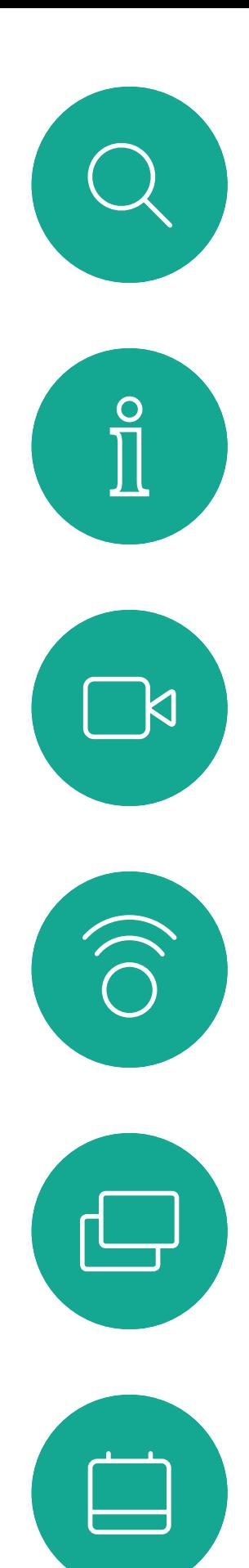

# Recevoir l'appel au cours d'un autre appel Appels vidéo

## À propos des options

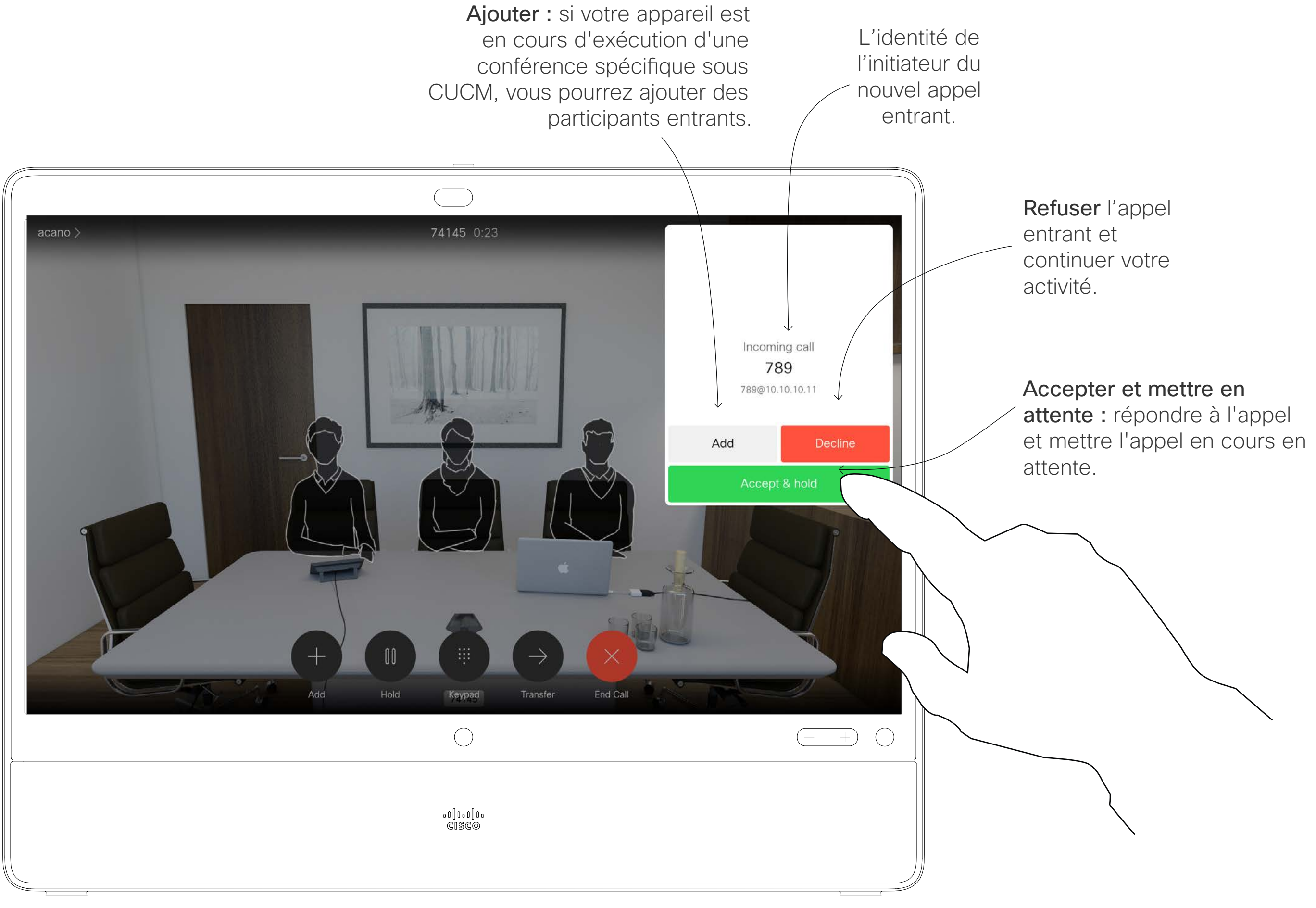

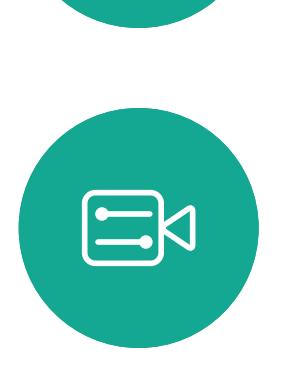

 $\bigcirc$ 

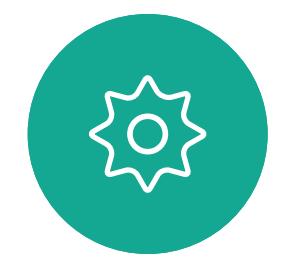

Appuyez sur Terminer au cours d'un appel pour vous en déconnecter. Au cours d'un appel avec deux participants, cette opération met fin à l'appel.

# $\begin{array}{c|c|c|c} \hline \textbf{.} & \textbf{.} & \textbf{.} \\ \hline \textbf{.} & \textbf{.} & \textbf{.} \\ \hline \textbf{.} & \textbf{.} & \textbf{.} \end{array}$

<span id="page-13-0"></span>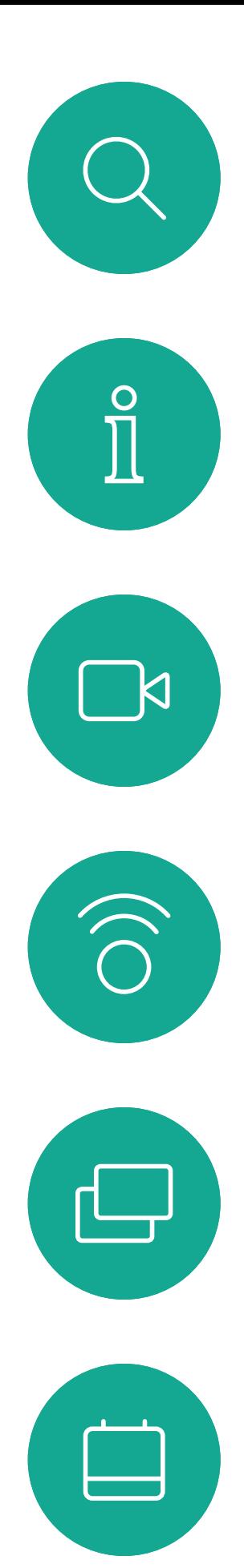

Se déconnecter d'un appel Appels vidéo

## À propos de la déconnexion

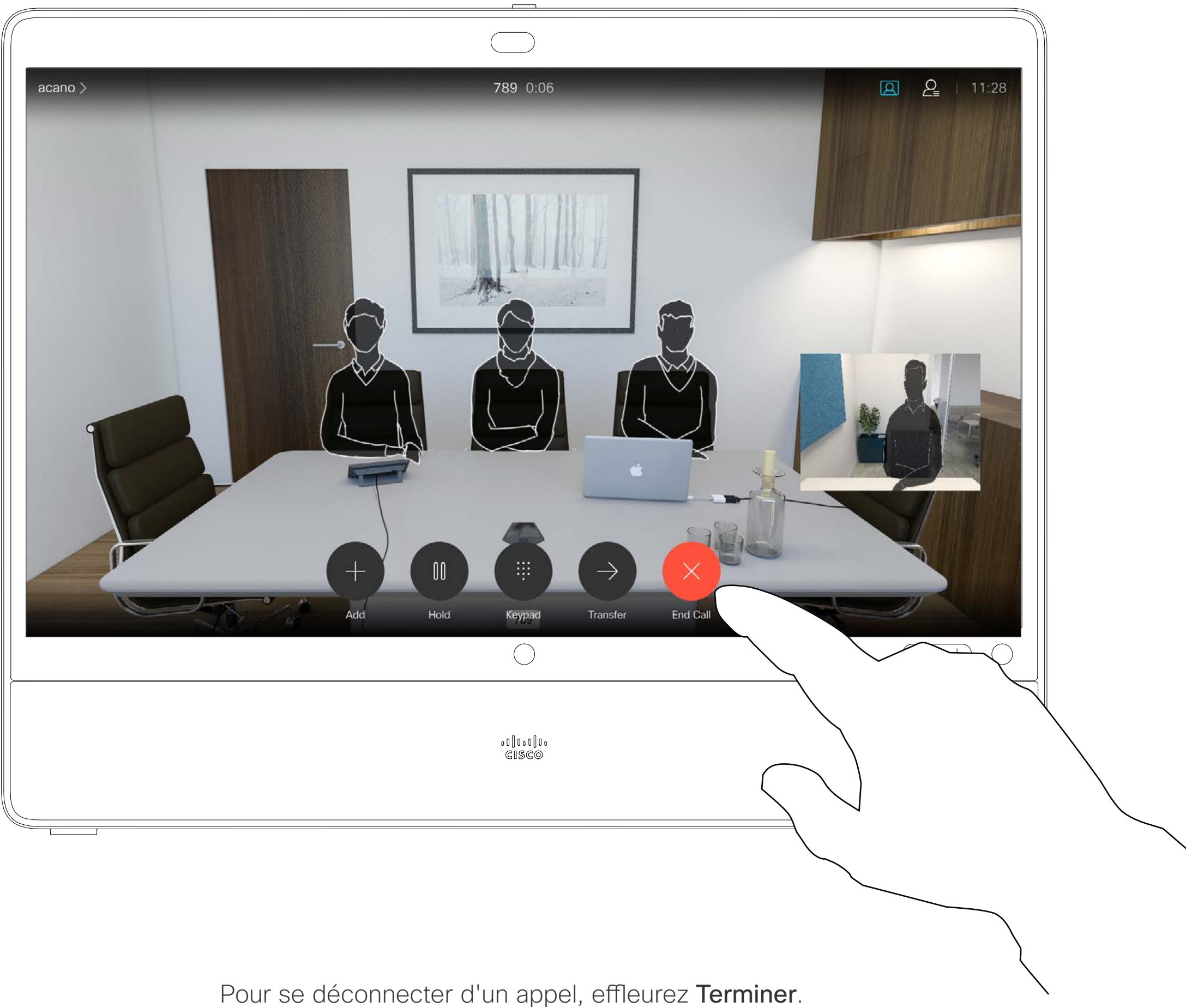

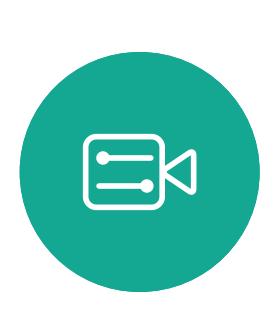

 $\beta$ 

 $\{0\}$ 

Effleurez Reprendre pour revenir au premier appel (pour annuler votre action).

Pendant un appel, effleurez Mettre en attente.

<span id="page-14-0"></span>

 $\Box$ 

 $\widehat{O}$ 

 $\Box$ 

 $\Delta$ 

 $\Xi$ 

503

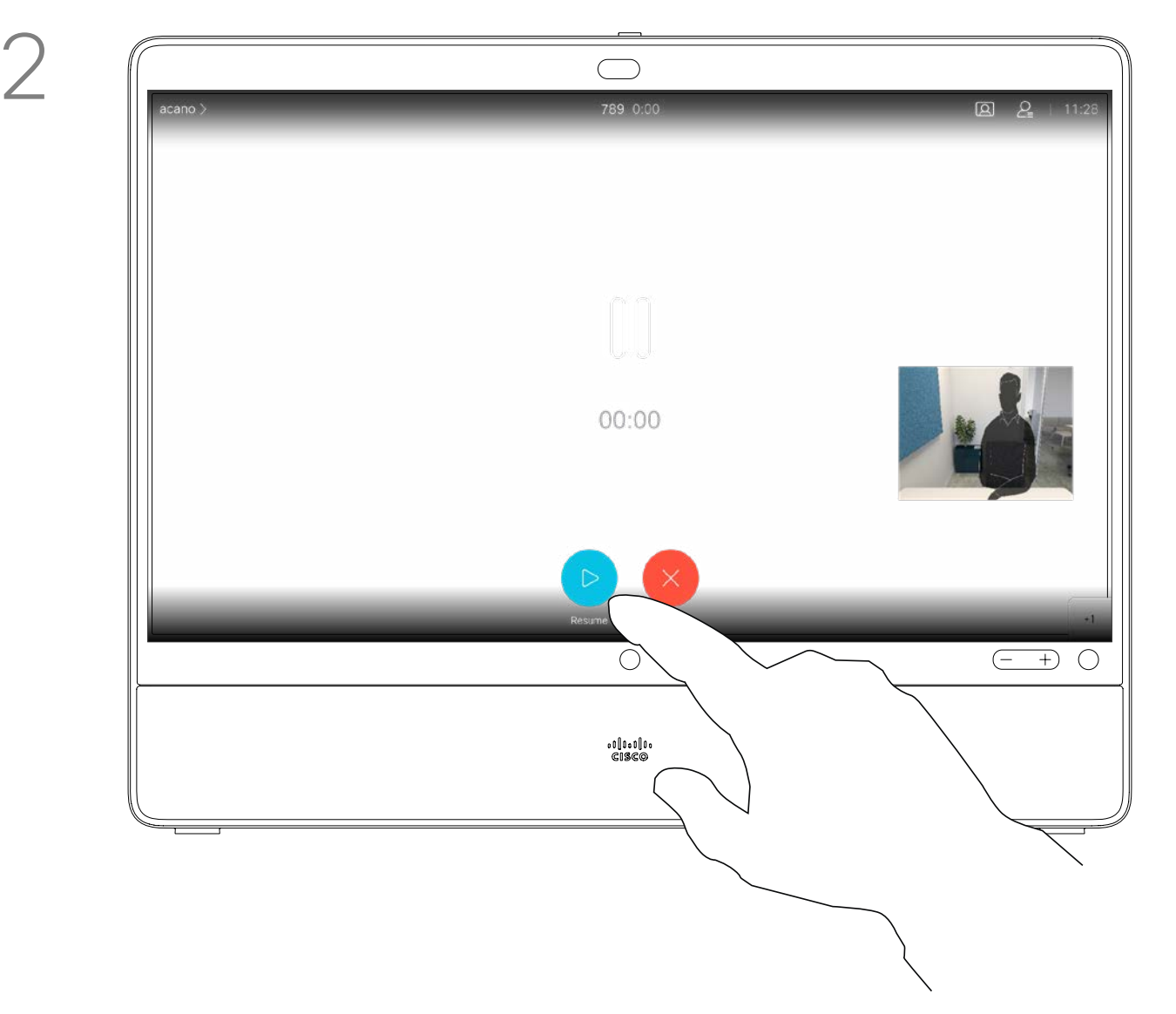

La mise en attente d'une personne est généralement la première étape à suivre lors du transfert d'une personne à une autre. Vous pouvez également l'utiliser si vous avez besoin de vous entretenir avec une autre personne ou pour couper le son si vous souhaitez également désactiver la transmission vidéo.

 $\begin{array}{c|c|c|c} \hline \textbf{.} & \textbf{.} & \textbf{.} \\ \hline \textbf{.} & \textbf{.} & \textbf{.} \\ \hline \textbf{.} & \textbf{.} & \textbf{.} \end{array}$ 

## Mise en attente d'un appel ou reprise d'un appel en attente Appels vidéo

## À propos de la mise en attente

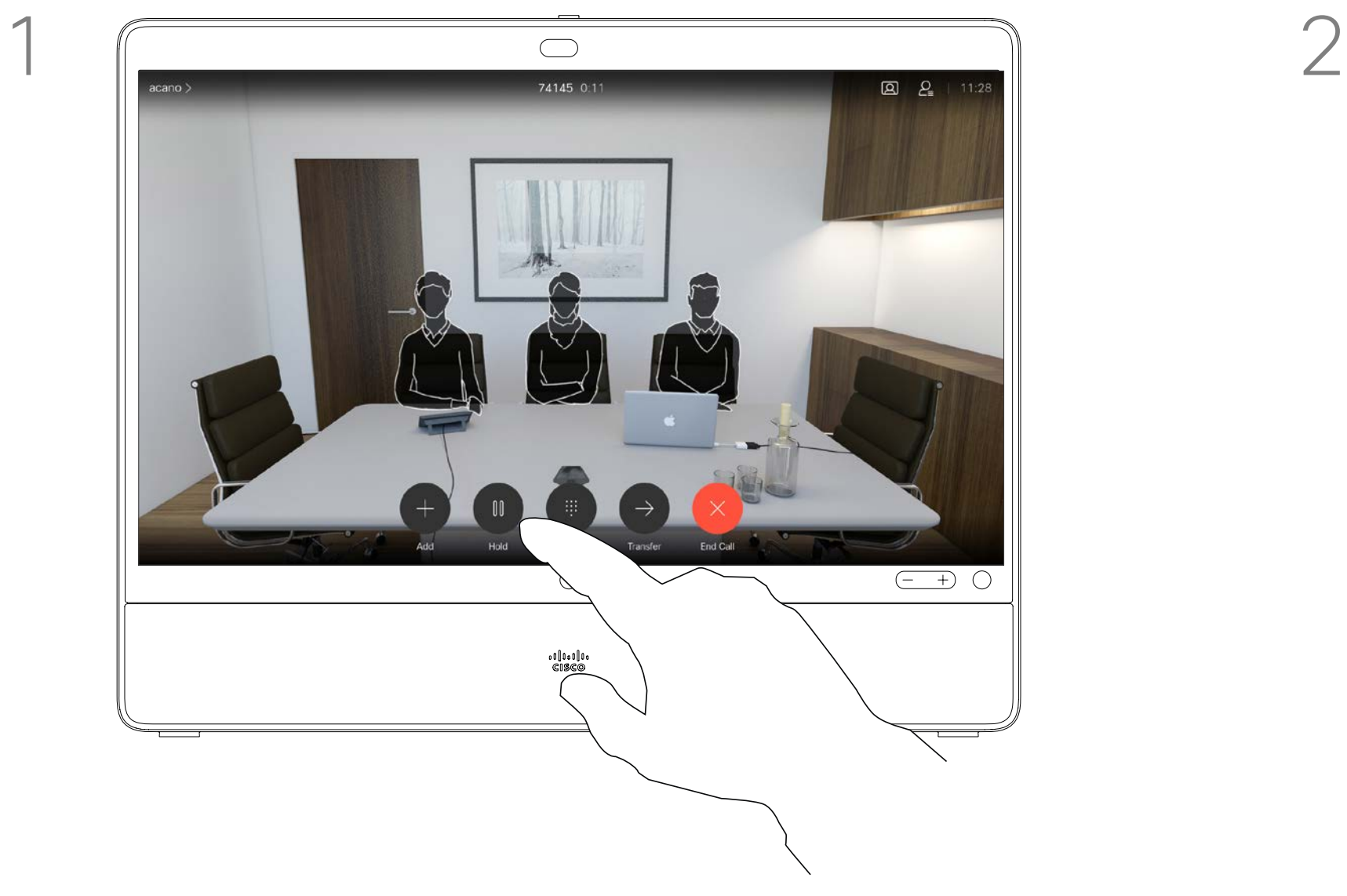

Effleurez le bouton vert Appeler. Parlez au destinataire pour confirmer qu'il accepte le transfert. La personne à transférer est toujours en attente.

<span id="page-15-0"></span> $\int_{0}^{0}$ 

 $\sum_{i=1}^{n}$ 

 $\widehat{O}$ 

 $\Box$ 

 $\beta$ 

 $E$ 

 $\{0\}$ 

Effleurez le bouton Transférer. L'appel en cours est mis en attente.

Recherchez la personne à appeler de la manière habituelle.

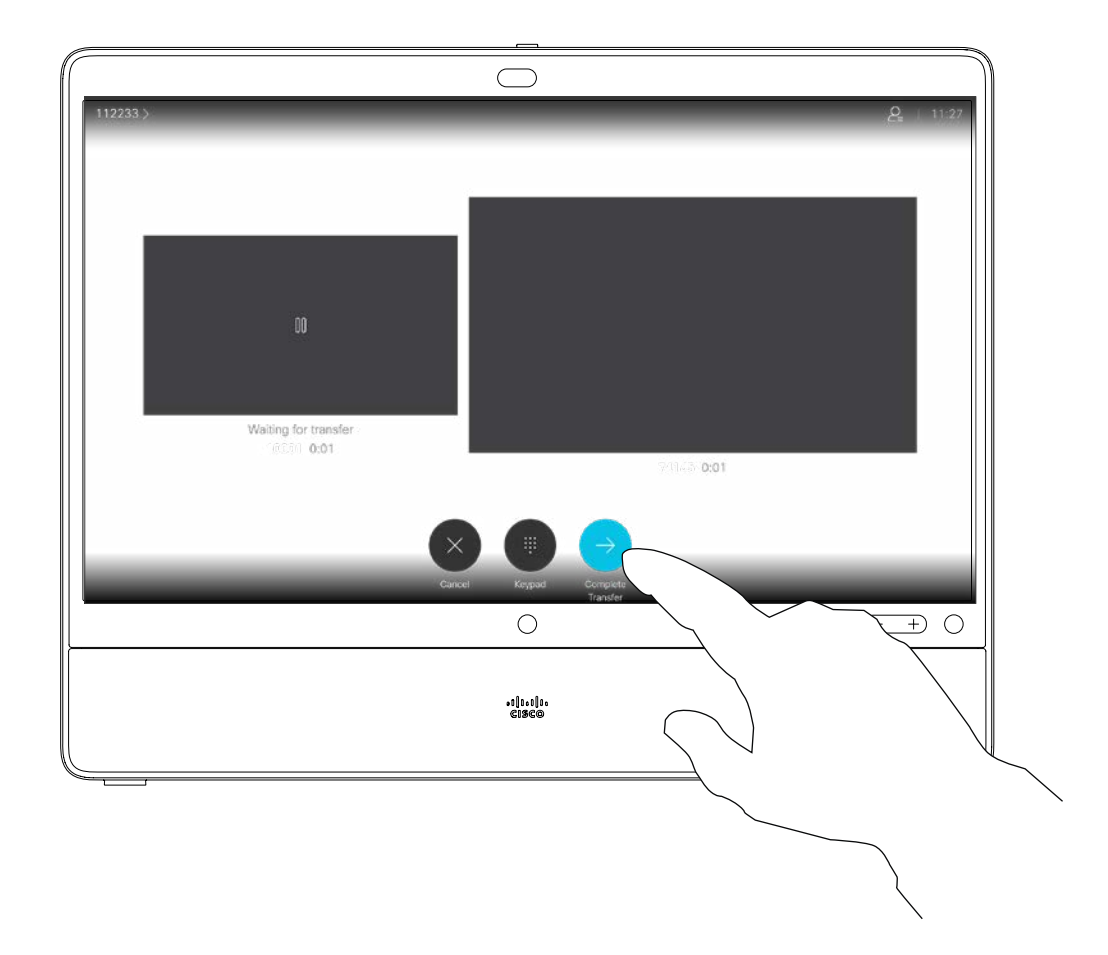

Effleurez Achever le transfert.

Vous pouvez transférer un appel en cours vers un autre interlocuteur. Le transfert est toujours consultatif, c'està-dire que vous êtes en mesure de communiquer avec la personne à laquelle vous allez transférer un appel, avant de transférer réellement l'appel.

# $\begin{array}{c|c|c|c} \hline \textbf{.} & \textbf{.} & \textbf{.} \\ \hline \textbf{.} & \textbf{.} & \textbf{.} \\ \hline \textbf{.} & \textbf{.} & \textbf{.} \end{array}$

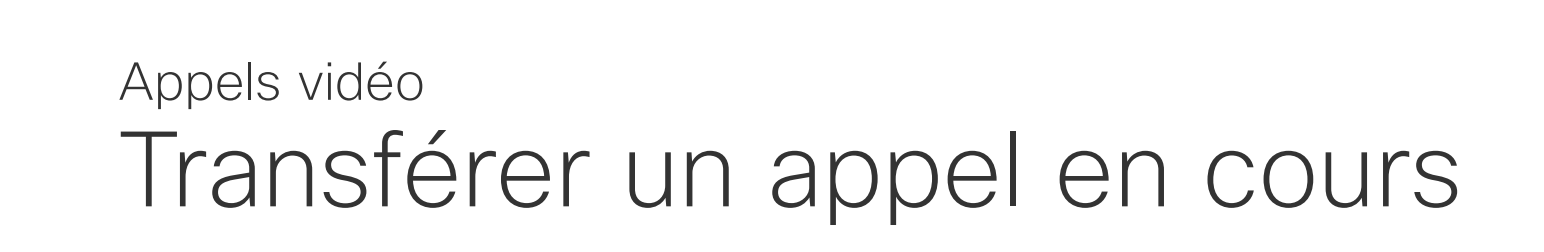

## À propos des transferts

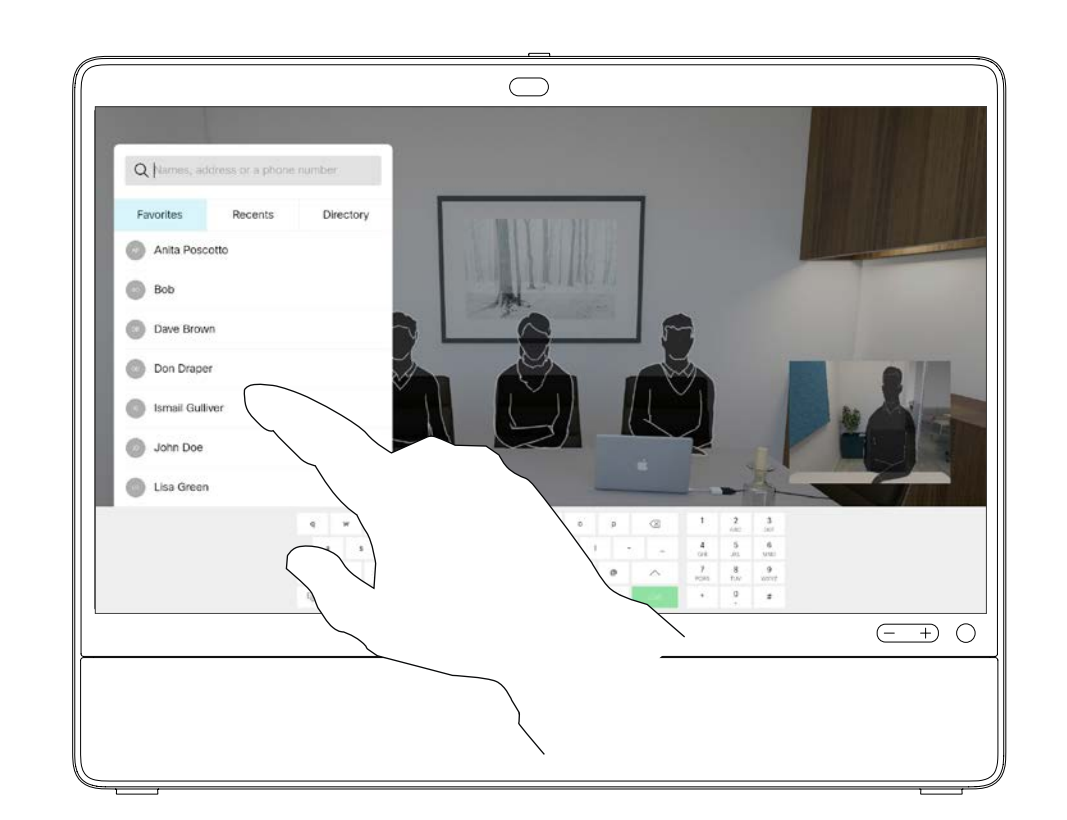

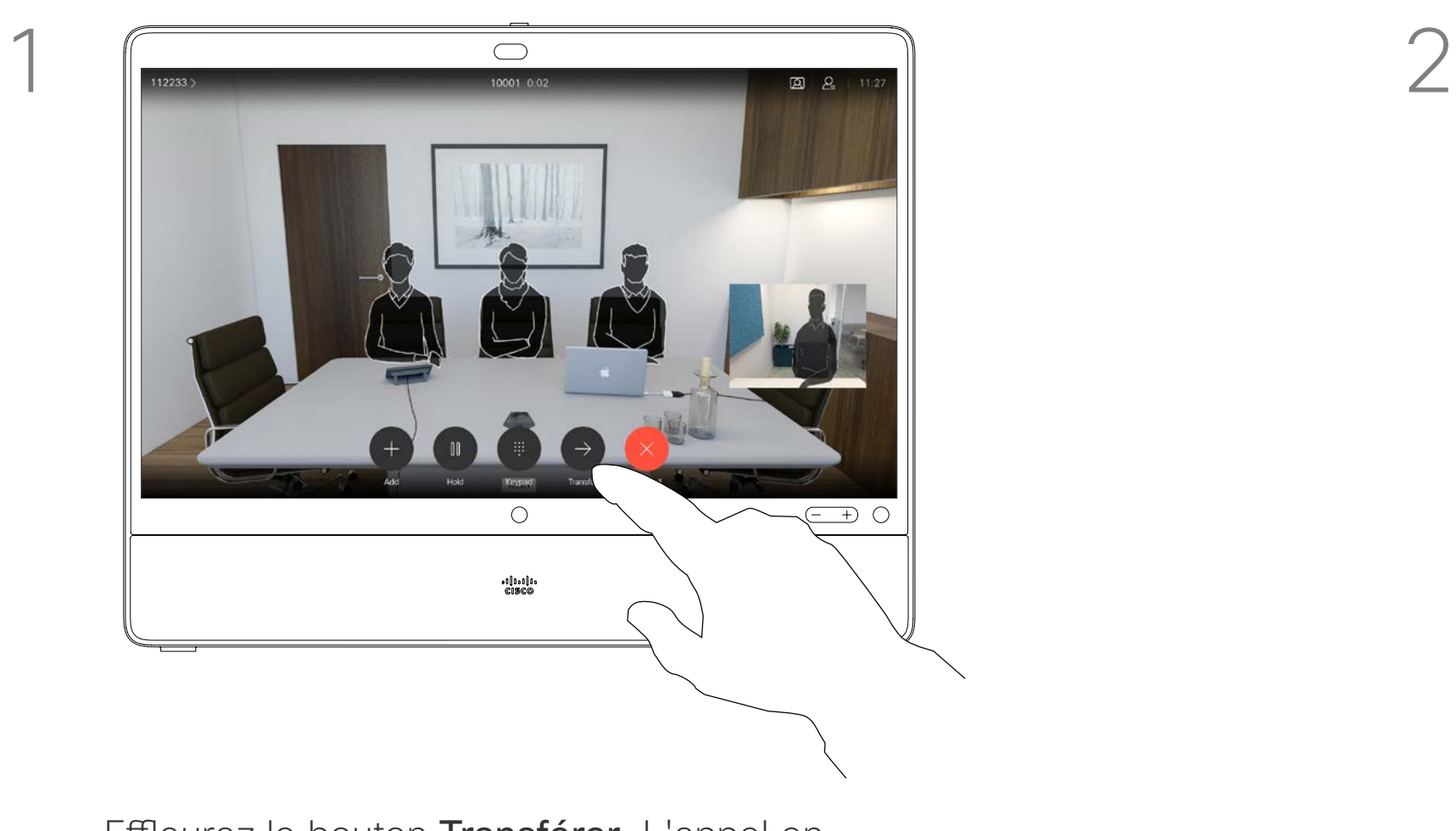

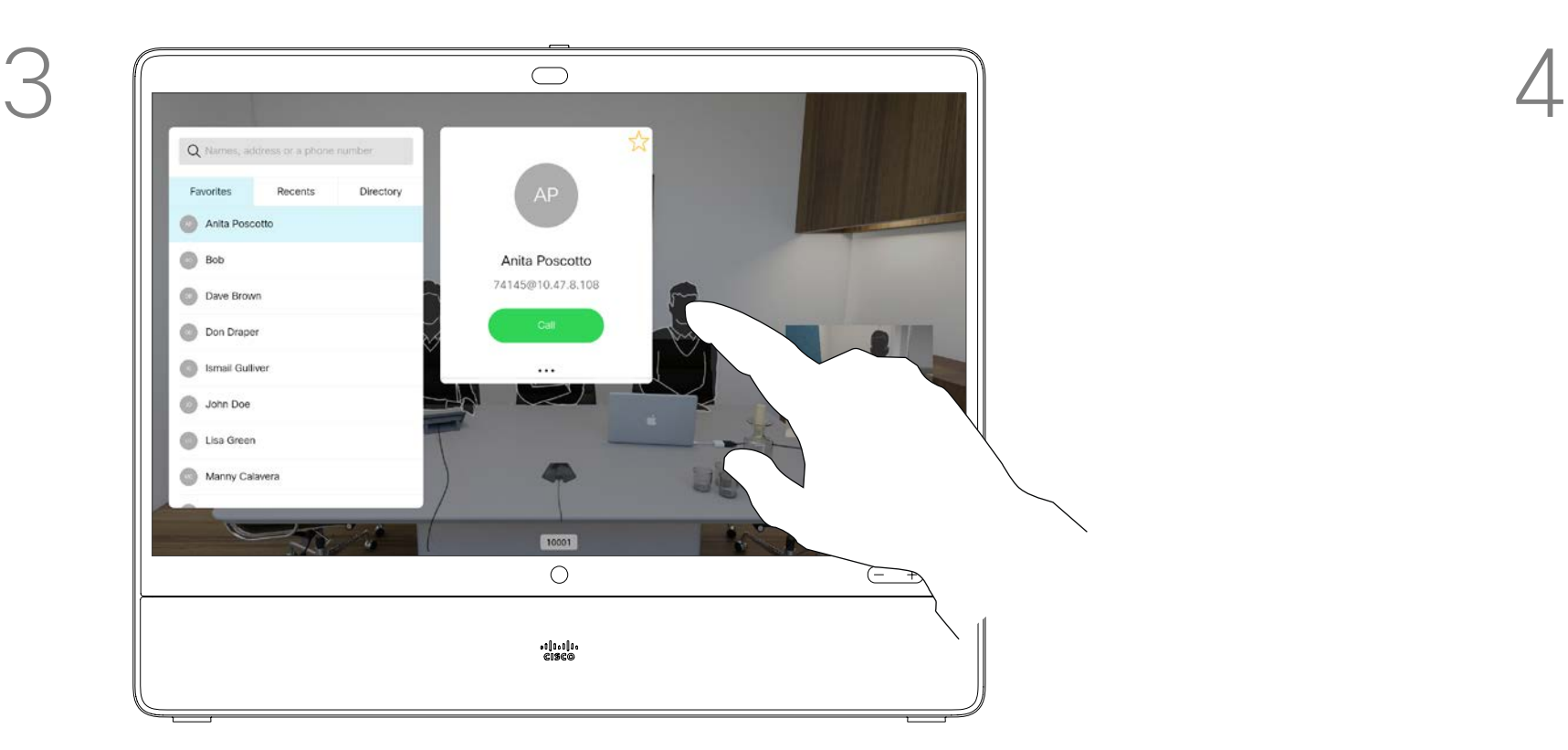

Déplacez le curseur vers l'option appropriée.

<span id="page-16-0"></span> $\int_{0}^{2}$ 

 $\Box$ 

 $\widehat{\bigcirc}$ 

 $\bigoplus$ 

 $\Box$ 

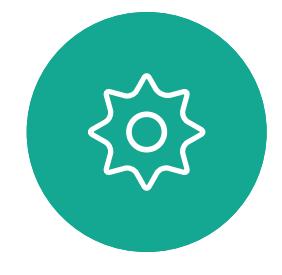

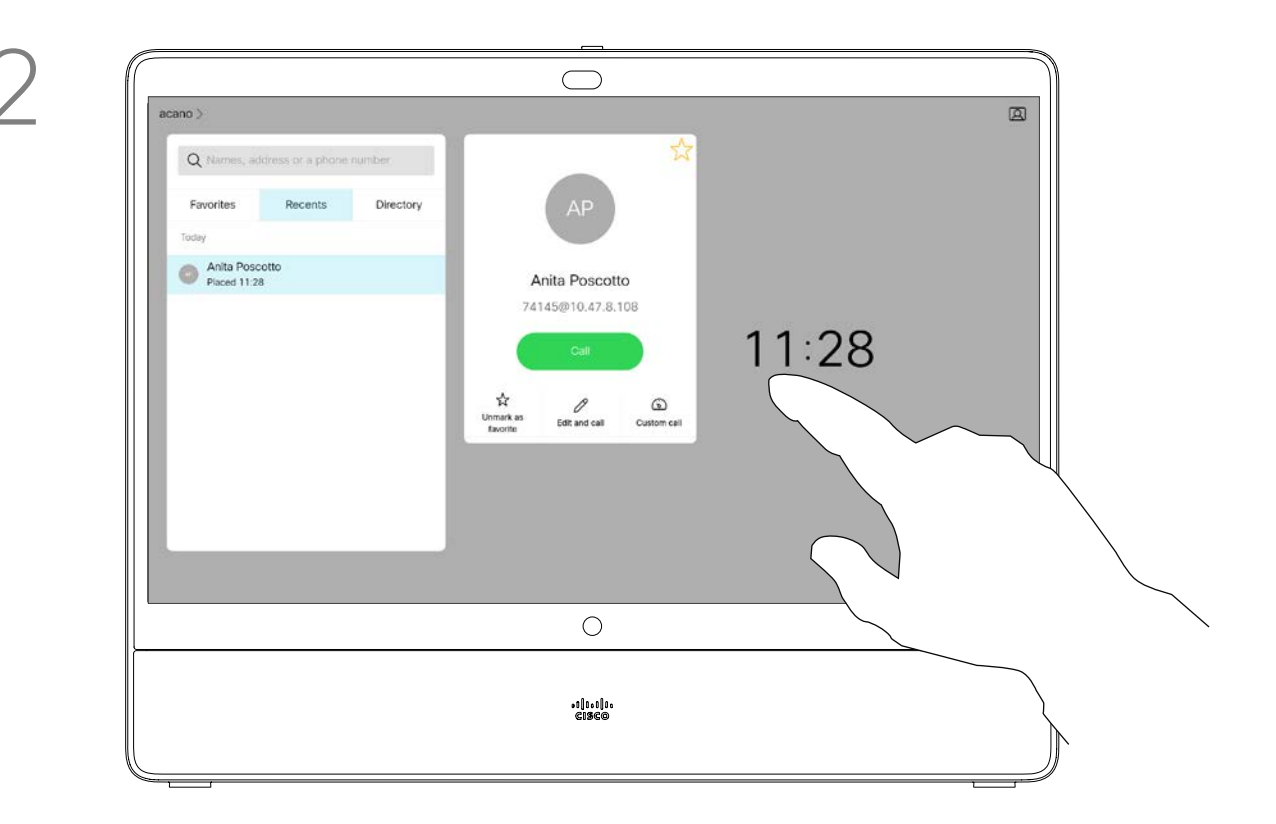

Effleurez le bouton Appeler vert pour passer l'appel.

Effleurez le bouton Appeler (non illustré), puis recherchez l'entrée dont vous souhaitez modifier le débit d'appel (non illustré). Effleurez cette entrée pour faire apparaître le menu *Appeler*, puis effleurez l'icône Plus (...) située sous le bouton vert Appeler, comme illustré.

Effleurez Appel personnalisé.

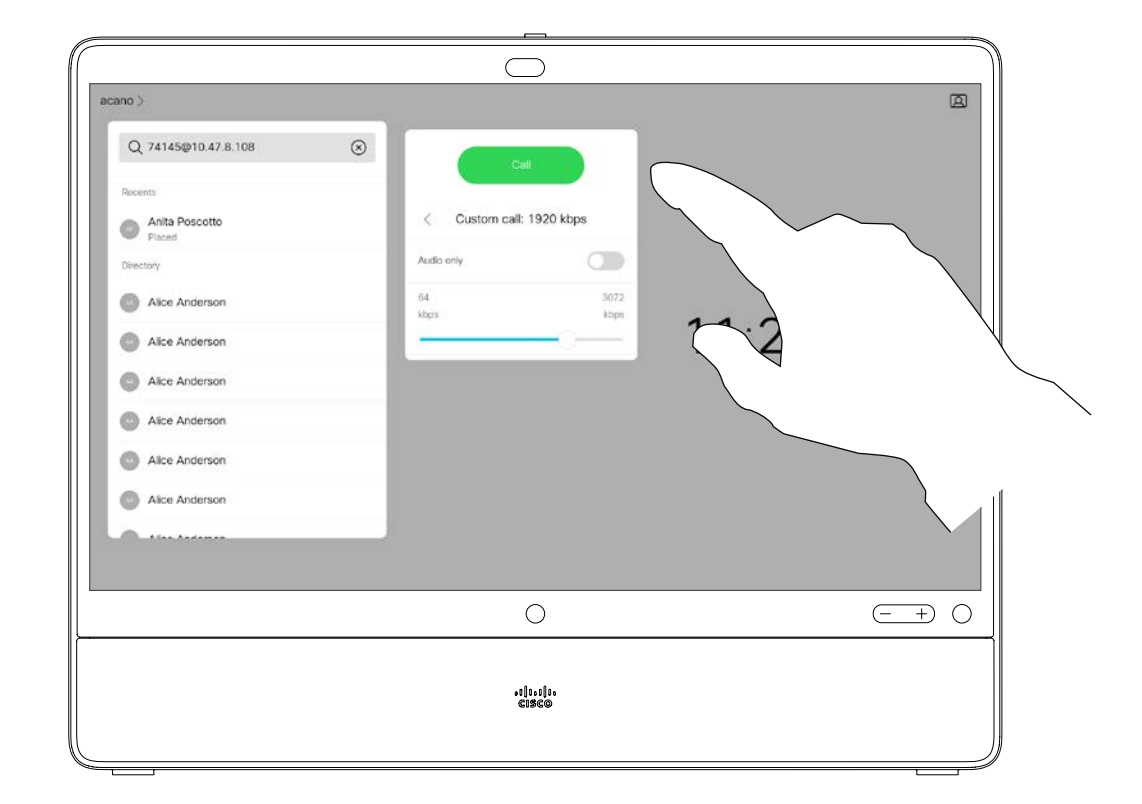

Le débit d'appel est le terme utilisé pour la quantité de bande passante allouée à l'appel. Elle est mesurée en kbit/s (kilobits par seconde).

Un débit d'appel élevé entraîne une qualité d'appel supérieure, mais une consommation élevée de bande passante.

L'appareil est livré avec un débit d'appel par défaut. Ce paramètre est généralement défini par votre service d'assistance vidéo. Dans des conditions normales, le débit d'appels est ajusté automatiquement par l'appareil, chaque fois que nécessaire. Ceci est réalisé pour éviter le blocage des appels vidéos que vous passez et dont le débit est supérieur à celui pris en charge par l'appareil et la connexion de votre correspondant. réglage automatique du débit d'appels

Si, pour une raison quelconque, le échoue, vous pouvez également l'effectuer manuellement en dernier ressort.

Le débit d'appel ne peut pas être modifié lorsqu'un appel est en cours, mais vous pouvez le modifier juste avant de passer un appel, comme illustré à gauche.

**CISCO** 

## Modifier le débit d'appel Appels vidéo

## À propos du débit d'appel

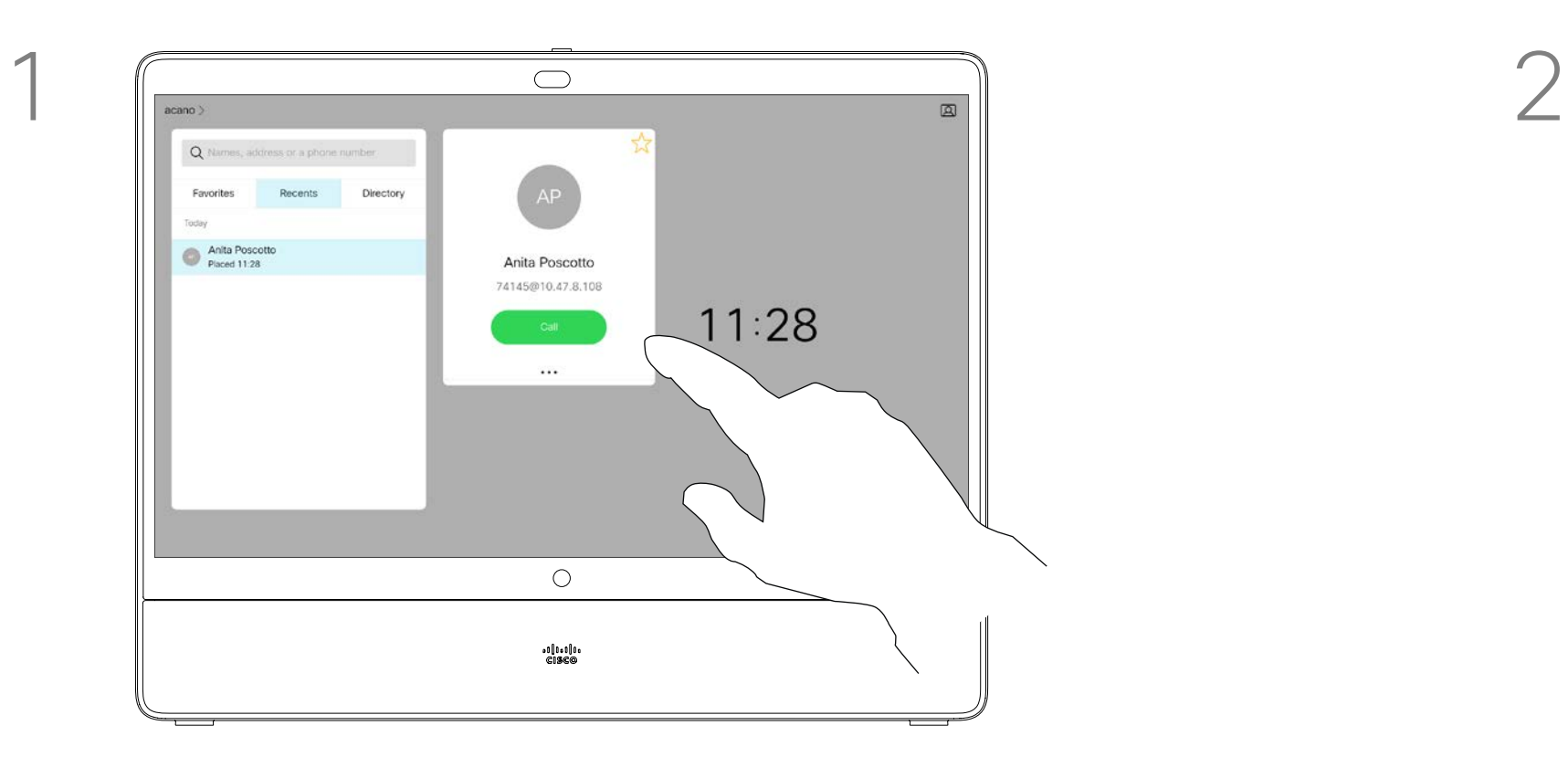

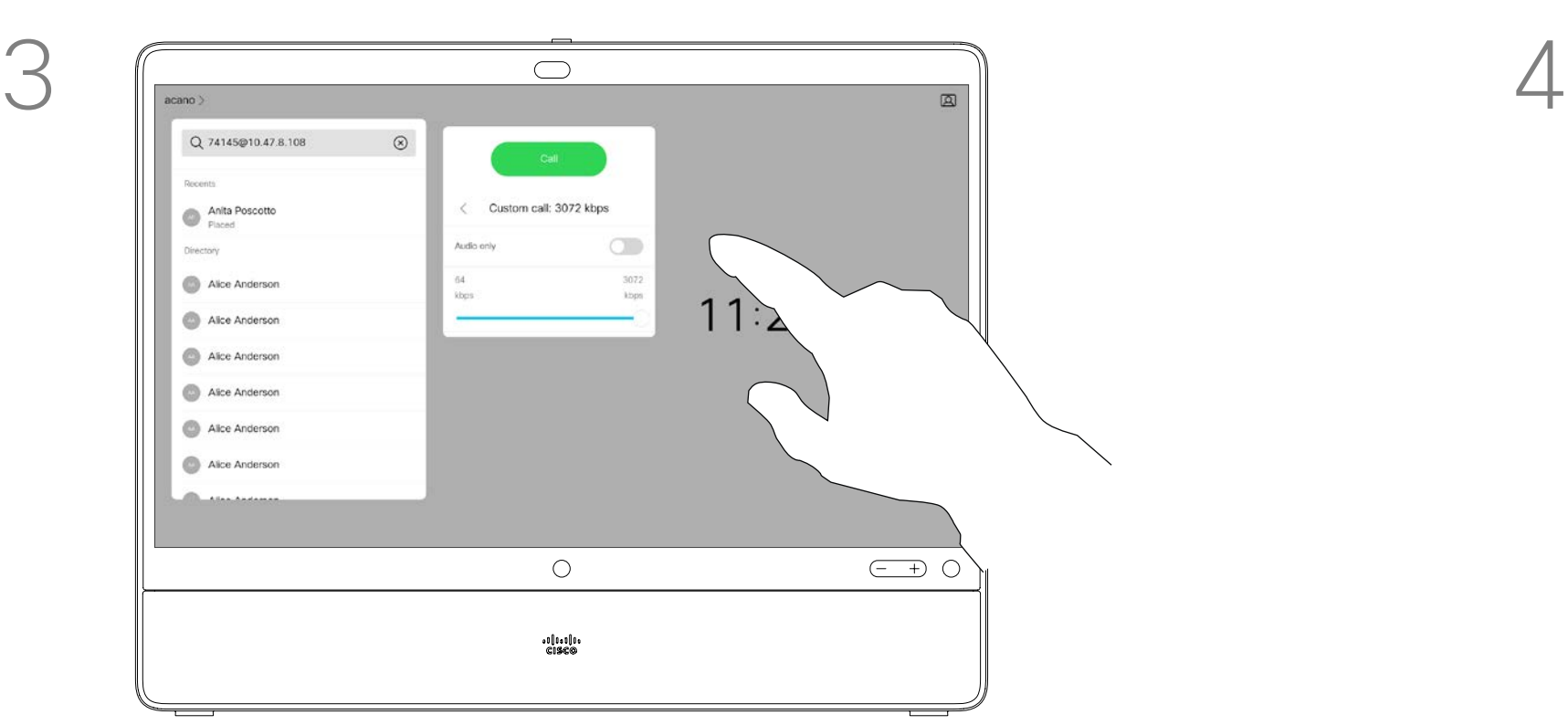

Effleurez l'icône située dans l'angle supérieur gauche de l'écran, comme illustré.

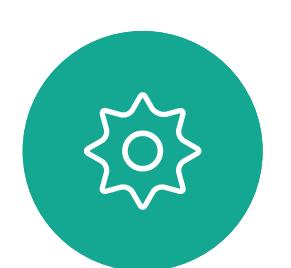

 $\Xi$ 

<span id="page-17-0"></span> $\int_{0}^{0}$ 

 $\Box$ 

 $\widehat{O}$ 

 $\Box$ 

 $\Box$ 

 $\sum$ 

Votre appareil peut être configuré de manière à ne pas répondre aux appels entrants. Vous pouvez toujours appeler d'autres personnes.

Votre service d'assistance vidéo a défini pour cette fonctionnalité, un délai après lequel l'appareil prend les appels entrants de manière habituelle. La valeur par défaut de ce délai est de 60 minutes.

Notez que l'accès à cette fonctionnalité peut avoir été supprimé par votre équipe d'assistance vidéo.

 $\begin{array}{c|c|c|c|c|c} \hline \rule{0pt}{2.5ex} & & & & & & \\ \hline \rule{0pt}{2.5ex} & & & & & & \\ \hline \rule{0pt}{2.5ex} & & & & & & \\ \hline \rule{0pt}{2.5ex} & & & & & & \\ \hline \rule{0pt}{2.5ex} & & & & & & \\ \hline \rule{0pt}{2.5ex} & & & & & & \\ \hline \rule{0pt}{2.5ex} & & & & & & \\ \hline \rule{0pt}{2.5ex} & & & & & & \\ \hline \rule{0pt}{2.5ex} & & & & & & \\ \hline \rule{0pt}{2.5ex}$ **CISCO** 

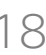

## À propos de la fonctionnalité Ne pas déranger

# <span id="page-17-1"></span>Activer la fonctionnalité Ne pas déranger Appels vidéo

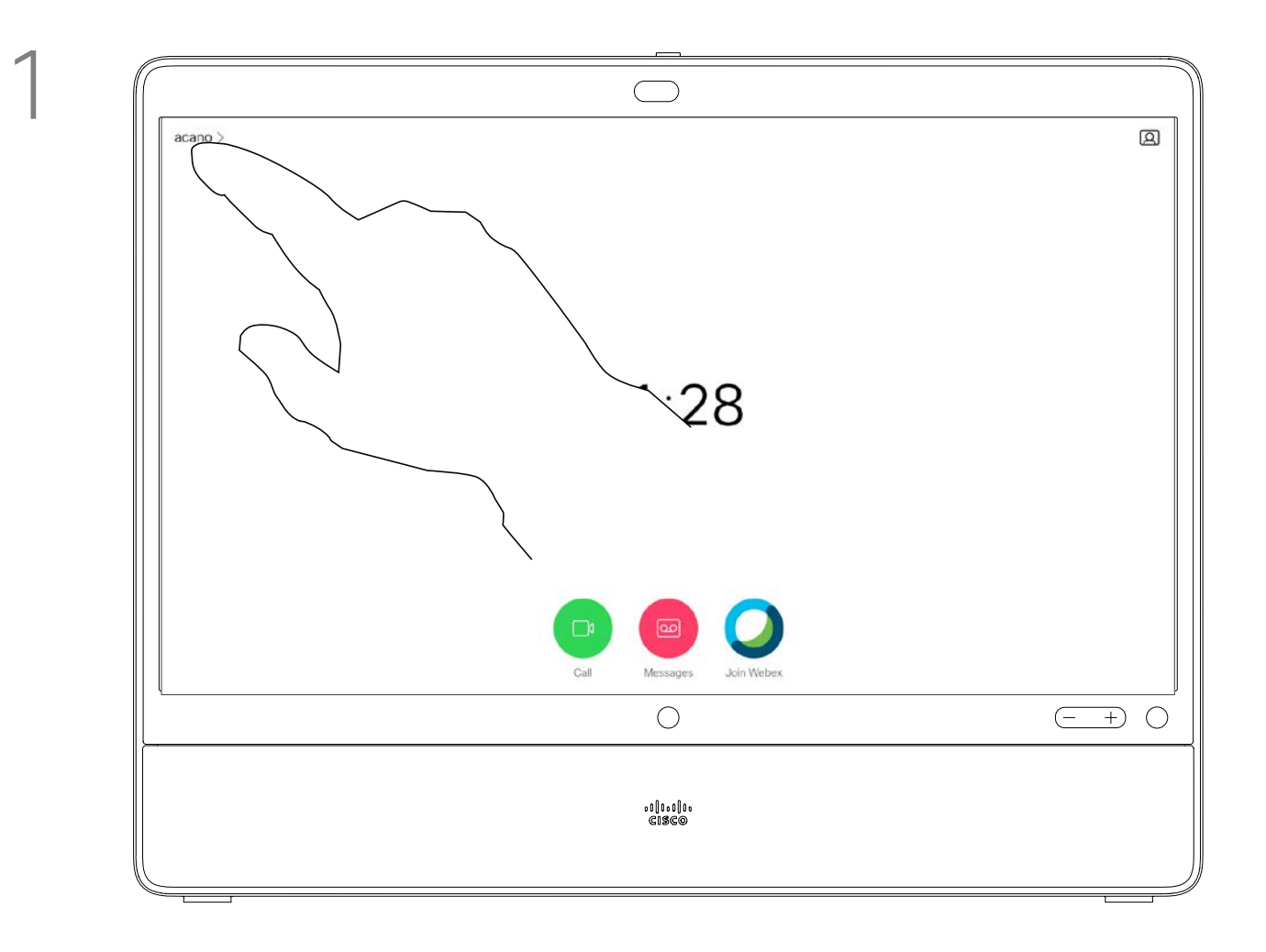

Effleurez Ne pas déranger pour activer la fonction. Effleurez à nouveau pour la désactiver.

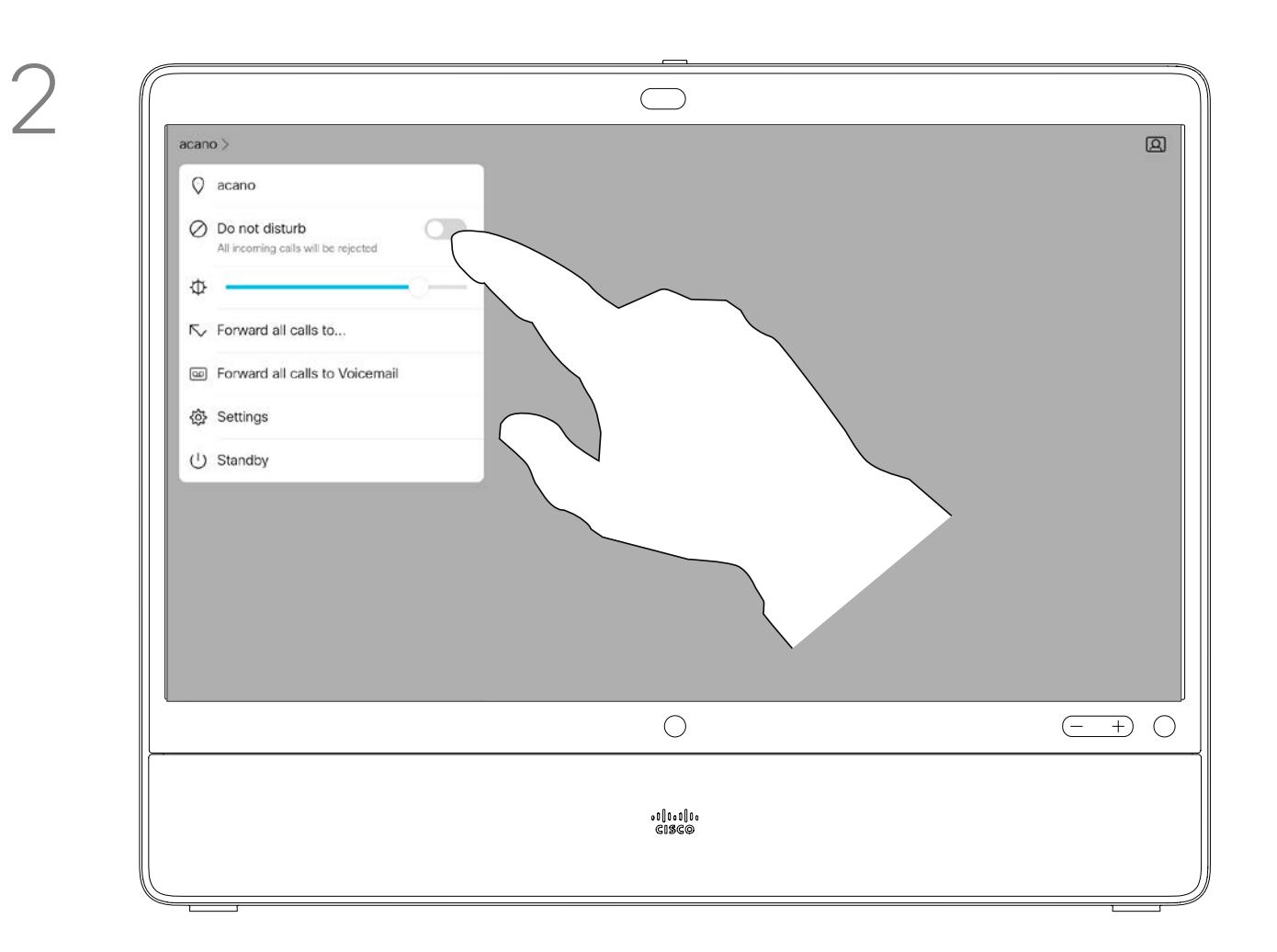

Si vous appuyez sur Transférer tous les appels, le menu familier Appeler s'affiche et vous permet d'indiquer qui recevra vos appels.

Votre service d'assistance vidéo a peut-être activé l'option de renvoi de tous les appels reçus. Vous avez alors le choix entre la messagerie vocale et un destinataire désigné par vousmême.

Transfert automatique de tous les appels<br>d'appels Appels vidéo

> Notez que l'accès à cette fonctionnalité peut avoir été supprimé par votre équipe d'assistance vidéo.

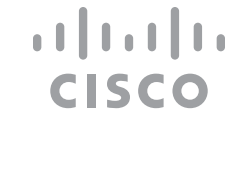

# À propos du transfert

Vous pouvez maintenant choisir de transférer tous les appels au destinataire spécifié par vous ou à votre messagerie vocale.

Effleurez l'icône située dans l'angle supérieur gauche de l'écran, comme illustré.

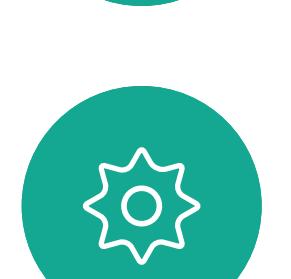

 $\Xi$ 

<span id="page-18-0"></span> $\int_{0}^{1}$ 

 $\Box$ 

 $\widehat{O}$ 

 $\bigoplus$ 

 $\Box$ 

 $\sum$ 

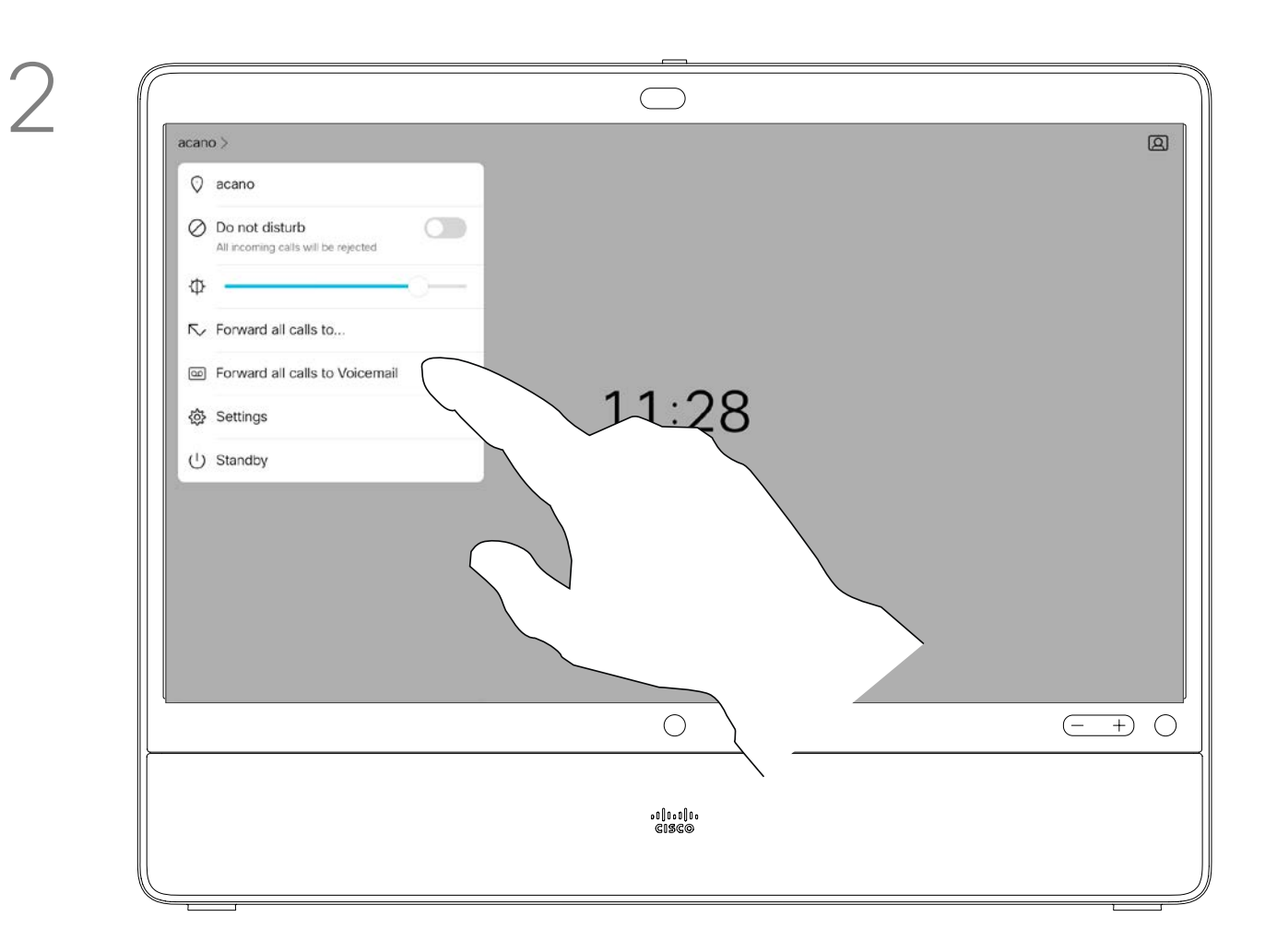

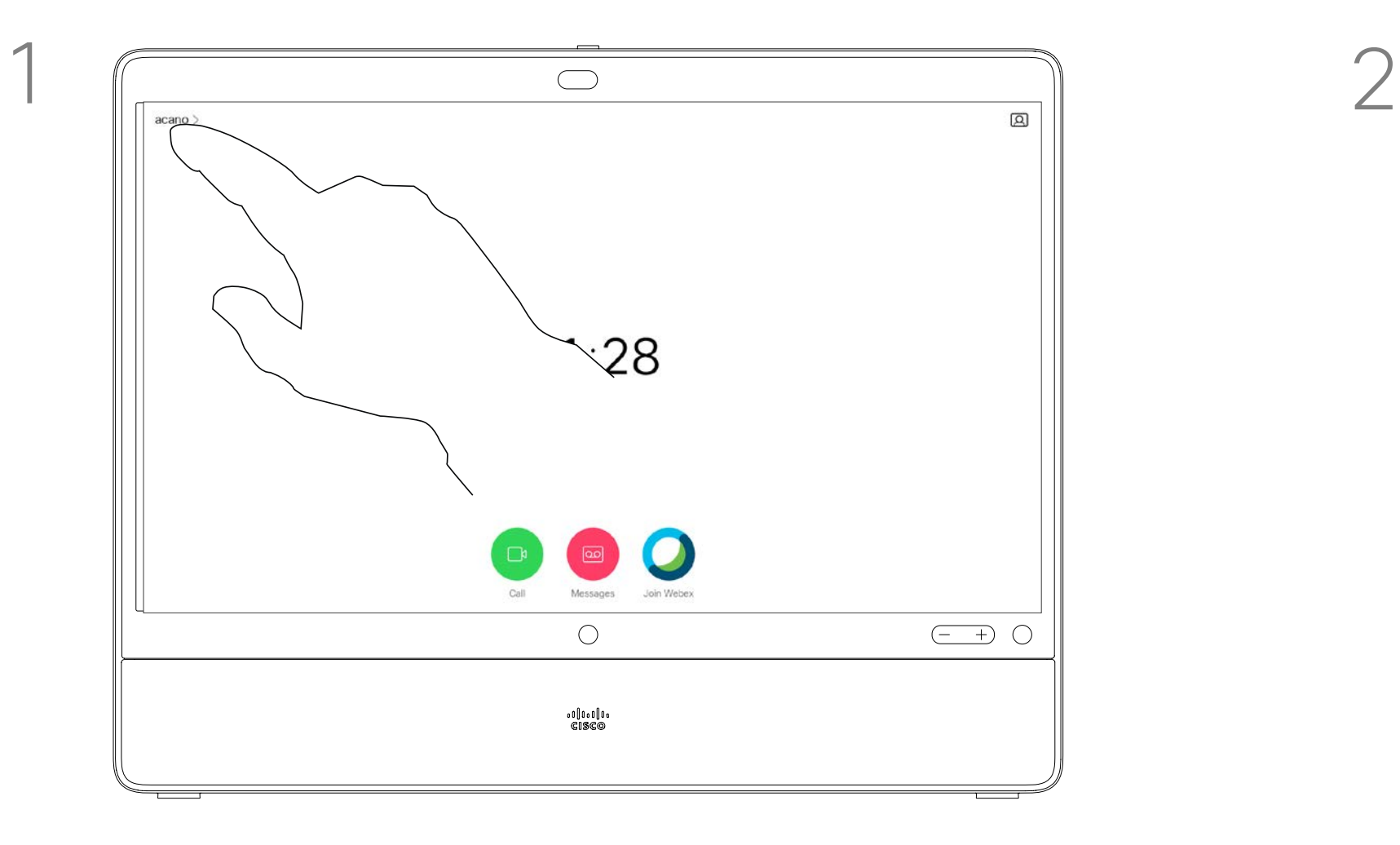

Lors d'un appel, vous pouvez être invité à saisir des chiffres pour joindre un numéro de poste ou pour accéder à d'autres éléments (par exemple à l'aide d'un code PIN).

Afin d'effectuer une saisie des chiffres, vous devez ouvrir le pavé numérique situé sur l'écran tactile.

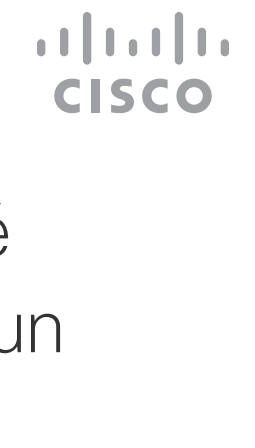

<span id="page-19-0"></span>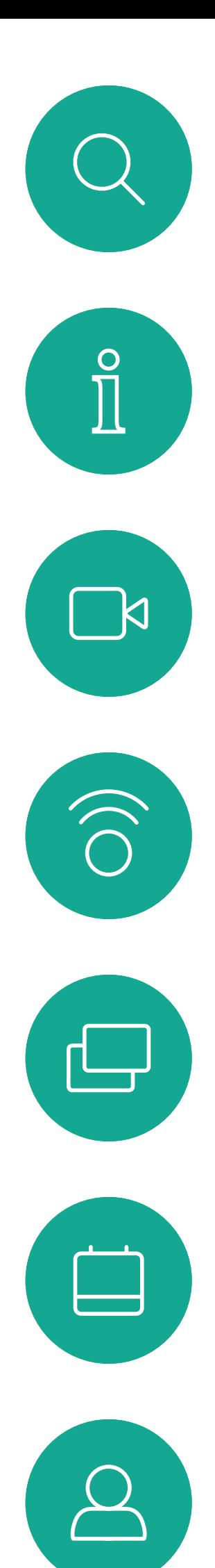

## Affichage du pavé numérique lors d'un appel Appels vidéo

## Utilisation du pavé numérique lors d'un appel

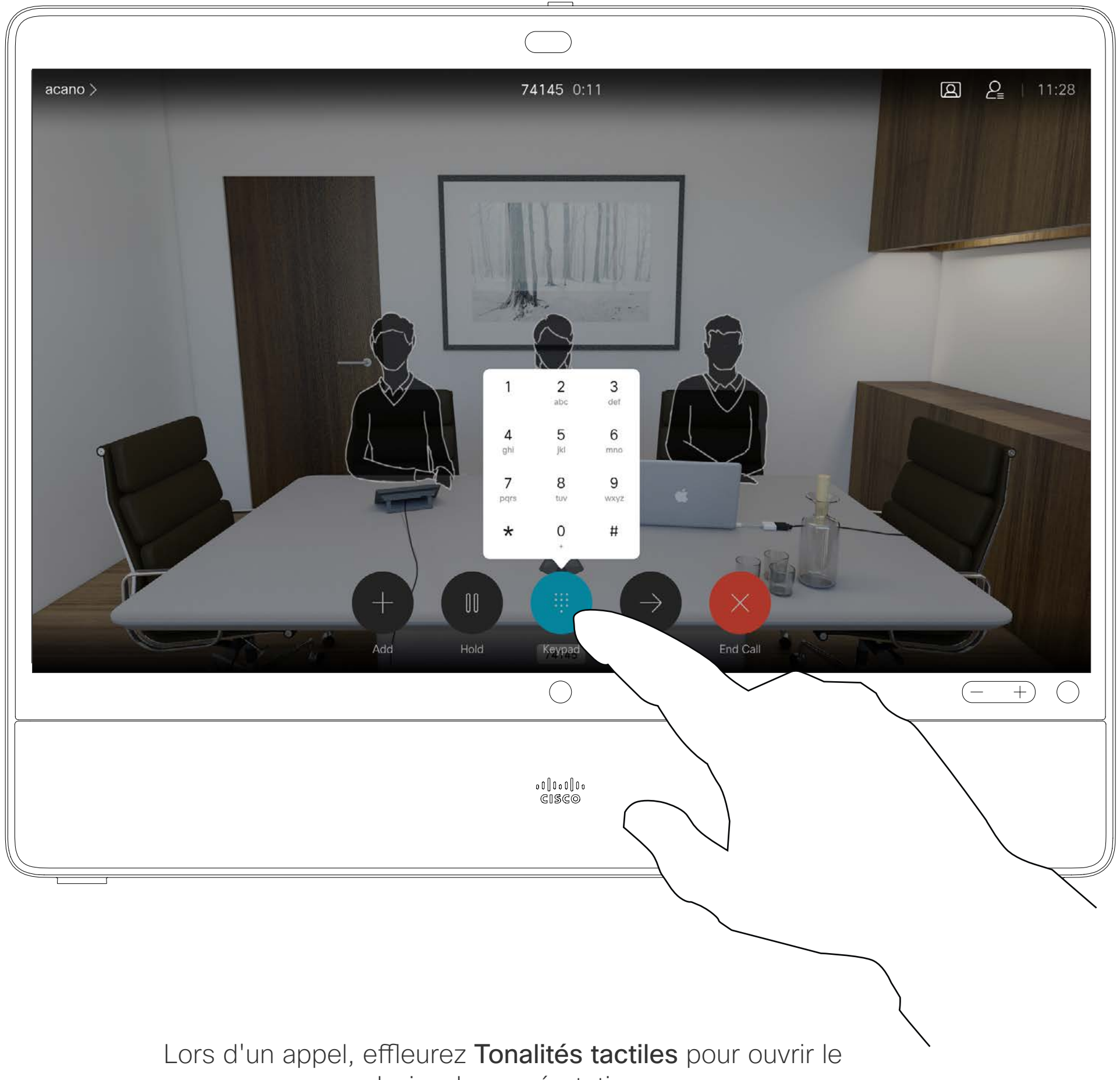

clavier de numérotation.

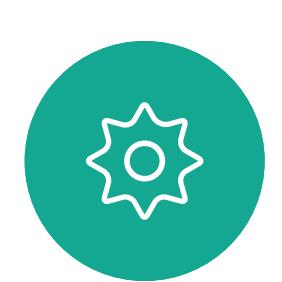

 $\Xi$ 

Au cours d'un appel, effleurez Ajouter. And a manière et de manière de la personne à appeler, de manière habituelle.

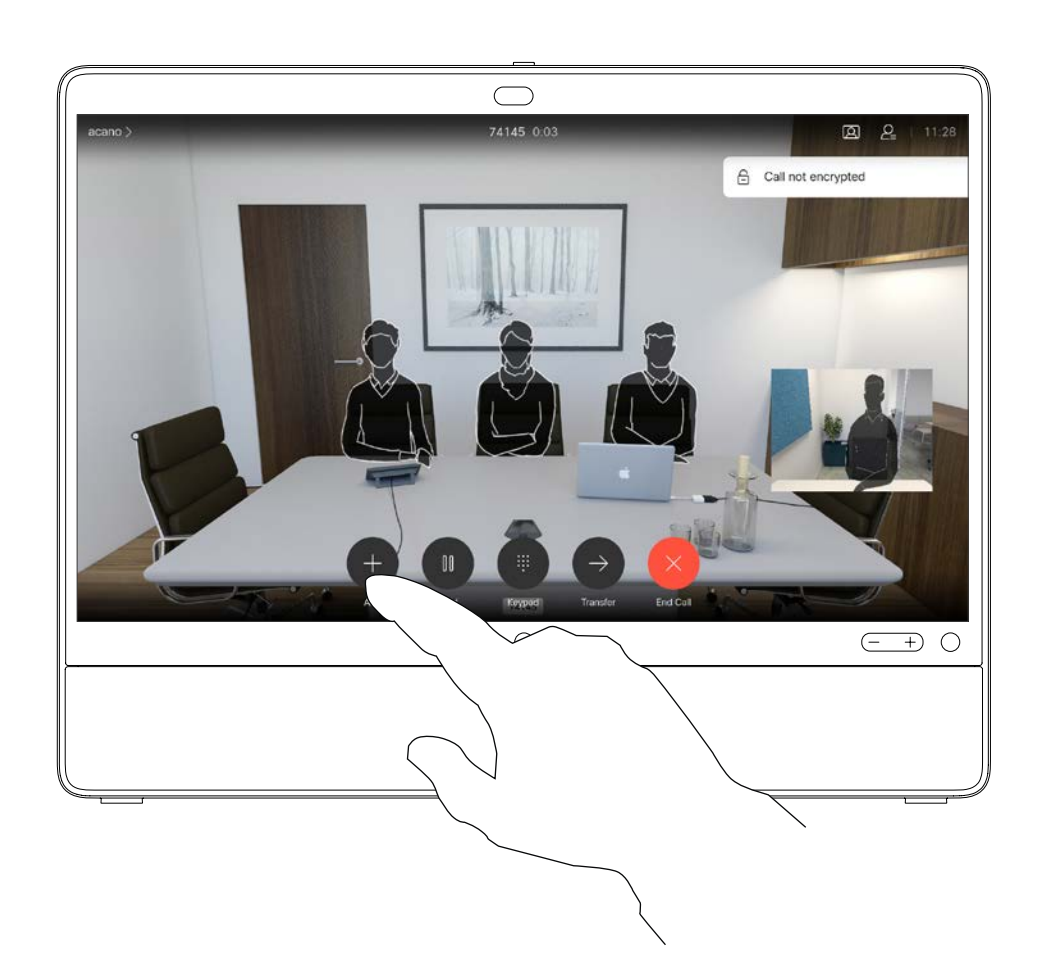

Passez l'appel, en procédant de manière habituelle. Vous pouvez modifier les Paramètres d'appel avant de passer l'appel (pour plus d'informations, voir le volet latéral).

<span id="page-20-0"></span> $\int_{0}^{2}$ 

 $\Box$ 

 $\widehat{O}$ 

 $\Box$ 

 $\qquad \qquad \Box$ 

 $\Delta$ 

 $\Xi$ 

 $\{0\}$ 

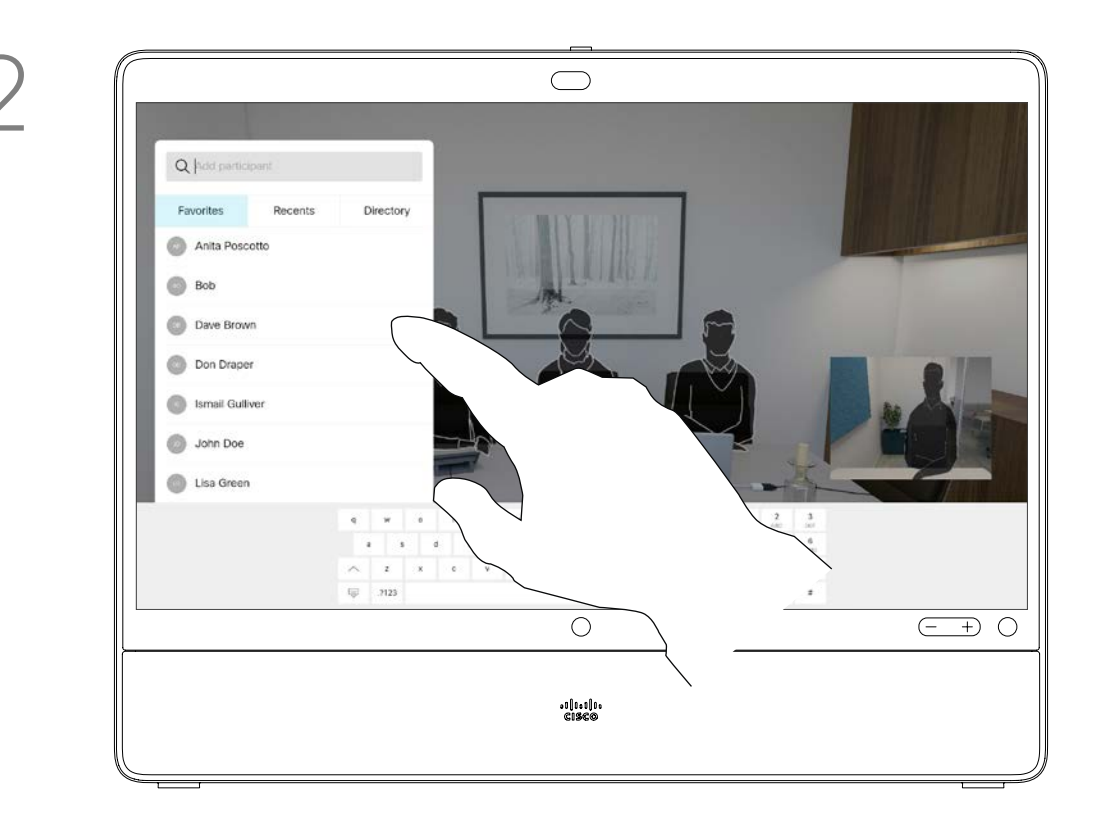

Il est possible que votre réseau soit équipé d'une fonctionnalité permettant d'initier une vidéoconférence avec plusieurs participants.

Ce nouvel appel est ajouté à l'appel existant. Et vous avez désormais créé une conférence.

Vous pouvez répéter cette procédure autant de fois que votre système vidéo le permet.

Le nombre maximum de participants pris en charge par votre appareil dépend de la configuration du système et de l'infrastructure vidéo. En cas de doute, contactez votre équipe de support vidéo.

Pour initier une vidéoconférence, vous devez appeler chacun des participants, l'un après l'autre.

Si vous êtes l'initiateur de la conférence, vous pouvez y mettre fin. Les autres participants peuvent uniquement quitter la conférence.

**CISCO** 

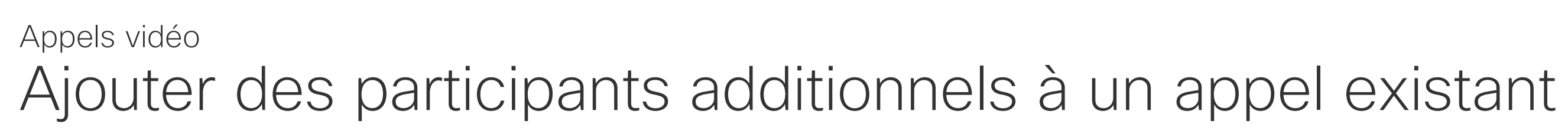

## À propos des vidéoconférences

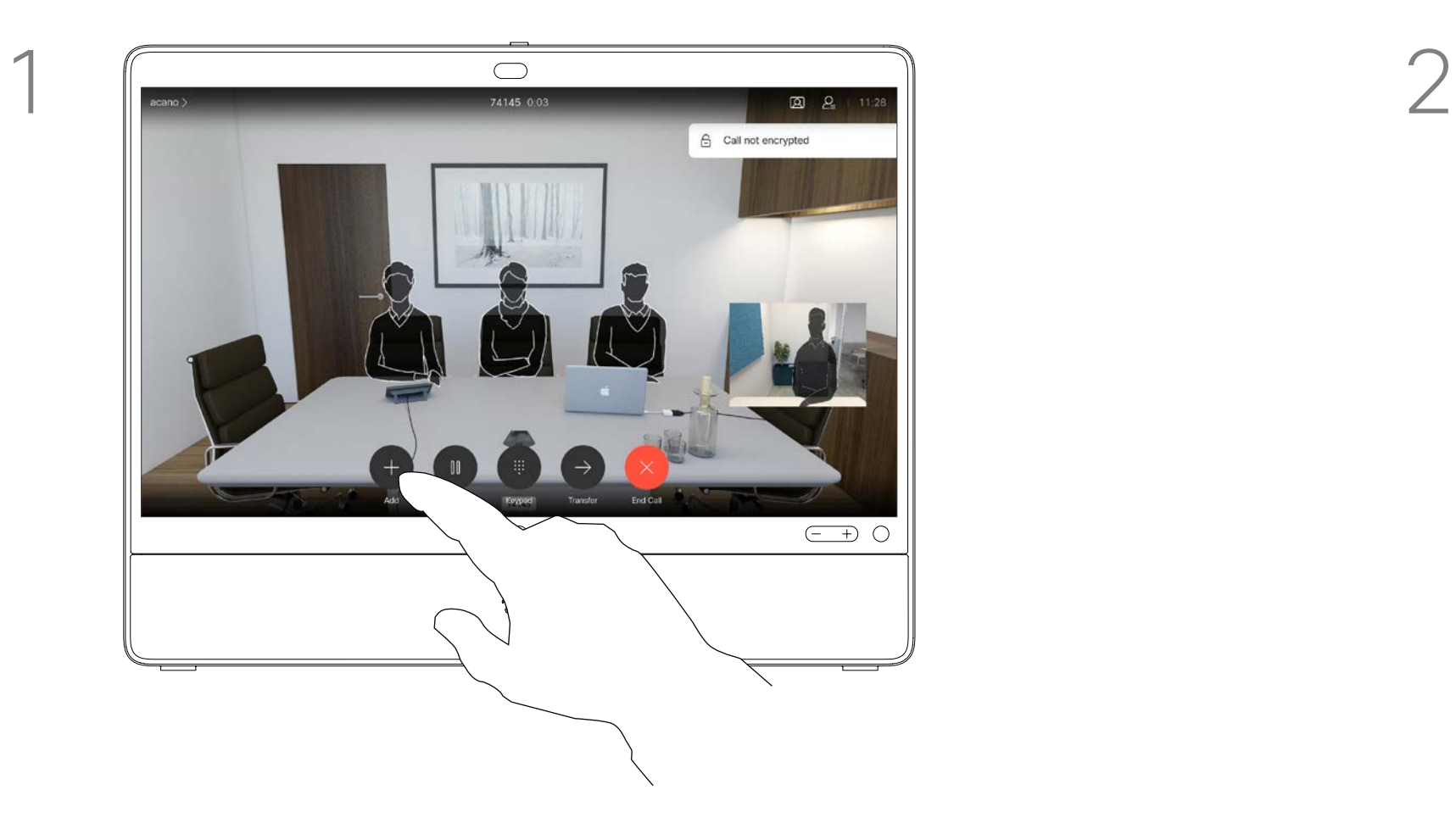

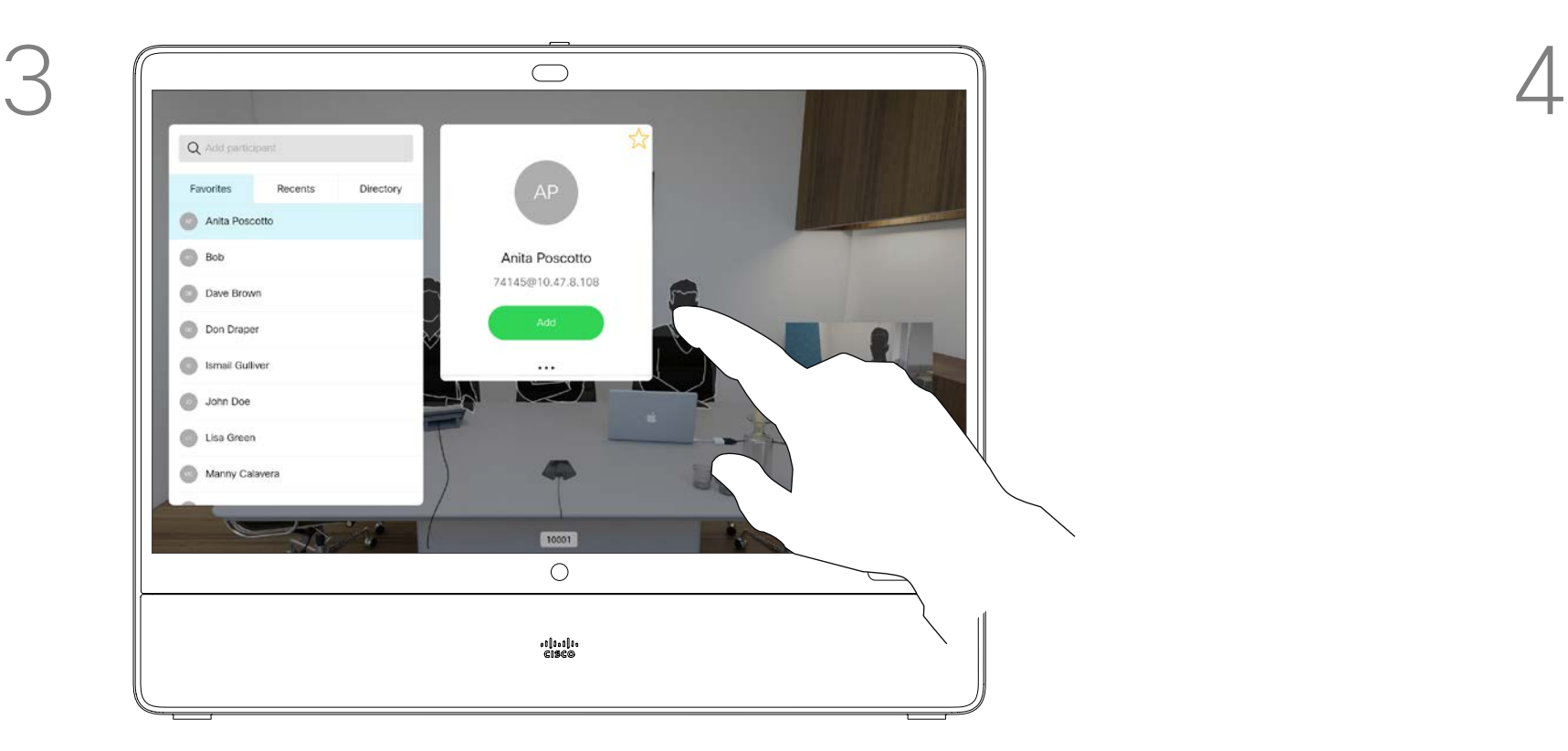

La possibilité d'effectuer une vidéoconférence à partir de votre Desk Pro est une fonction facultative qui peut, ou non, être disponible pour votre appareil.

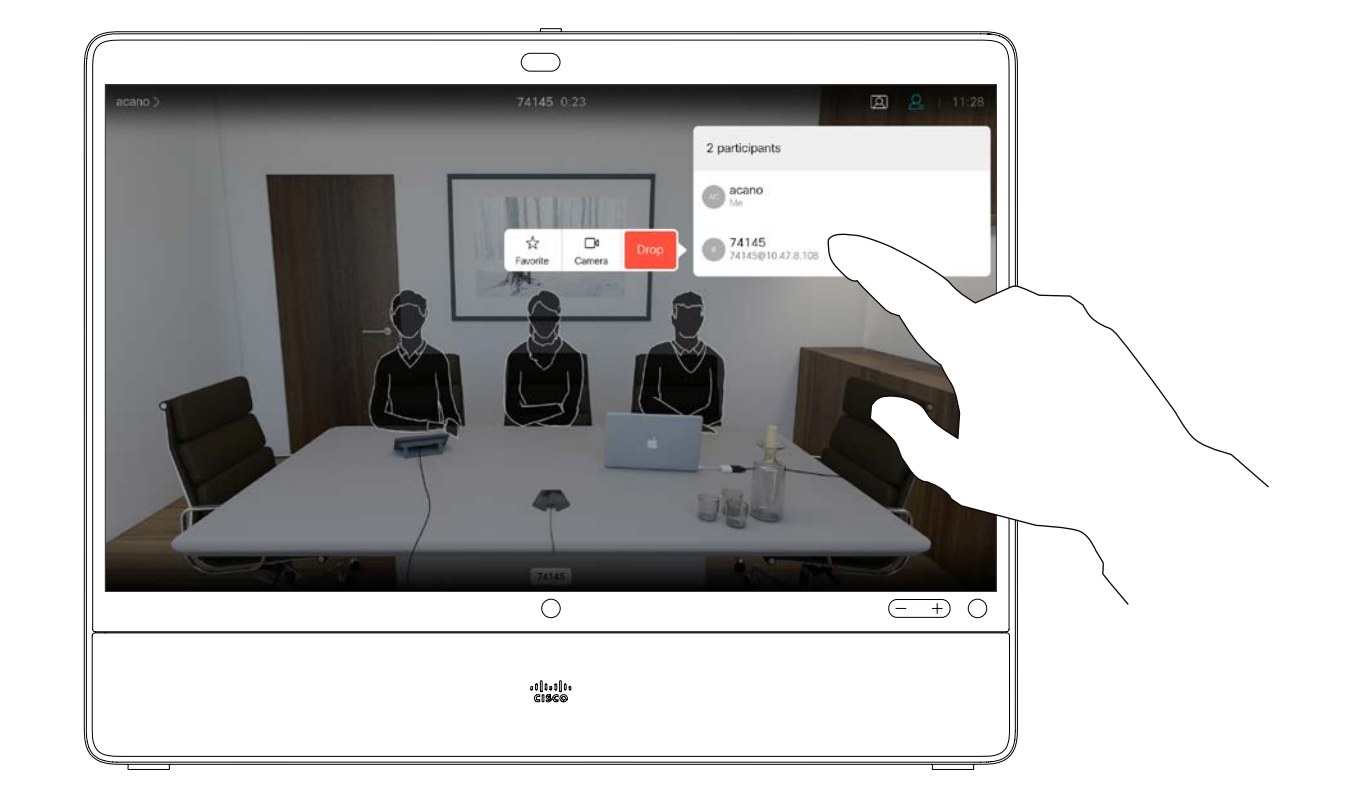

Lors d'un appel, effleurez l'icône Participants dans le coin supérieur droit, comme illustré, pour afficher la liste des participants.

<span id="page-21-0"></span>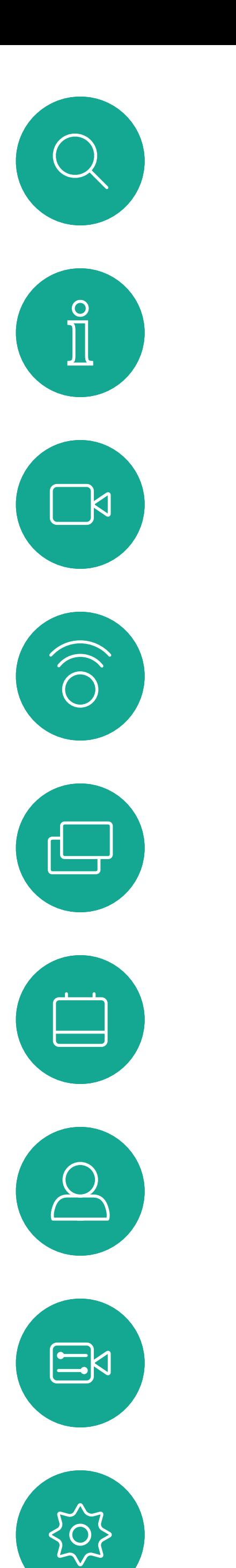

# Déconnecter un participant d'une conférence Appels vidéo

## À propos des vidéoconférences

Effleurez Supprimer.

Effleurez le participant à supprimer de la conférence.

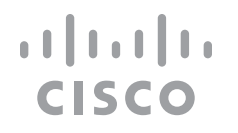

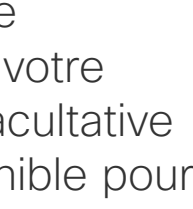

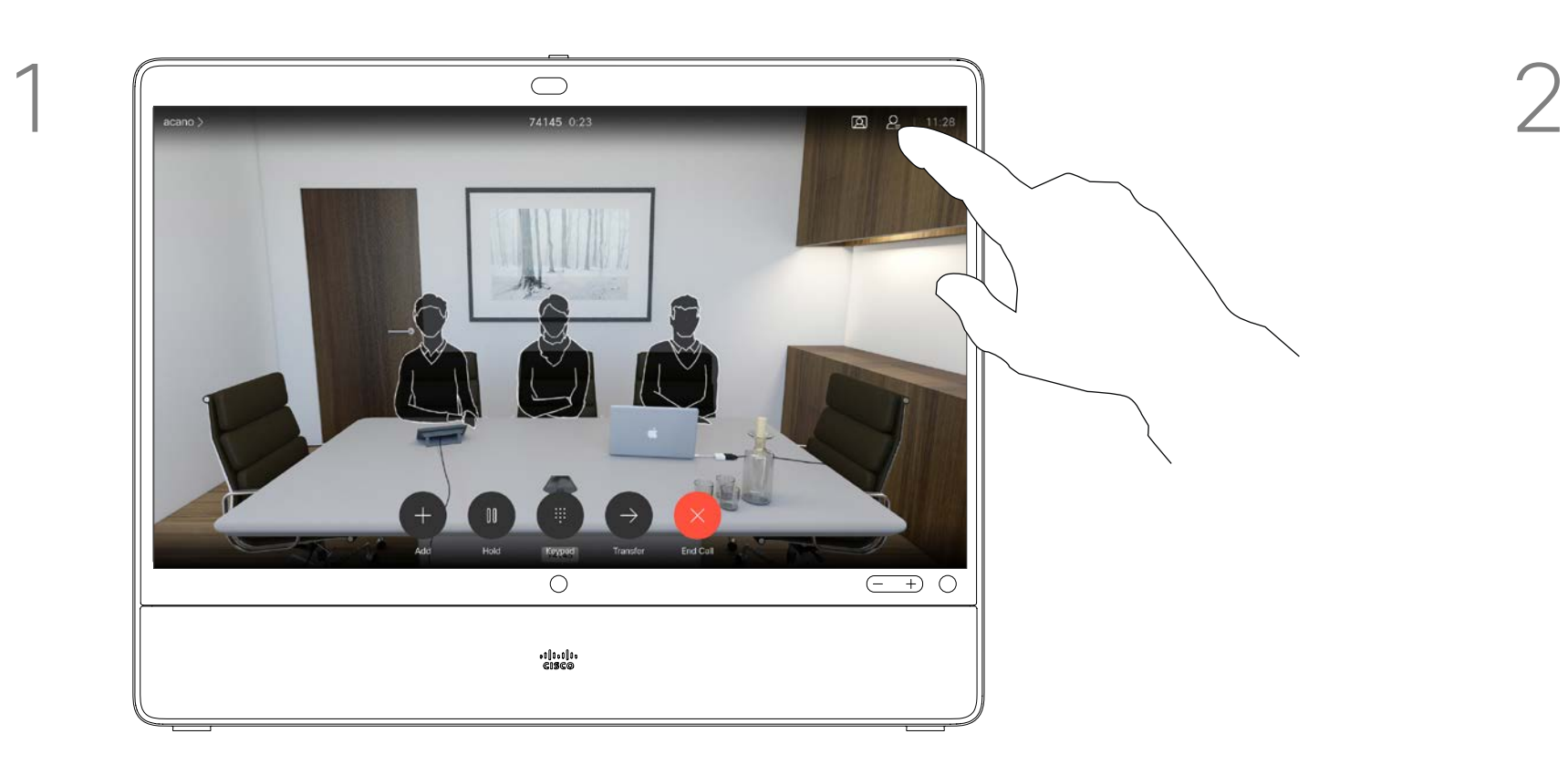

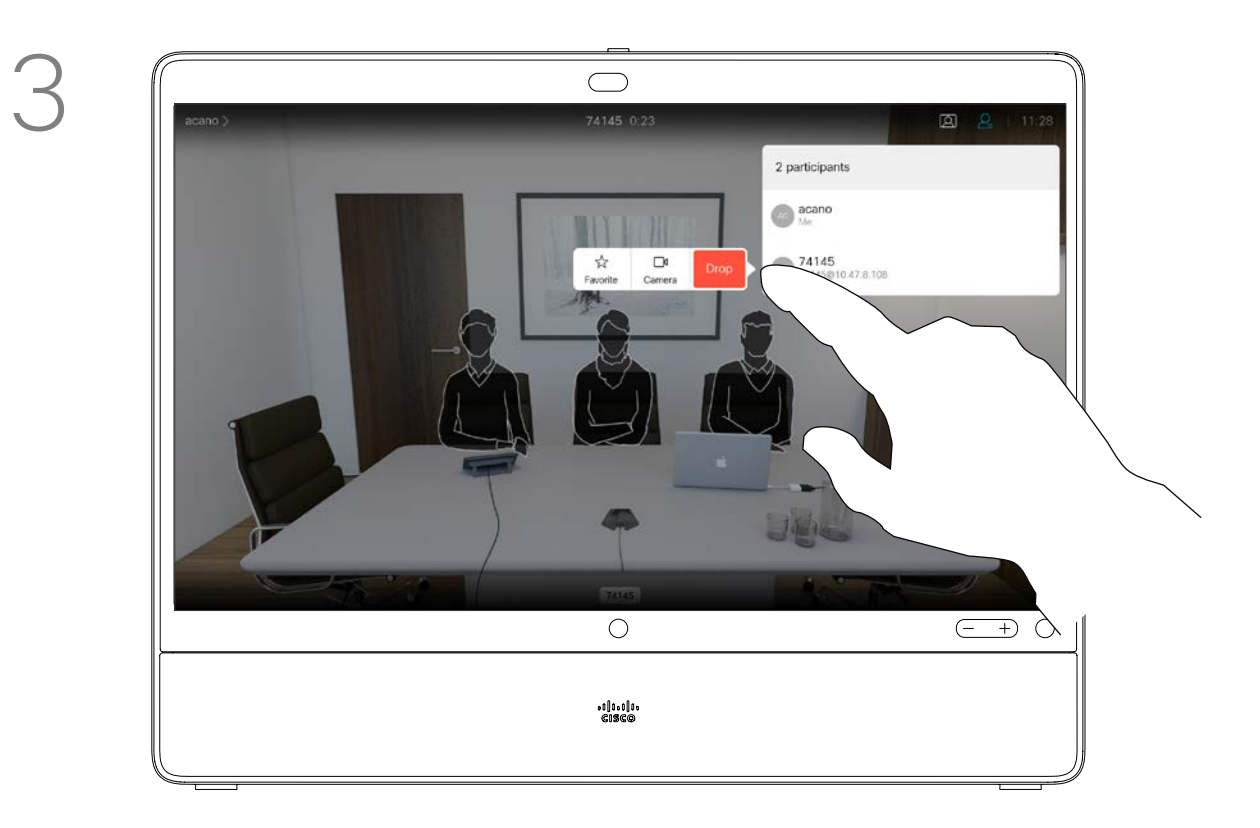

<span id="page-22-0"></span>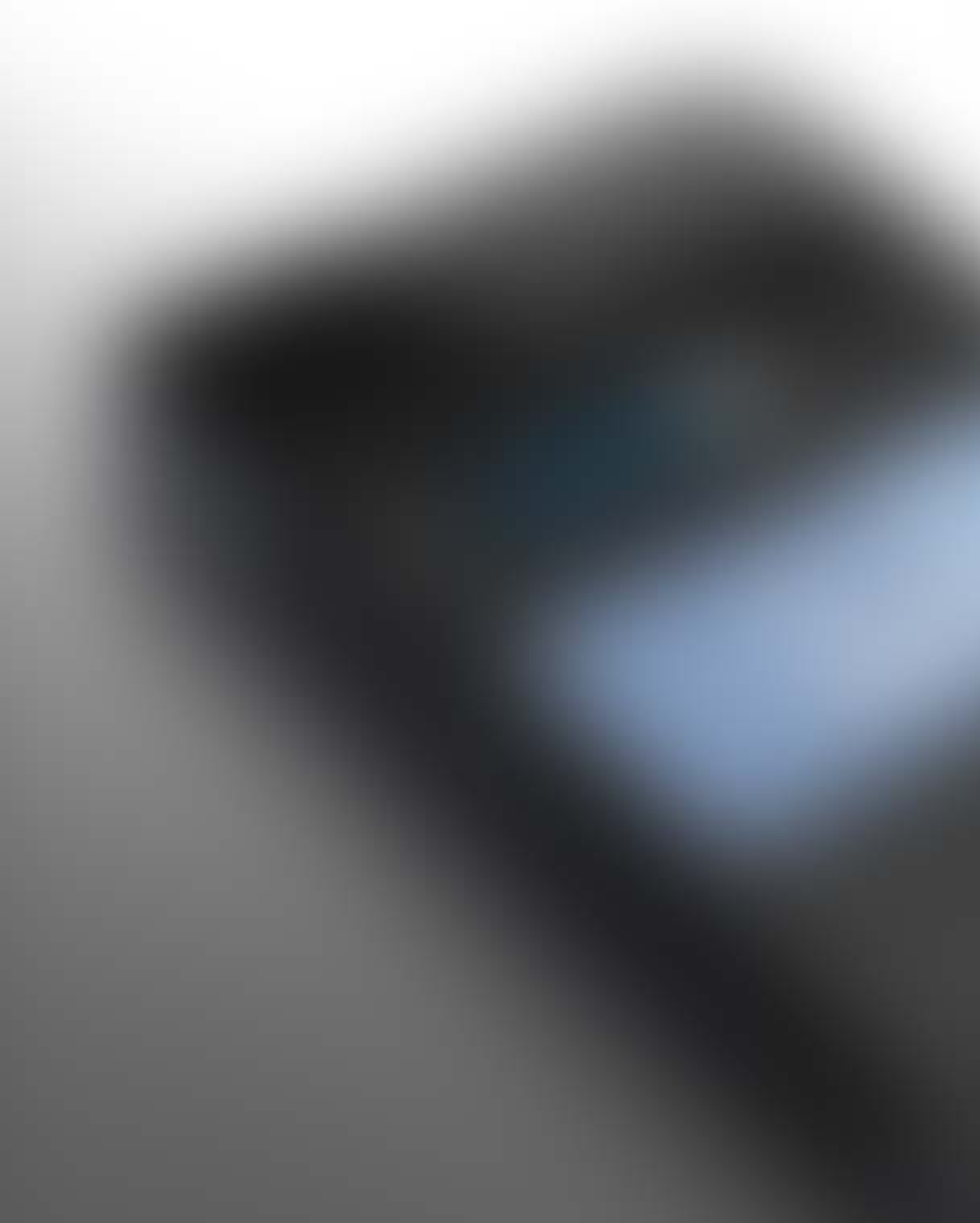

# Proximité intelligente

 $\tilde{\mathbf{y}}$ 

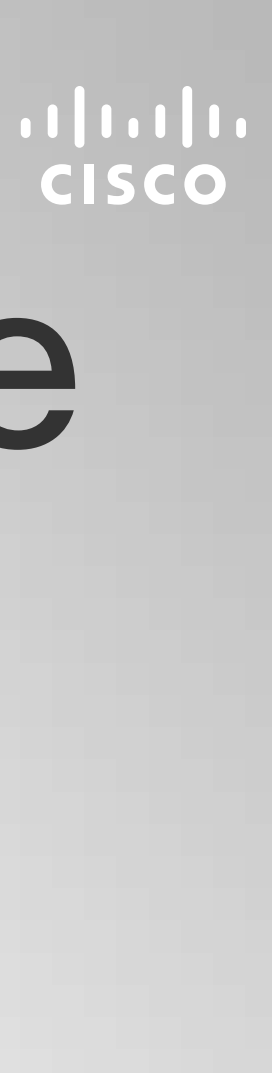

<span id="page-23-0"></span>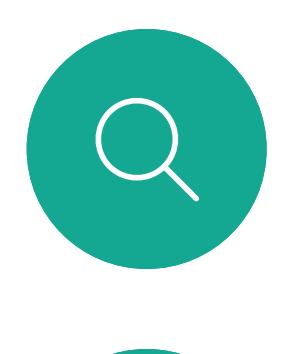

**N** 

 $\widehat{\bigcirc}$ 

 $\sqcup$ 

 $\Xi$ 

 $\{0\}$ 

## Proximité intelligente Signal ultrasons de la proximité Cisco  $\overrightarrow{A}$  propos de Proximity

Les systèmes Cisco émettent des ultrasons dans le cadre de la fonctionnalité de proximité. La plupart des individus sont exposés à des ultrasons de manière quasi-quotidienne dans de nombreux environnements, notamment dans les secteurs industriel, des applications commerciales et de l'électroménager.

Même si les ultrasons à l'air libre peuvent avoir des effets subjectifs sur certains individus, il est très peu probable que des effets se produisent à des niveaux de pression acoustique inférieurs à 75 dB. Les instructions pour les limites d'exposition aux ultrasons varient fortement entre les pays, mais 75 dB correspondent à la limite la plus basse actuellement trouvée pour la bande de fréquence autour des 20 kHz, qui est celle utilisée pour le signal de proximité Cisco.

Les instructions sur l'état de santé du Canada constituent un bon texte de référence pour cette information, [http://www.hc-sc.gc.ca/ewh-semt/](http://www.hc-sc.gc.ca/ewh-semt/pubs/radiation/safety-code_24-securite/index-eng.php#a2.2.2) [pubs/radiation/safety-code\\_24-securite/index-eng.](http://www.hc-sc.gc.ca/ewh-semt/pubs/radiation/safety-code_24-securite/index-eng.php#a2.2.2) [php#a2.2.2](http://www.hc-sc.gc.ca/ewh-semt/pubs/radiation/safety-code_24-securite/index-eng.php#a2.2.2).

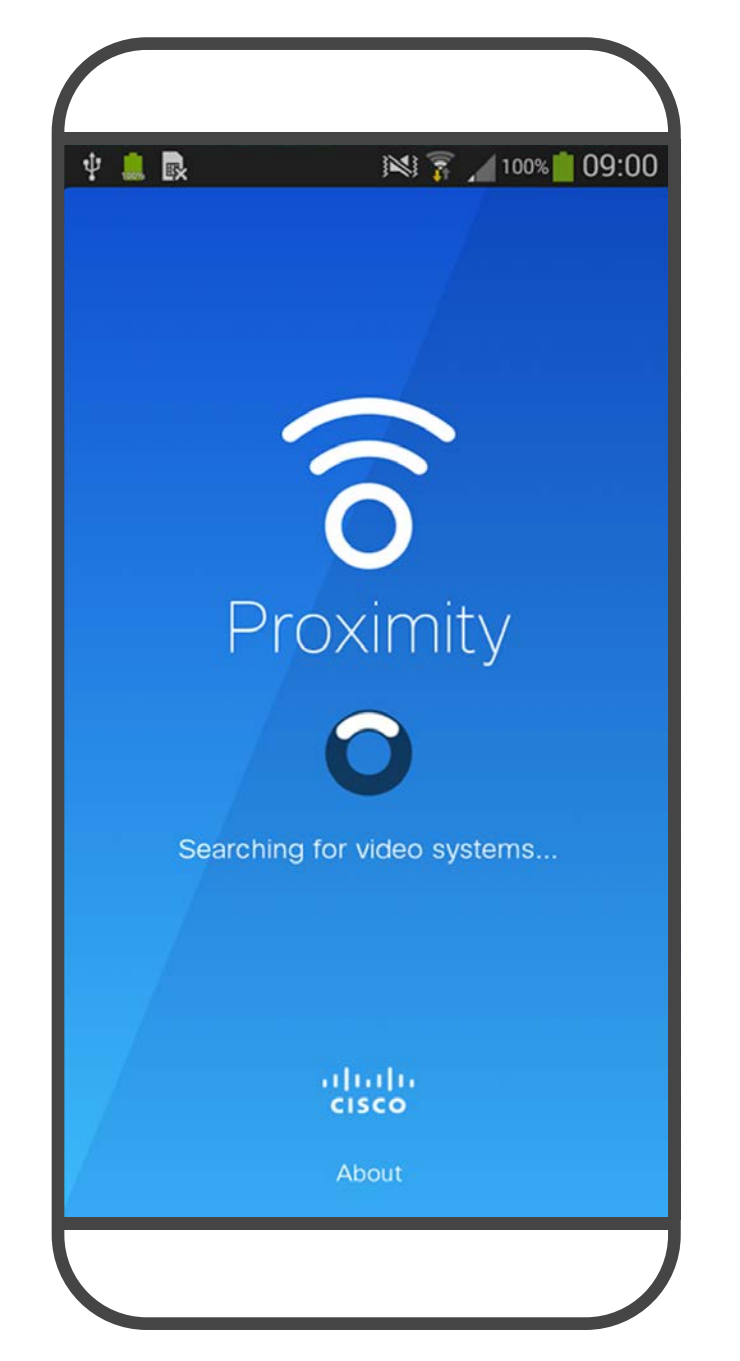

Ces directives précisent qu'il n'a pas été démontré que des niveaux de pression acoustique inférieurs à 120dB causent une perte auditive, ni de façon permanente, ni de façon temporaire.

Dans le cas des périphériques de Cisco pour une utilisation personnelle avec des haut-parleurs intégrés, le niveau de pression acoustique des ultrasons est inférieur à 70 dB à une distance de 20 cm ou plus du haut-parleur.

En pratique, dans la plupart des cas, le niveau perçu par l'oreille de l'utilisateur sera beaucoup plus faible que ces niveaux maximum, en raison de la directivité du haut-parleur, de l'atténuation de la distance et du degré élevé d'absorption des hautes fréquences des pièces usuelles. Les niveaux iront du niveau de bruit de fond et de bruit ambiant typique des espaces de réunion jusqu'au niveau conversationnel de la parole normale.

Il est donc considéré comme sans danger pour l'homme d'être en permanence sujet au signal de proximité. La plupart des gens ne seront pas conscients de la présence du signal et n'en subiront aucun effet. Quelques personnes dont l'ouïe est particulièrement fine peuvent cependant l'entendre, ce qui se produit le plus souvent directement devant et à proximité du haut-parleur.

Il est évident que certains animaux, comme les chiens, entendront le signal de proximité, puisque leur gamme de fréquences audibles est beaucoup plus large.

Cependant, l'effet du son dépend également du niveau, et la plage de niveau d'audition d'un chien n'est pas significativement différente de celle d'un humain. Le seuil auditif des chiens à 20 kHz peut être aussi bas que de 0 à 10 dB, similaire au seuil de l'oreille humaine dans sa gamme de fréquences la plus sensible.

Cisco n'a pas réalisé de tests ou de qualification des effets possibles du signal sur les chiens. En raison des niveaux limités, on pense que si le signal est clairement audible, il n'est pas gênant pour les chiens.

Un chien dans un bureau ou une salle de réunion sera soumis à des ultrasons à des niveaux comparables au bruit de fond normal ou à la plupart des niveaux de conversation. Il n'y a pas eu de rapport mentionnant des animaux dérangés par les signaux au cours des années où cette fonctionnalité figure dans nos produits.

Toutefois, la question de l'effet des ultrasons sur les chiens est légitime, car il existe des appareils répulsifs pour chiens utilisant des ultrasons. Ces périphériques prétendent généralement utiliser des ultrasons gênants, mais non nocifs. Cisco ne connaît pas la conception des répulsifs pour chiens, mais l'analyse des spécifications de ces périphériques révèle généralement que les niveaux d'exposition sont de 100 dB et plus.

Dans le cas des solutions utilisant des codecs vidéo Cisco avec des systèmes de haut-parleurs tiers, Cisco n'est pas en mesure de contrôler le niveau de pression acoustique des ultrasons. Dans la plupart des cas, la sensibilité nécessaire et de réponse en fréquence du haut-parleur se traduiront par des niveaux inférieurs à la limite de 75 dB. Cependant, si une amplification externe excessive est appliquée, ou si le système de haut-parleurs a une réponse en haute fréquence accentuée, des niveaux supérieurs à la limite peuvent être produits.

La fonctionnalité Intelligent Proximity vous permet de partager le contenu d'un ordinateur, sans fil, sur l'appareil. Les tablettes et téléphones intelligents sont également en mesure de visualiser le contenu partagé directement sur leurs propres écrans.

Vous pouvez même utiliser votre propre téléphone intelligent, tablette, PC ou MAC pour le contrôle des appels sur l'appareil.

## Respectez les consignes suivantes :

Vous pouvez télécharger l'application Cisco Intelligent Proximity à partir de l'App Store ou de Google Play (gratuitement).

Les utilisateurs de Windows ou d'OS X doivent visiter le site [https://proximity.cisco.com/.](https://proximity.cisco.com/)

Votre service d'assistance vidéo n'a peut-être activé aucune des fonctionnalités, les a activées toutes, ou seulement une partie d'entre elles.

La fonctionnalité Intelligent Proximity utilise des ultrasons pour connecter les utilisateurs (en savoir plus à gauche). Ne bloquez pas le microphone de votre ordinateur, de votre téléphone intelligent ou de votre tablette.

La fonctionnalité intelligent Proximity a été conçue pour fonctionner en dehors de la salle de réunion lorsque les portes de la salle sont fermées. Vous devez être à proximité du périphérique vidéo pour utiliser la fonctionnalité.

Pour des raisons de confidentialité, fermez toujours la porte de la salle de conférence, afin d'éviter que des personnes situées dans les salles adjacentes ne vous écoutent.

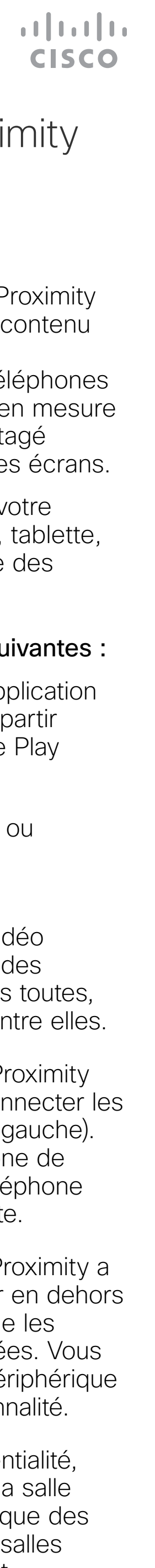

<span id="page-24-0"></span>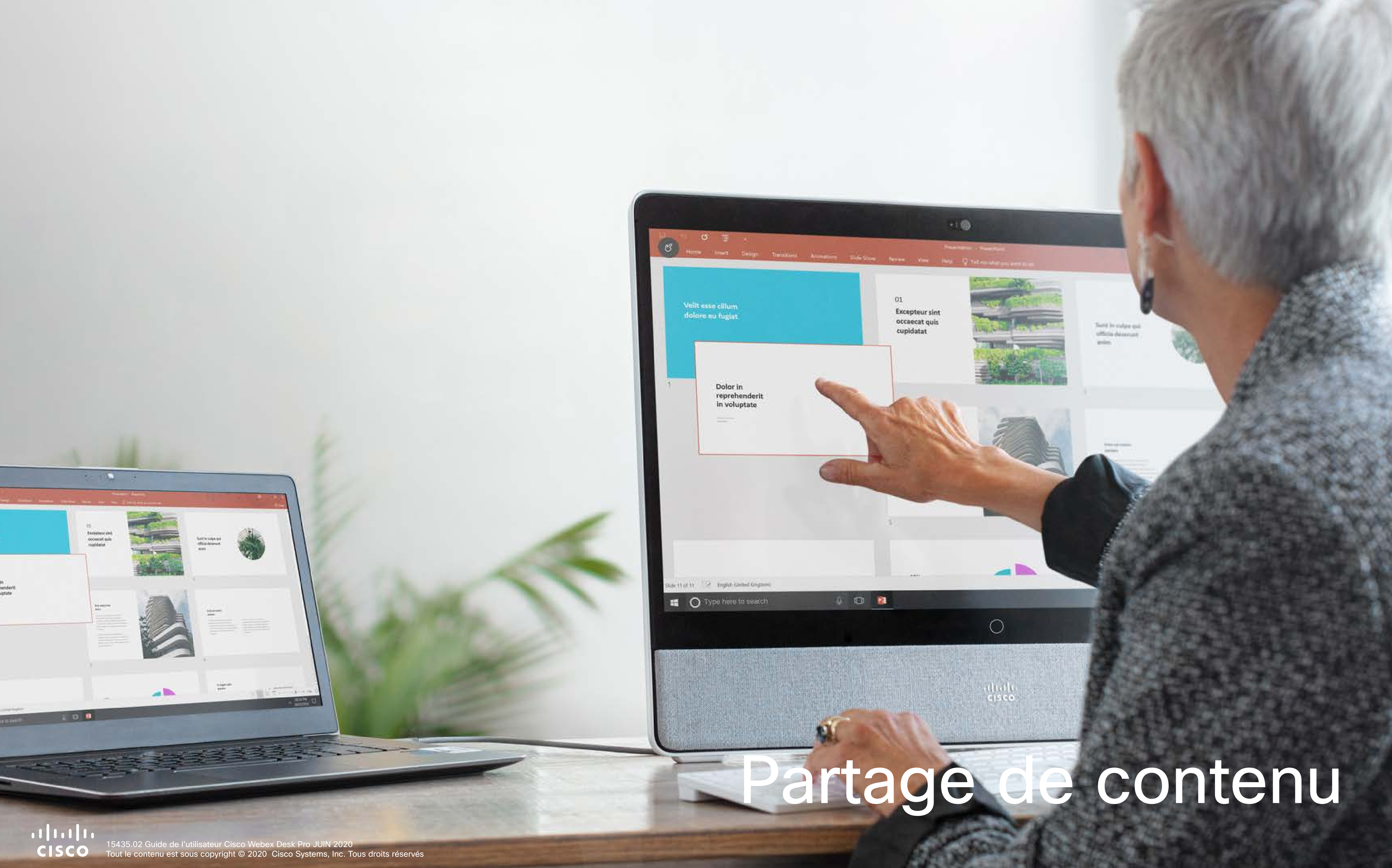

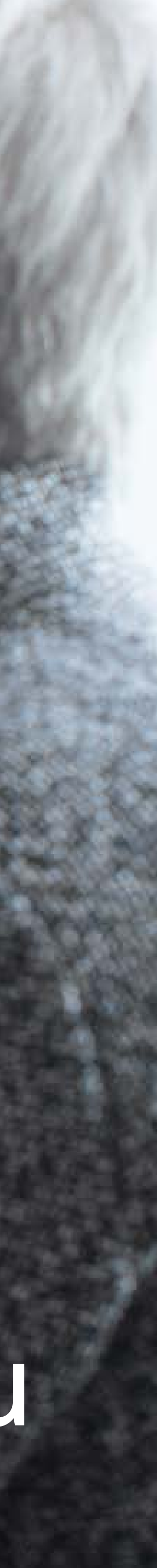

Le contenu de l'écran de votre PC est désormais partagé avec les autres participants.

<span id="page-25-0"></span> $\int_{0}^{2}$ 

 $\Box$ 

 $\widehat{O}$ 

 $\Box$ 

 $\Box$ 

 $\Delta$ 

 $\sum_{i=1}^{n}$ 

 $\{0\}$ 

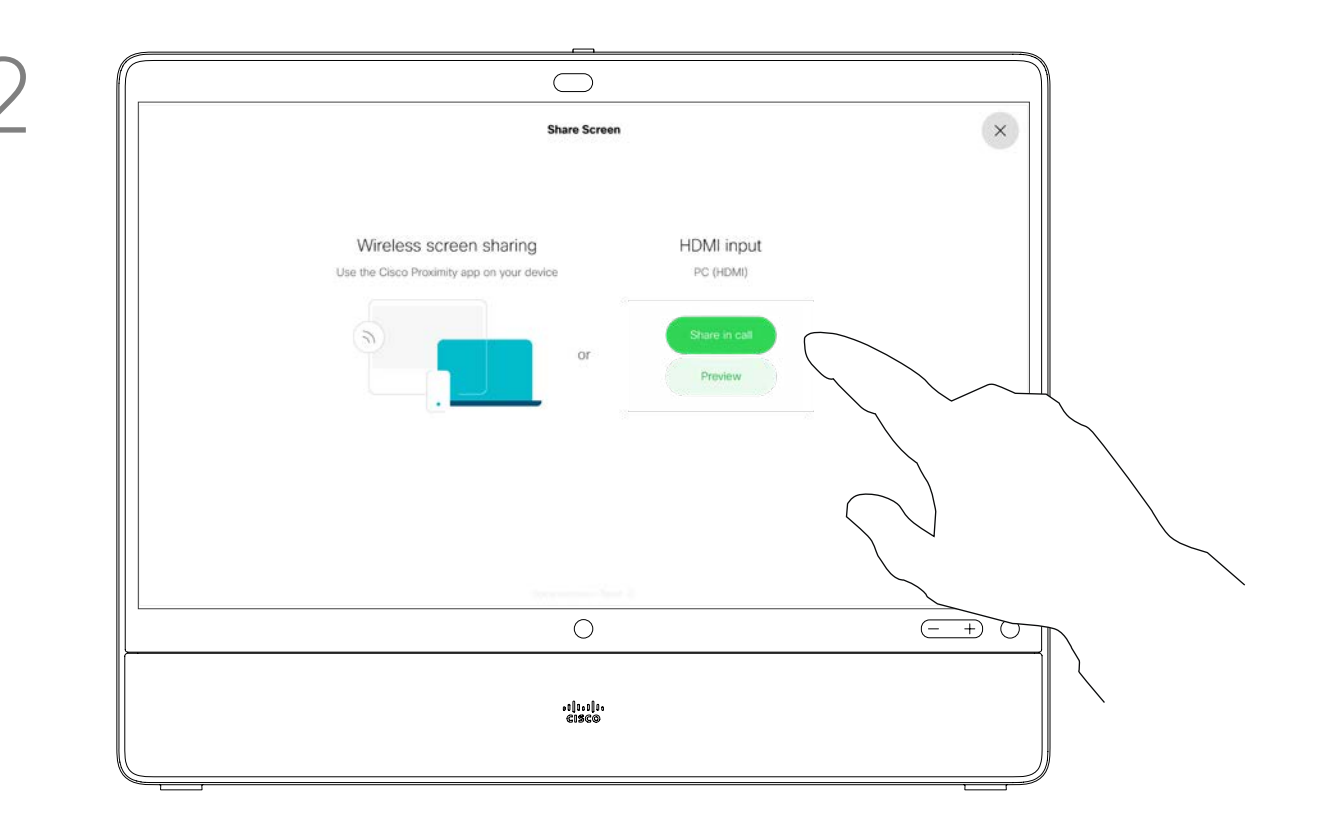

Lors d'un appel, branchez votre source et vérifiez qu'elle est allumée. Appuyez sur Options de partage et Aperçu pour afficher l'écran de votre ordinateur localement sur votre Desk Pro. Ce que vous voyez sur l'écran lorsque vous faites cela, n'est pas visible par les autres participants.

Si vous ne souhaitez pas partager l'écran de votre PC avec les autres, effleurez Options de partage et Arrêter l'aperçu pour revenir à l'état précédent. Dans le cas contraire, effleurez Partager lors d'un appel, comme illustré, pour continuer à partager du contenu.

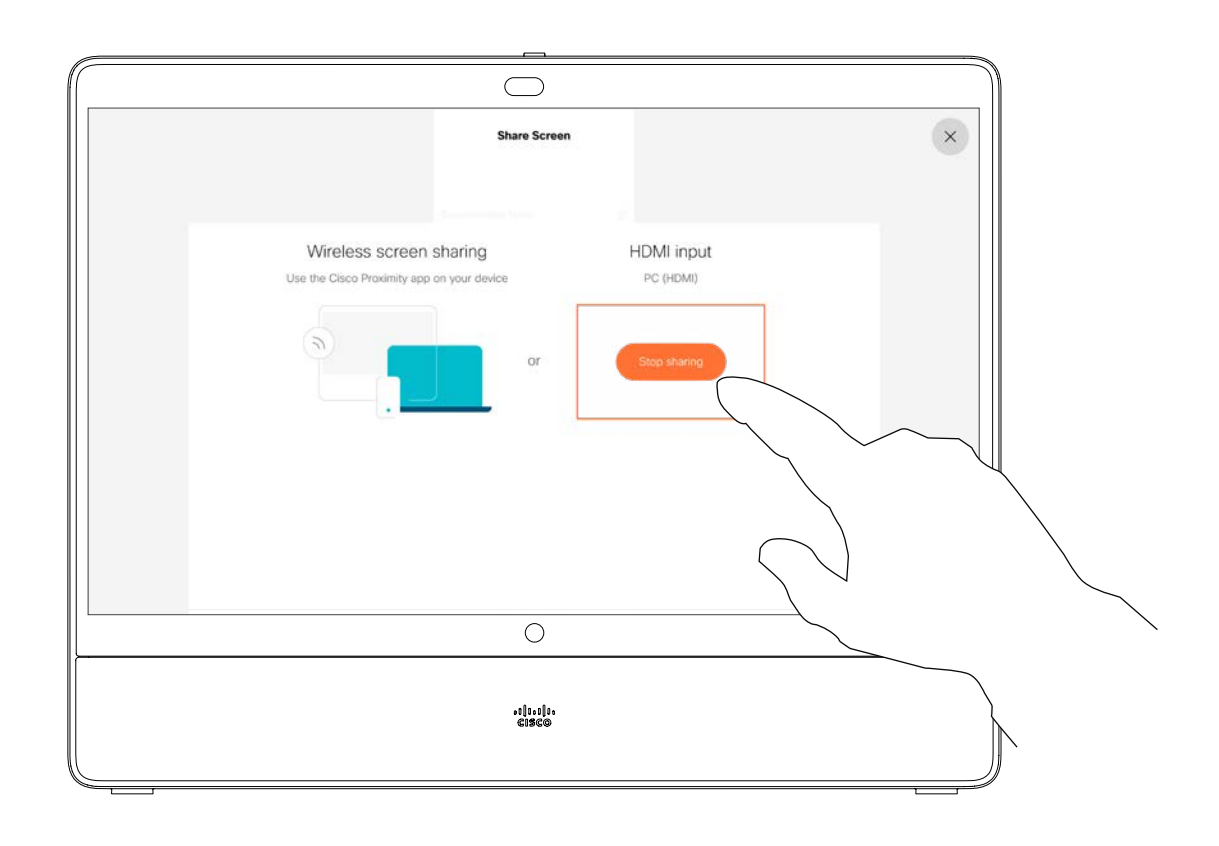

Pour arrêter le partage du contenu, effleurez Options de partage et Arrêter le partage.

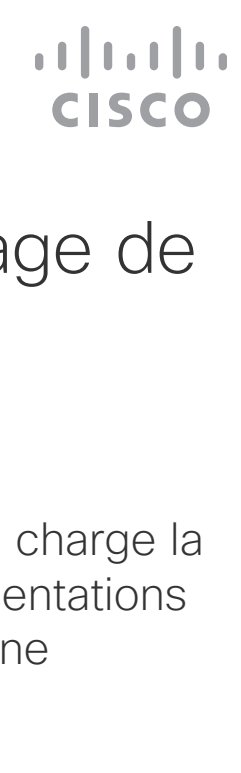

Votre périphérique prend en charge la capacité d'afficher des présentations lors d'un appel vidéo ou d'une vidéoconférence.

Remarquez que vous pouvez changer la disposition de l'écran pendant les présentations ; pour plus d'informations, voir page suivante.

## Partager du contenu lors d'un appel Partage de contenu

## À propos du partage de contenu

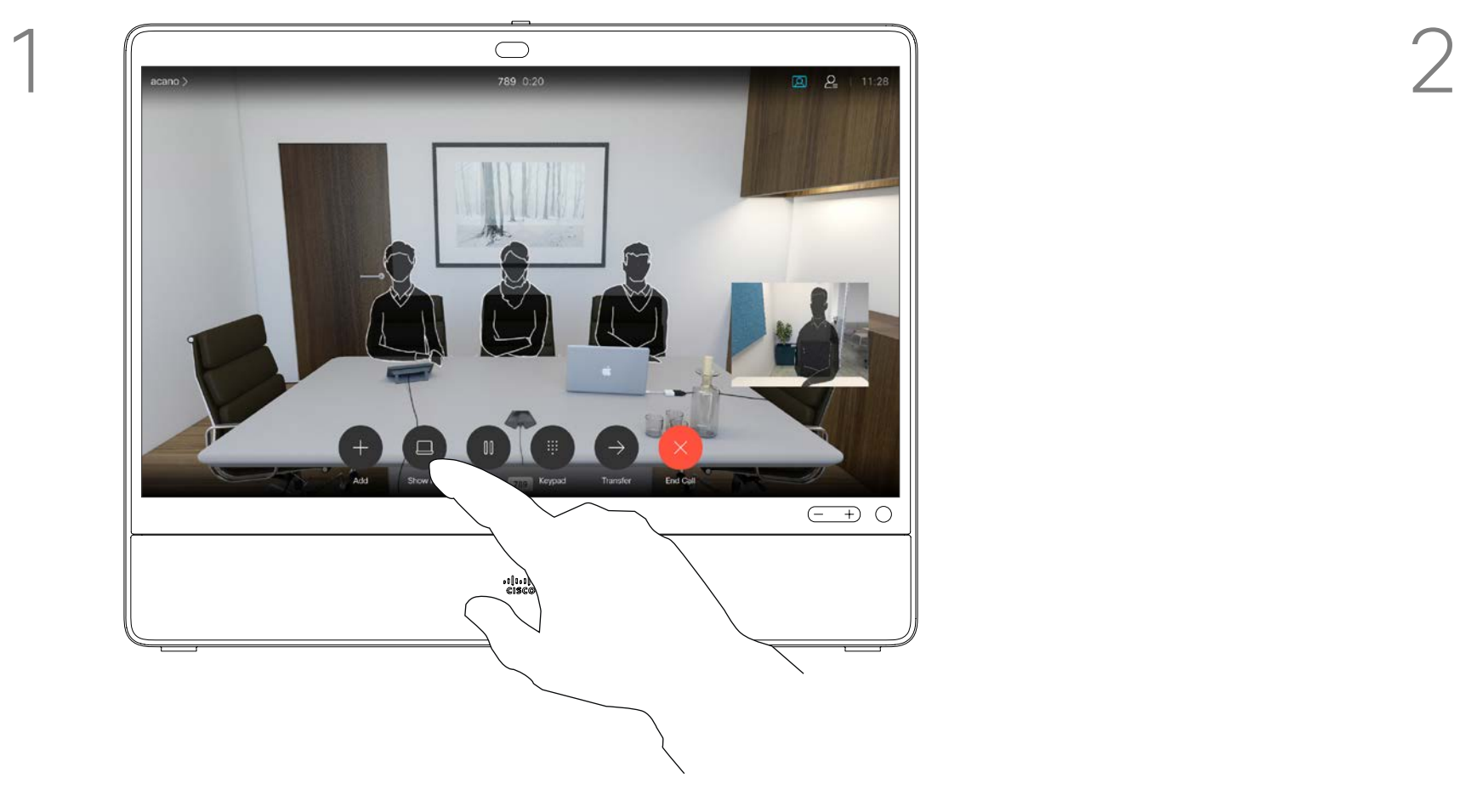

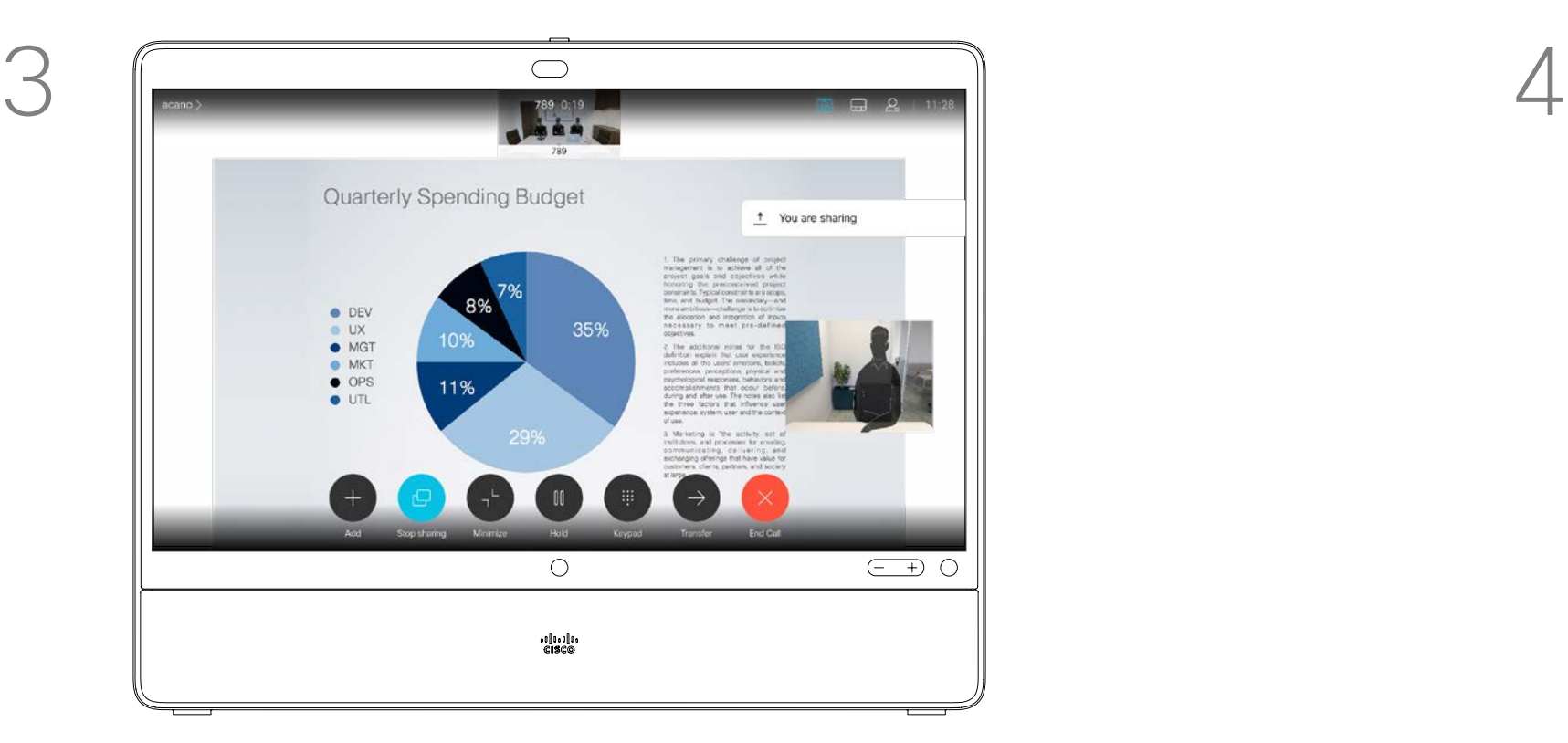

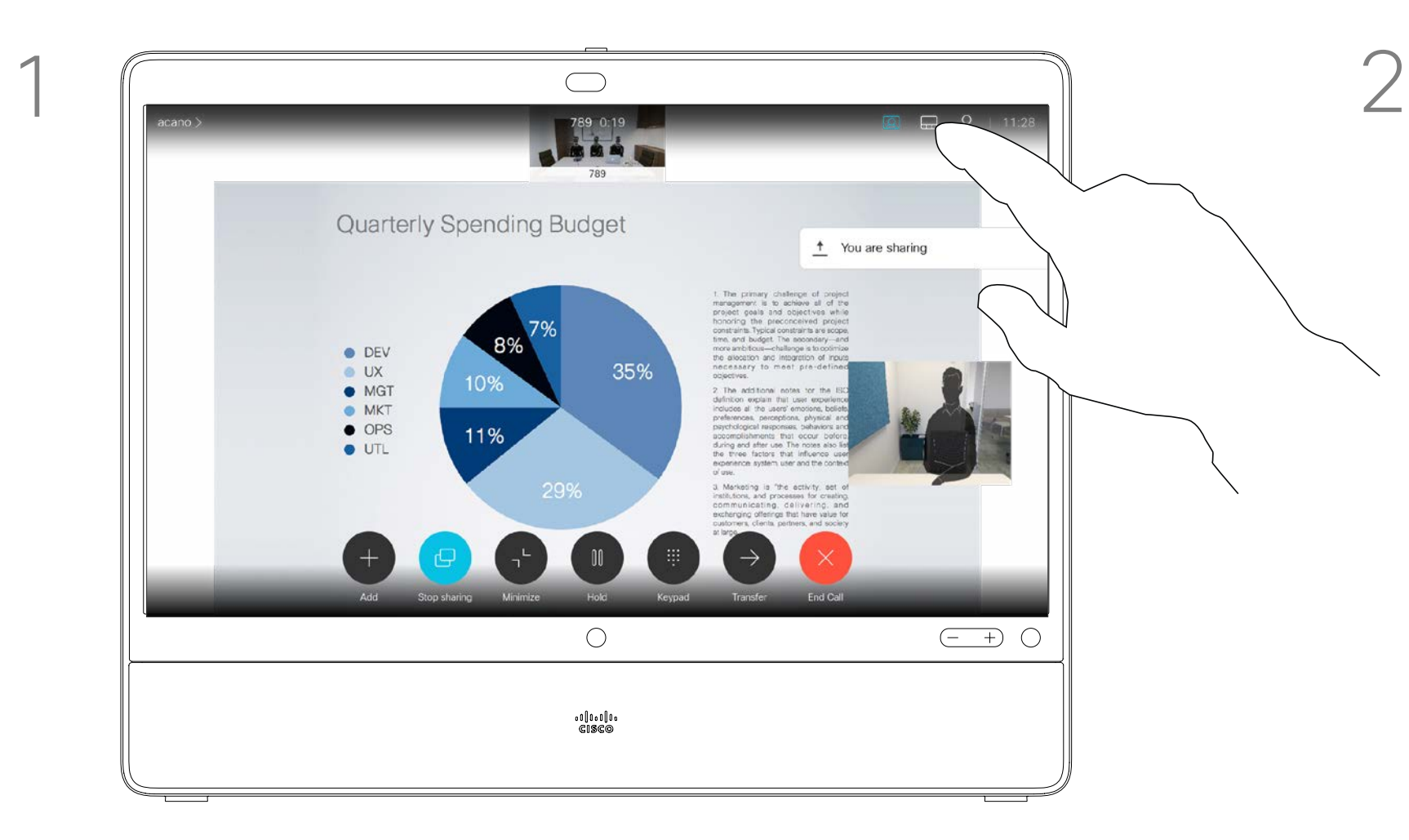

Effleurez Mise en page pour afficher les options d'affichage, comme illustré.

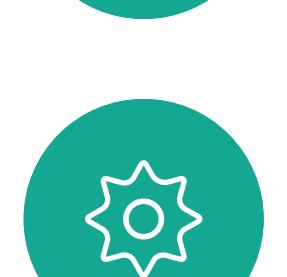

 $\Xi$ 

<span id="page-26-0"></span> $\int_{0}^{0}$ 

 $\Box$ 

 $\widehat{O}$ 

 $\Box$ 

 $\Box$ 

 $\bigcirc$ 

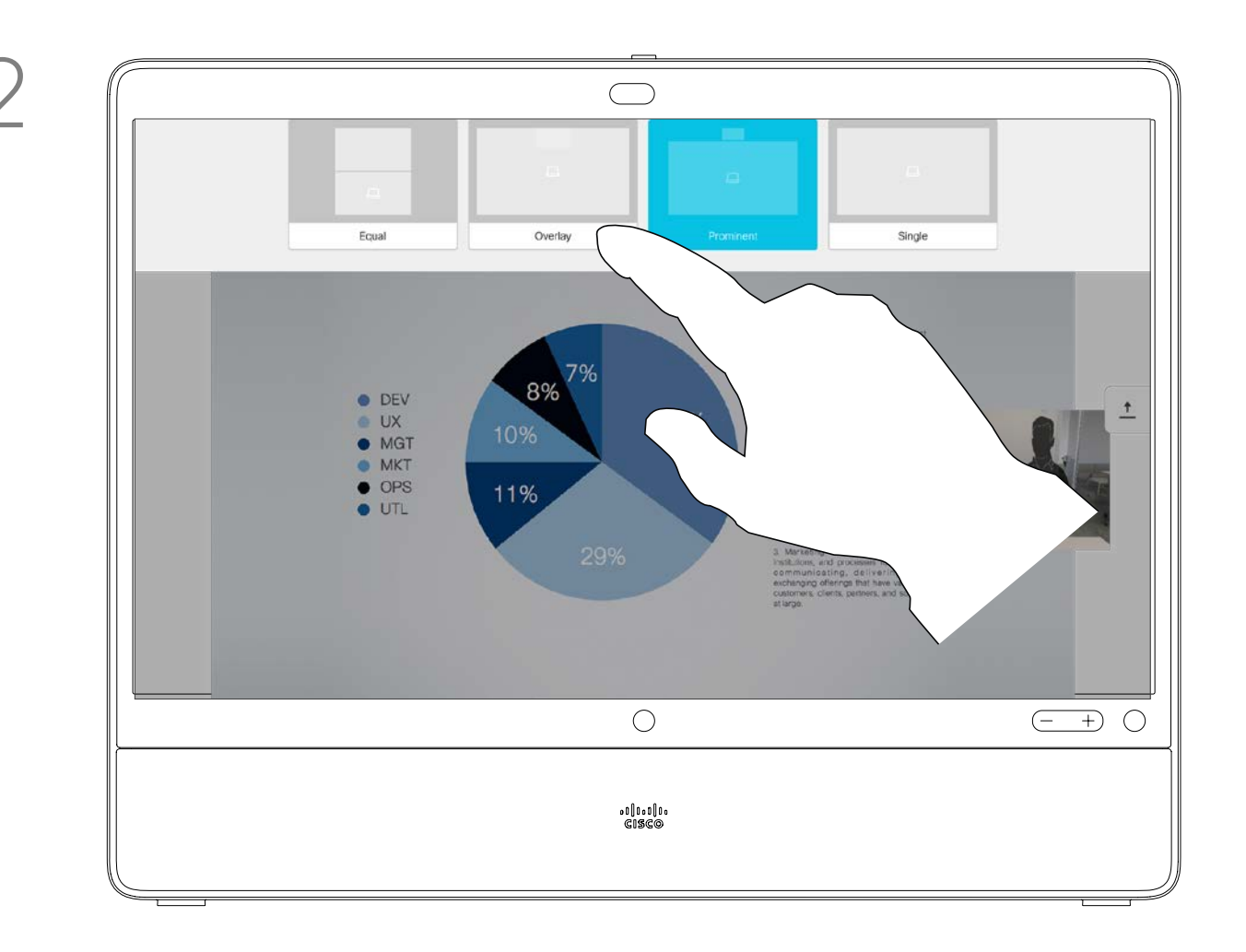

Effleurez la disposition souhaitée pour la sélectionner.

Vous pouvez changer la disposition de l'écran pendant les présentations. Les options généralement disponibles sont la capacité à afficher ou non l'image du présentateur, la capacité à afficher l'image du présentateur en incrustation d'image ou en image hors d'image.

Les options de disposition disponibles sur votre appareil peuvent différer de celles indiquées ici, mais les dispositions affichées sont toujours celles que vous pouvez choisir.

 $\begin{array}{c|c|c|c|c|c} \hline \rule{0pt}{2.5ex} & & & & & & \\ \hline \rule{0pt}{2.5ex} & & & & & & \\ \hline \rule{0pt}{2.5ex} & & & & & & \\ \hline \rule{0pt}{2.5ex} & & & & & & \\ \hline \rule{0pt}{2.5ex} & & & & & & \\ \hline \rule{0pt}{2.5ex} & & & & & & \\ \hline \rule{0pt}{2.5ex} & & & & & & \\ \hline \rule{0pt}{2.5ex} & & & & & & \\ \hline \rule{0pt}{2.5ex} & & & & & & \\ \hline \rule{0pt}{2.5ex}$ **CISCO** 

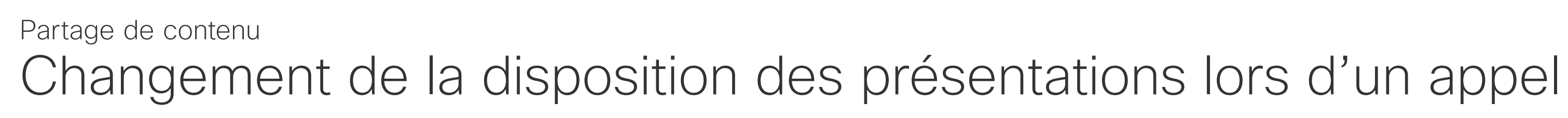

## À propos de la disposition des présentations

Pour accéder à la fonction Tableau blanc, accédez à l'écran d'accueil, puis effleurez Tableau blanc.

<span id="page-27-0"></span>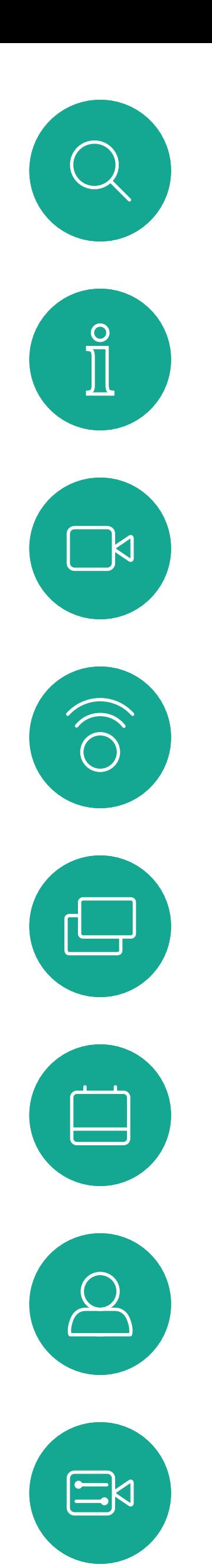

## Utiliser comme tableau blanc numérique Partage de contenu

Vous pouvez utiliser votre Desk Pro comme tableau blanc numérique.

Utilisez le stylet ou vos doigts pour écrire ou dessiner.

La taille d'une page du tableau blanc est aussi grande que vous le souhaitez. Zoomez et utilisez deux doigts pour déplacer le tableau blanc.

Pour enregistrer vos dessins de tableau blanc, vous pouvez les envoyer en tant que courriers électroniques. Pour que cela soit possible, votre équipe d'assistance vidéo doit avoir configuré votre Webex Board de façon à utiliser un serveur de messagerie. Les tableaux blancs sont partagés au

format PDF.

Pour supprimer tous les tableaux blancs, effleurez le nom du périphérique dans l'écran d'accueil et effleurez Mettre fin à la session.

**CISCO** 

## À propos du tableau blanc

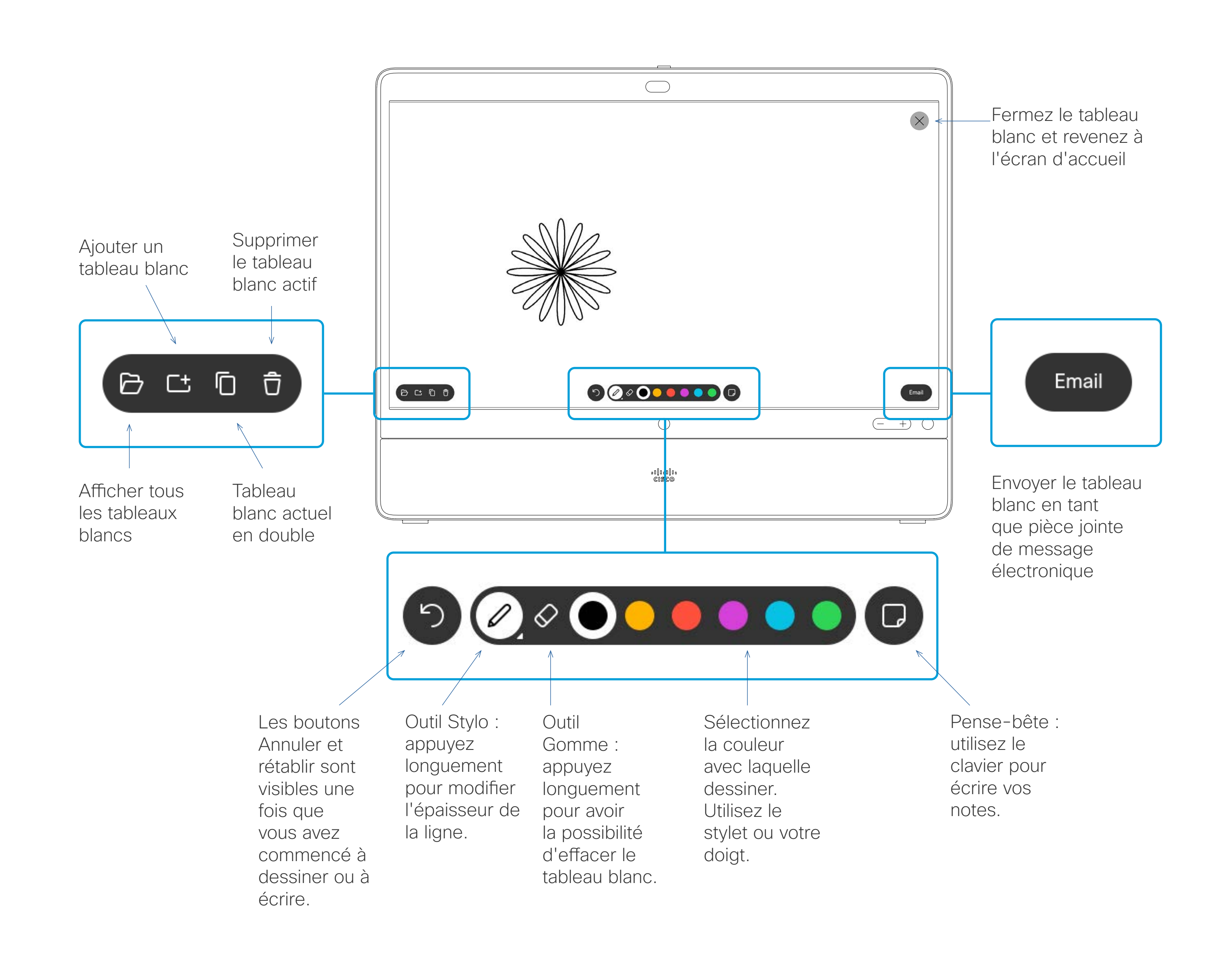

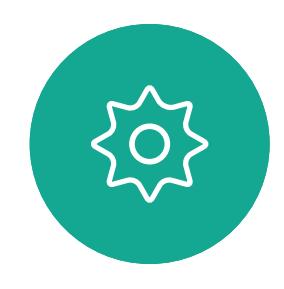

## <span id="page-28-0"></span>Redirection tactile câblée Partage de contenu

Vous pouvez contrôler votre ordinateur portable à partir de l'écran Desk Pro. Cela fonctionne lorsque vous avez connecté votre ordinateur portable sous Windows 10 au Desk Pro avec un câble HDMI et un câble USB-C. Cette fonctionnalité est particulièrement adaptée aux tâches qui impliquent des glisser-déplacer, aux programmes de dessin et aux mappages.

La redirection tactile est disponible si vous partagez du contenu en local ou si vous le partagez lors d'un appel en cours.

La fonctionnalité est testée et vérifiée avec Windows 10. Les fonctionnalités de base doivent également fonctionner avec un autre système d'exploitation.

## Restrictions :

- Lorsque vous utilisez la fonction Redirection tactile, vous ne pouvez pas utiliser l'annotation sur l'écran que vous partagez.
- Le contrôle du volume sur le Desk Pro n'est pas disponible lorsque la fonction de redirection tactile est en cours d'utilisation. Utilisez le contrôle du volume de votre ordinateur portable.

3. Sélectionnez Partager dans l'écran d'accueil et effleurez le bouton Redirection tactile.

## Activation de la fonction glisser-déposer sur votre navigateur

Pour utiliser la fonction de Redirection tactile sur votre navigateur, vous devez l'activer sur votre navigateur.

- Chrome : rendez-vous sur chrome://flags/#touch-events et sélectionnez Activé.
- Firefox : accédez à about:config et définissez Dom.w3c\_ touch\_events.legacy\_apis.enabled = true.
- Edge : accédez à about:flags et définissez Enable Touch Events = always on.

 $\blacksquare$ 

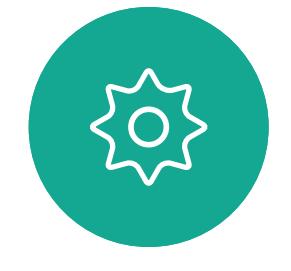

## Utilisation de la fonction Redirection tactile avec des ordinateurs portables Windows 10

- 1. Faites passer votre ordinateur portable en mode tablette en sélectionnant le centre d'action dans la barre des tâches à côté de la date et de l'heure, puis sélectionnez Mode tablette pour l'activer.
- 2. Branchez votre ordinateur portable à un Desk Pro doté d'un câble HDMI et d'un câble USB-C. Vous pouvez utiliser un câble USB-C-USB-C ou un câble USB-C-USB-A.

Remarque : les câbles USB-C-USB-A sont pris en charge pour les câbles de longueur supérieure.

Si vous souhaitez basculer vers d'autres activités du Desk Pro pendant que vous utilisez la fonction Redirection tactile, effleurez le bouton Redirection tactileet effleurez l'écran pour accéder à l'écran d'accueil.

 $11111111$ **CISCO** 

<span id="page-29-0"></span>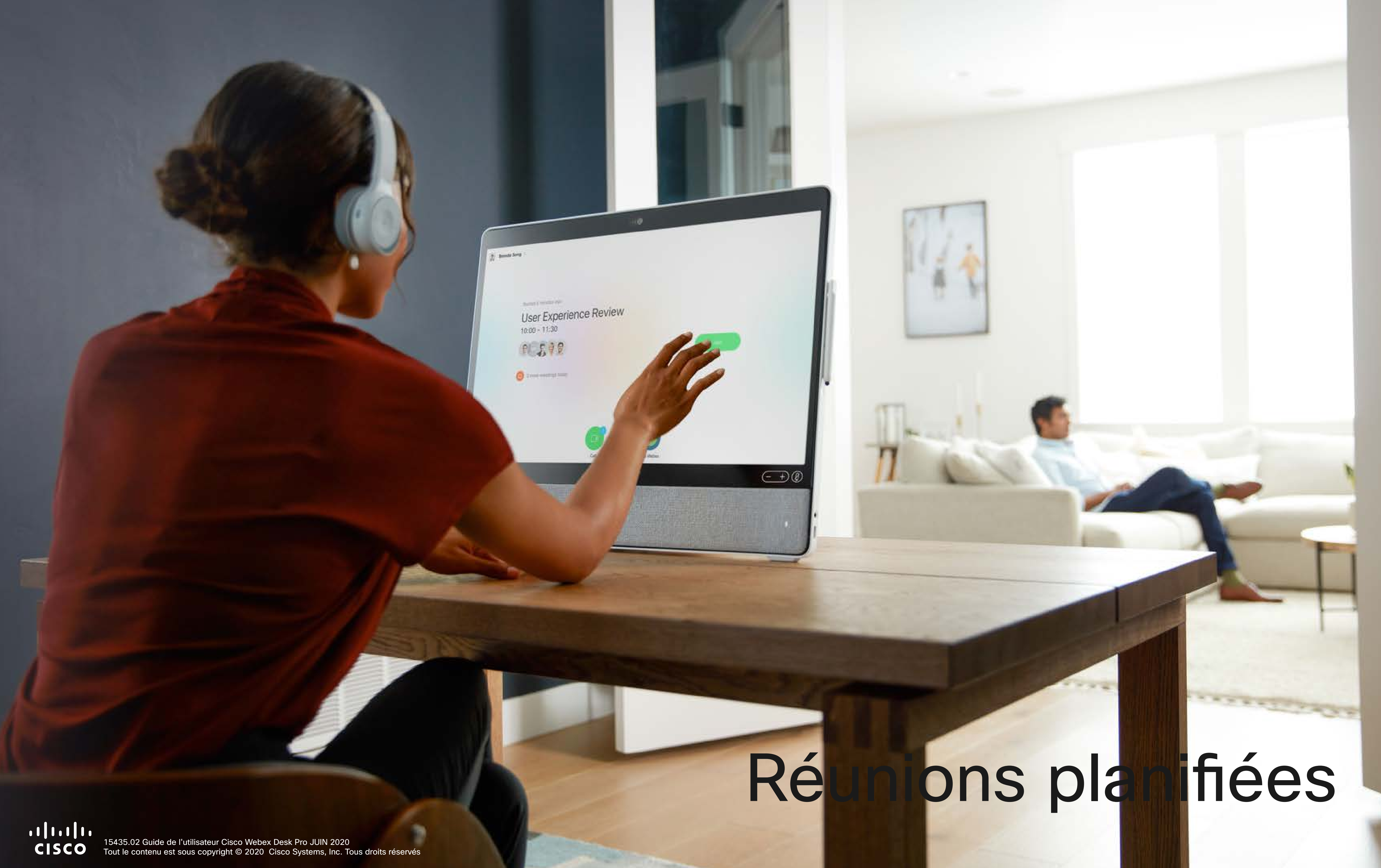

# Réunions planifiées

![](_page_29_Picture_2.jpeg)

Effleurez Rejoindre pour participer à la réunion.

Votre périphérique peut être connecté à un système de gestion capable de planifier des vidéoconférences. Toutes les réunions planifiées apparaîtront comme illustré à gauche.

Si la réunion a déjà commencé, vous pouvez néanmoins la rejoindre.

Lorsqu'une réunion programmée est visible sur l'écran de l'appareil, ce dernier sort de veille.

![](_page_30_Figure_11.jpeg)

![](_page_30_Figure_12.jpeg)

<span id="page-30-0"></span>![](_page_30_Picture_0.jpeg)

## Rejoindre une réunion planifiée Réunions planifiées

![](_page_30_Picture_84.jpeg)

![](_page_30_Picture_3.jpeg)

 $\bigcirc$ 

![](_page_30_Picture_4.jpeg)

## Rejoindre une réunion

<span id="page-31-0"></span>![](_page_31_Figure_0.jpeg)

## Rejoindre une réunion Webex Réunions planifiées

![](_page_31_Figure_2.jpeg)

Effleurez Rejoindre Webex. Vous êtes invité à entrer le numéro de la réunion que vous avez reçu dans votre invite. Appuyez sur Rejoindre pour participer à la réunion.

യി

 $\bigcirc$ 

Call

![](_page_31_Picture_4.jpeg)

 $\beta$ 

![](_page_31_Figure_6.jpeg)

 $\begin{array}{c|c|c|c} \hline \cdots \end{array}$  <br> CISCO

![](_page_32_Picture_0.jpeg)

<span id="page-32-0"></span> $\alpha$ 

 $\widehat{O}$ 

 $\Box$ 

 $\beta$ 

![](_page_32_Picture_1.jpeg)

CISCO 15435.02 Guide de l'utilisateur Cisco Webex Desk Pro JUIN 2020<br>CISCO Tout le contenu est sous copyright © 2020 Cisco Systems, Inc. Tous droits réservés

# Contacts

 $\odot$ 

![](_page_32_Picture_5.jpeg)

La liste de contacts comprend trois éléments :

Favoris. Ces contacts sont ajoutés à cette liste par vous-même. Ces entrées correspondent aux personnes que vous appelez fréquemment ou que vous devez parfois joindre rapidement.

Les appels Récents correspondent aux appels que vous avez passés, reçus ou manqués.

## Le Carnet d'adresses est

généralement un répertoire d'entreprise installé sur votre appareil par votre service d'assistance vidéo.

Remarquez que la suppression d'entrées des appels *Récents* ne peut être effectuée qu'à partir de l'interface Web.

## $\begin{array}{c|c|c|c|c|c} \hline \rule{0pt}{2.5ex} & & & & & & \\ \hline \rule{0pt}{2.5ex} & & & & & & \\ \hline \rule{0pt}{2.5ex} & & & & & & \\ \hline \rule{0pt}{2.5ex} & & & & & & \\ \hline \rule{0pt}{2.5ex} & & & & & & \\ \hline \rule{0pt}{2.5ex} & & & & & & \\ \hline \rule{0pt}{2.5ex} & & & & & & \\ \hline \rule{0pt}{2.5ex} & & & & & & \\ \hline \rule{0pt}{2.5ex} & & & & & & \\ \hline \rule{0pt}{2.5ex}$ **CISCO**

![](_page_33_Figure_0.jpeg)

<span id="page-33-0"></span>![](_page_33_Figure_1.jpeg)

![](_page_33_Figure_2.jpeg)

![](_page_33_Figure_3.jpeg)

![](_page_33_Picture_4.jpeg)

![](_page_33_Picture_5.jpeg)

![](_page_33_Picture_6.jpeg)

![](_page_33_Picture_7.jpeg)

![](_page_33_Figure_8.jpeg)

# $\boxed{\boxtimes}$  $11:28$  $\begin{array}{ccc} \begin{array}{ccc} \begin{array}{ccc} \begin{array}{ccc} \end{array} & \end{array} & \begin{array}{ccc} \end{array} & \end{array} \end{array}$

# À propos des listes de contacts

<span id="page-34-0"></span>![](_page_34_Picture_0.jpeg)

 $\{0\}$ 

Lors d'un appel, effleurez l'icône Participants dans le coin supérieur droit, comme illustré, pour afficher la liste des participants.

Effleurez Favori.

![](_page_34_Picture_7.jpeg)

## Ajouter un contact aux Favoris lors d'un appel **Contacts**

Effleurez le participant pour le transformer en favori. Un petit menu vous permet de supprimer ce participant (mettre fin à cette participation) ou d'ajouter le participant à la liste des Favoris.

Les *favoris* représentent la liste de vos contacts que vous appelez fréquemment ou que vous voulez joindre aisément.

La liste *Favoris* peut être remplie à partir des listes *Récents* ou *Répertoire* ou par saisie manuelle.

![](_page_34_Figure_12.jpeg)

## À propos des favoris

![](_page_34_Picture_2.jpeg)

![](_page_34_Picture_4.jpeg)

![](_page_35_Picture_0.jpeg)

 $\Xi$ 

 $\{0\}$ 

Utilisez les commandes de Panoramique, d'Inclinaison et de Zoom en fonction des besoins.

![](_page_35_Picture_7.jpeg)

Effleurez l'icône Participant. Charles et a participant, dont vous souhaitez contrôler la caméra, puis effleurez Caméra.

![](_page_35_Picture_10.jpeg)

Effleurez l'écran n'importe où en dehors des commandes lorsque vous avez terminé.

## Contrôle de la caméra distante Surveillance par caméra

Il est possible que vous participiez à un appel vidéo, pour lequel un ou plusieurs des autres systèmes vidéo dispose d'une caméra contrôlable à distance.

Vous serez alors en mesure de

contrôler ces caméras à partir de votre propre système vidéo. Ceci est appelé Contrôle de la caméra distante (Far End Camera Control, FECC). Si le système distant a activé le suivi par la caméra (qui a lieu lorsque la caméra assure le suivi et indique qui est en conversation) vous ne vous verrez pas proposer la possibilité de contrôle à distance.

![](_page_35_Figure_16.jpeg)

## À propos du contrôle de la caméra

![](_page_35_Picture_2.jpeg)

![](_page_35_Picture_4.jpeg)

Effleurez Marquer comme favori. L'entrée sélectionnée a dorénavant le statut de favori. Effleurez n'importe quel endroit en dehors du menu pour quitter ce dernier.

<span id="page-36-0"></span> $\int_{0}^{2}$ 

 $\Box$ 

 $\widehat{\bigcirc}$ 

 $\bigoplus$ 

 $\qquad \qquad \Box$ 

 $\Delta$ 

 $\Xi$ 

 $\{0\}$ 

![](_page_36_Figure_7.jpeg)

Effleurez le participant que vous souhaitez ajouter à la liste *Favoris* . Effleurez l'icône Plus (...) située juste sous le bouton vert Appeler.

![](_page_36_Figure_10.jpeg)

En dehors d'un appel, effleurez Appeler (non illustré) pour ouvrir la liste *Contacts*, comme illustré. Effleurez Récents ou Répertoire et recherchez l'entrée à transformer en favori.

> Un favori est désigné par une étoile dorée, comme indiqué. Pour supprimer une entrée dans la liste des *Favoris*, accédez à *Favoris* dans les listes des Contacts et répétez la procédure.

![](_page_36_Picture_0.jpeg)

Les *favoris* représentent la liste de vos contacts que vous appelez fréquemment ou que vous voulez joindre aisément.

La liste Favoris peut être remplie à partir des listes *Récents* ou *Répertoire* ou par saisie manuelle.

Pour ajouter une entrée manuelle à la liste des Favoris, tapez le nom ou l'adresse dans le champ *Rechercher ou Composer* comme expliqué à la section 'Établir un appel à l'aide du [nom, du numéro ou de l'adresse » à la](#page-10-1)  [page 11.](#page-10-1)

![](_page_36_Figure_16.jpeg)

# À propos de cette fonctionnalité

![](_page_36_Figure_1.jpeg)

![](_page_36_Figure_3.jpeg)

Effleurez le favori à modifier. Effleurez maintenant **Autres**.

![](_page_37_Picture_11.jpeg)

Modifiez l'entrée du favori et effleurez Enregistrer pour quitter l'application et mettre en œuvre la modification. Sinon effleurez Annuler.

![](_page_37_Figure_13.jpeg)

Effleurez Modifier un favori.

<span id="page-37-0"></span> $\prod^{\circ}$ 

 $\sum_{i=1}^{n}$ 

 $\widehat{O}$ 

 $\bigcirc$ 

 $\sum_{i=1}^{n}$ 

 $\{0\}$ 

Effleurez Appeler (non illustré) pour ouvrir la liste Contacts, comme illustré. Effleurez Favoris pour accéder à la liste des favoris.

# Modifier un favori existant **Contacts**

Cette fonction vous permet de mettre à jour un favori à n'importe quel moment.

![](_page_37_Figure_8.jpeg)

## À propos de cette fonctionnalité

![](_page_37_Figure_1.jpeg)

![](_page_37_Figure_3.jpeg)

<span id="page-38-0"></span>![](_page_38_Picture_0.jpeg)

L'image locale affiche ce que les autres personnes voient de votre appareil. Vous pouvez l'utiliser pour confirmer qu'ils voient ce que vous souhaitez qu'ils voient.

<span id="page-39-0"></span>![](_page_39_Picture_0.jpeg)

## Activer et désactiver Selfview (la vue autonome locale) Surveillance par caméra

![](_page_39_Picture_2.jpeg)

![](_page_39_Picture_3.jpeg)

 $\Delta$ 

 $\Box$ 

![](_page_39_Picture_4.jpeg)

L'image locale apparaît en tant qu'image incrustée (PiP).

Occasionnellement, vous devrez peut-être activer l'image locale pendant une conférence. Cela peut, par exemple, vous permettre de vous assurer que vous restez visible à l'écran.

Effleurez comme illustré à gauche pour activer ou désactiver Selfview.

Il peut arriver que Selfview masque d'importantes parties de l'image affichée à l'écran. Il se peut que vous souhaitiez alors la déplacer (reportezvous à la page suivante pour plus d'informations).

![](_page_39_Figure_12.jpeg)

## Pourquoi Selfview ?

Faites glisser l'image vers une nouvelle position, illustrée ici par l'angle supérieur gauche.

![](_page_40_Picture_8.jpeg)

![](_page_40_Picture_9.jpeg)

Effleurez et maintenez l'image locale. Vous voyez les positions secondaires

L'image locale affiche ce que les autres personnes voient de votre appareil. Vous pouvez l'utiliser pour confirmer qu'ils voient ce que vous souhaitez qu'ils voient.

<span id="page-40-0"></span> $\int_{0}^{0}$ 

 $\Box$ 

 $\widehat{O}$ 

 $\begin{picture}(42,10) \put(0,0){\line(1,0){10}} \put(15,0){\line(1,0){10}} \put(15,0){\line(1,0){10}} \put(15,0){\line(1,0){10}} \put(15,0){\line(1,0){10}} \put(15,0){\line(1,0){10}} \put(15,0){\line(1,0){10}} \put(15,0){\line(1,0){10}} \put(15,0){\line(1,0){10}} \put(15,0){\line(1,0){10}} \put(15,0){\line(1,0){10}} \put(15,0){\line(1$ 

 $\Box$ 

 $\Delta$ 

 $\sum_{i=1}^{n}$ 

 $\{0\}$ 

disponibles pour l'image Selfview. Maintenez l'image.

![](_page_40_Picture_12.jpeg)

Libérez l'image en soulevant votre doigt de l'écran. L'image Selfview est désormais dans sa nouvelle position.

# Déplacer l'image locale (Selfview) en incrustation Surveillance par caméra

L'image locale apparaît en tant qu'image incrustée (PiP).

Occasionnellement, vous devrez peut-être activer l'image locale pendant une conférence. Cela peut, par exemple, vous permettre de vous assurer que vous restez visible à l'écran.

Il peut arriver que Selfview masque d'importantes parties de l'image affichée à l'écran. Dans ce cas, vous pouvez la déplacer.

 $\begin{array}{c|c|c|c|c|c} \hline \rule{0pt}{2.5ex} & & & & & & \\ \hline \rule{0pt}{2.5ex} & & & & & & \\ \hline \rule{0pt}{2.5ex} & & & & & & \\ \hline \rule{0pt}{2.5ex} & & & & & & \\ \hline \rule{0pt}{2.5ex} & & & & & & \\ \hline \rule{0pt}{2.5ex} & & & & & & \\ \hline \rule{0pt}{2.5ex} & & & & & & \\ \hline \rule{0pt}{2.5ex} & & & & & & \\ \hline \rule{0pt}{2.5ex} & & & & & & \\ \hline \rule{0pt}{2.5ex}$ **CISCO** 

## Pourquoi déplacer l'image locale ?

![](_page_40_Picture_1.jpeg)

![](_page_40_Picture_4.jpeg)

<span id="page-41-0"></span>![](_page_41_Picture_0.jpeg)

 $\{0\}$ 

Utilisez les commandes de Panoramique, d'Inclinaison et de Zoom en fonction des besoins.

![](_page_41_Picture_7.jpeg)

Effleurez l'icône Participant. Charles et a participant, dont vous souhaitez contrôler la caméra, puis effleurez Caméra.

![](_page_41_Picture_10.jpeg)

Effleurez l'écran n'importe où en dehors des commandes lorsque vous avez terminé.

## Contrôle de la caméra distante Surveillance par caméra

Il est possible que vous participiez à un appel vidéo, pour lequel un ou plusieurs des autres périphériques dispose d'une caméra contrôlable à distance.

Vous êtes alors en mesure de

contrôler ces caméras à partir de votre propre périphérique. Ceci est appelé Contrôle de la caméra distante (Far End Camera Control, FECC). Si l'appareil distant a activé le suivi par la caméra (qui a lieu lorsque la caméra assure le suivi et indique qui est en conversation) vous ne vous verrez pas proposer la possibilité de contrôle à distance.

 $\begin{tabular}{c} \bf -1 & 1 & 1 & 1 & 1 \\ \bf -1 & 1 & 1 & 1 & 1 \\ \bf -2 & 1 & 1 & 1 & 1 \\ \bf -3 & 1 & 1 & 1 & 1 \\ \bf -4 & 1 & 1 & 1 & 1 \\ \bf -5 & 1 & 1 & 1 & 1 \\ \bf -18 & 1 & 1 & 1 & 1 \\ \bf -28 & 1 & 1 & 1 & 1 \\ \bf -19 & 1 & 1 & 1 & 1 \\ \bf -10 & 1 & 1 & 1 & 1 \\ \bf -10 & 1 & 1 & 1 & 1 \\ \bf -11 & 1 & 1 & 1 & 1 \\ \bf$ CISCO

# À propos du contrôle de la caméra

![](_page_41_Picture_2.jpeg)

![](_page_41_Picture_4.jpeg)

Effleurez l'icône de l'image locale. Comme la controlle de l'est de l'angulairez l'image locale pour ouvrir les options d'arrière-plan.

![](_page_42_Figure_11.jpeg)

Sélectionnez un fond flou ou une image.

![](_page_42_Figure_8.jpeg)

Effleurez l'écran n'importe où en dehors des commandes lorsque vous avez terminé.

Pour fermer l'image locale, effleurez à nouveau l'icône de l'image locale.

<span id="page-42-0"></span>![](_page_42_Figure_0.jpeg)

## Arrière-plans vidéo Surveillance par caméra

Avec les arrière-plans vidéo, vous pouvez modifier ou brouiller l'arrière-plan de l'image que les autres personnes voient durant la vidéoconférence. Cela vous permet d'être le centre d'intérêt de l'image ou de cacher un arrière-plan en désordre au bureau.

Pour activer les arrière-plans vidéo, accédez à Paramètres, sélectionnez Arrière-plans vidéo, et activez les Arrière-plans.

Options d'arrière-plan :

- Arrière-plan flouté
- Partage d'écran d'ordinateur en arrière-plan (si votre ordinateur est connecté au Desk Pro)
- Trois images d'arrière-plan standard
- Image d'arrière-plan personnalisée (si votre administrateur a téléchargé des images personnalisées)

Remarque : le flou peut ne pas couvrir entièrement l'arrière-plan et d'éventuelles informations sensibles peuvent être visibles par les autres participants à la réunion vidéo.

![](_page_42_Figure_23.jpeg)

## À propos des arrièreplans

![](_page_42_Figure_2.jpeg)

![](_page_42_Figure_4.jpeg)

 $\{0\}$ 

 $\Xi$ 

<span id="page-43-0"></span>![](_page_43_Picture_0.jpeg)

Pour obtenir les paramètres, effleurez le nom du périphérique dans le coin supérieur gauche de l'écran d'accueil. Puis, appuyez sur Paramètres.

![](_page_44_Picture_177.jpeg)

![](_page_44_Figure_16.jpeg)

Dans le menu Paramètres, vous pouvez consulter les informations relatives à l'appareil et modifier plusieurs paramètres. Les paramètres disponibles peuvent avoir été restreints par votre administrateur.

# Paramètres disponibles Paramètres

## Accès aux paramètres

- Fournit des informations sur l'adresse vidéo, les adresses IP et MAC, le proxy SIP et la version actuelle du logiciel.
- Activez ou désactivez les arrièreplans vidéo.
- Activer et désactiver Bluetooth.
- Sélectionner la sonnerie et régler son volume.
- Choisir un service d'appel.
- Sélectionner une connexion filaire ou sans fil (Wifi).
- Redémarrez le périphérique.
- Effectuer une réinitialisation d'usine pour revenir aux paramètres par défaut. Vous perdez ainsi votre enregistrement actuel. Il est impossible d'annuler une réinitialisation d'usine.

![](_page_44_Picture_10.jpeg)

![](_page_44_Picture_11.jpeg)

 $\sum_{i=1}^{n}$ 

<span id="page-44-0"></span> $\prod^{\circ}$ 

 $\Box$ 

 $\widehat{O}$ 

 $\Box$ 

 $\Box$ 

 $\Delta$ 

![](_page_45_Picture_0.jpeg)

![](_page_45_Picture_1.jpeg)

![](_page_45_Picture_2.jpeg)

# adada<br>CISCO

Siège social aux États-Unis Cisco Systems, Inc. San Jose, CA

Siège social en Asie-Pacifique Cisco Systems (USA) Pte. Ltd.

Singapour

Cisco compte plus de 200 agences à travers le monde. Les adresses, numéros de téléphone et numéros de fax sont répertoriés sur le site de Cisco, à l'adresse www.cisco.com/go/offices.

Cisco et le logo Cisco sont des marques commerciales ou déposées de Cisco et/ou de ses filiales aux États-Unis et dans d'autres pays. Pour voir la liste des marques commerciales de Cisco, rendez-vous sur : www.cisco.com/go commerciales mentionnées dans le présent document sont la propriété de leurs détenteurs respectifs. L'utilisation du mot « partenaire » n'implique nullement une relation de partenariat entre Cisco et toute autre entreprise

Siège social en Europe Cisco Systems International BV Amsterdam, Pays-Bas